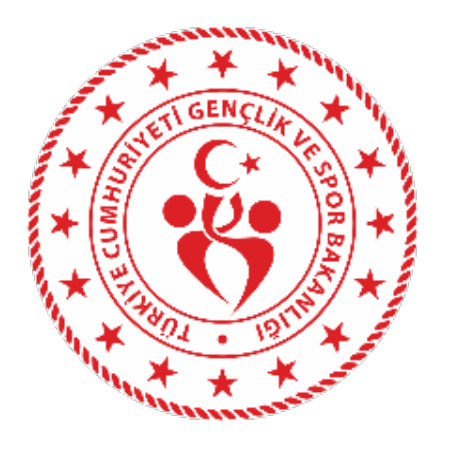

# **SPORDA SPONSORLUK MODÜLÜ KULLANIM KILAVUZU**

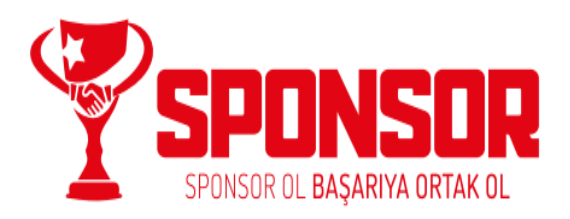

# **İÇİNDEKİLER**

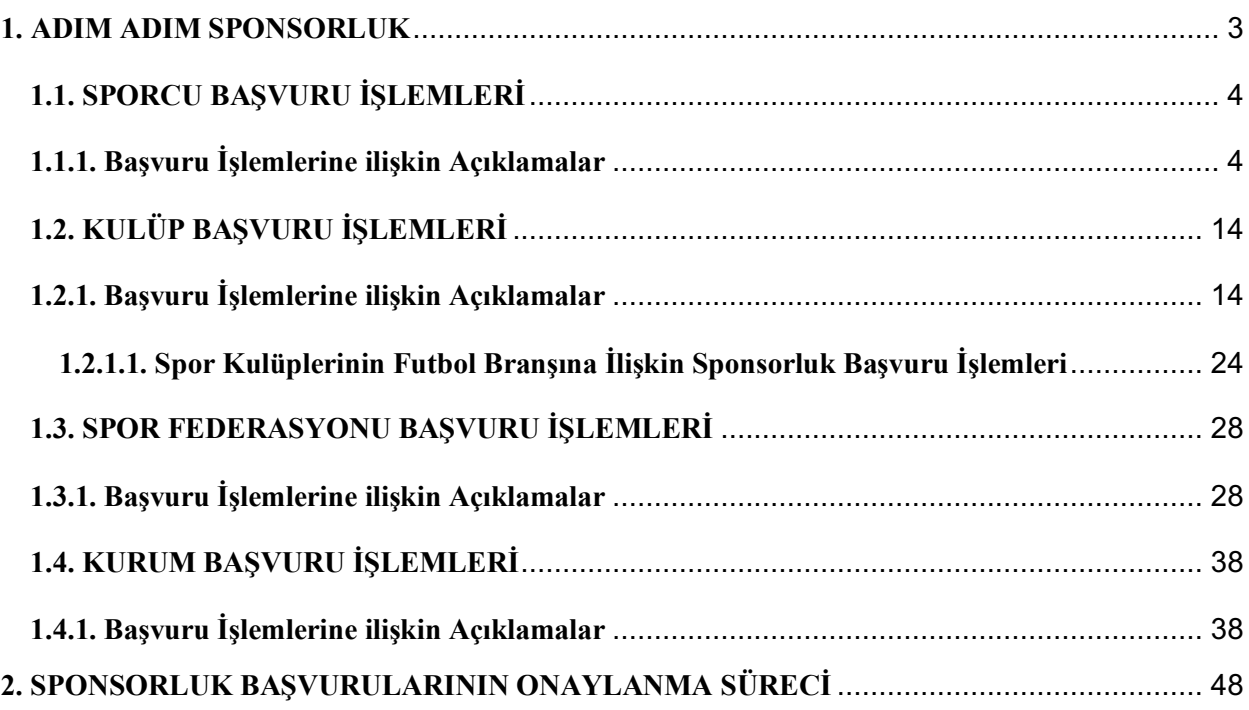

# **1. ADIM ADIM SPONSORLUK**

Sponsorluk Alan; Sporcu, Kulüp, Spor Federasyonu ve Kurum **"Adım Adım Sponsorluk"** sürecini takip ederek sponsorluk işlemlerini yapabilir.

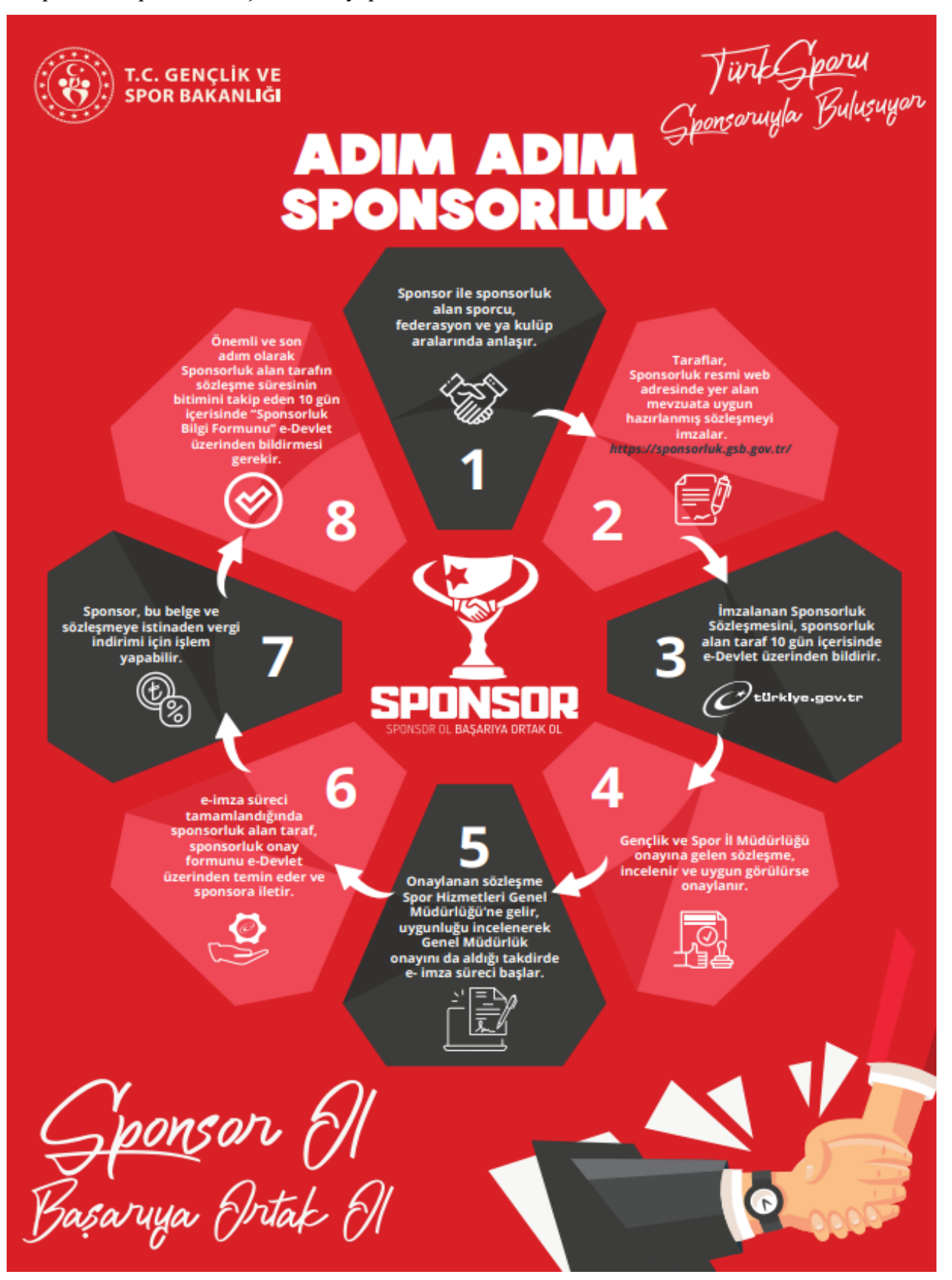

# **1.1. SPORCU BAŞVURU İŞLEMLERİ**

#### **1.1.1. Başvuru İşlemlerine ilişkin Açıklamalar**

Sporcu ile sponsor https://sponsorluk.gsb.gov.tr/ adresinde, Sponsorluk Başvuru> **Sponsorluk Dokümanları** kısmında yer alan sözleşme örneklerine göre aralarında sponsorluk sözleşmesi imzalar. (*Sporcu 18 (on sekiz) yaşından küçük ise sporcu adına, yasal temsilcisi sözleşmenin imza kısmına bilgilerini yazarak sözleşmeyi imzalamalıdır.)*

Sporcu, imzalanan sözleşme ve aşağıda yer alan belgeleri (PDF formatında) temin ederek;

1. Sponsorluk Sözleşmesi (sözleşme imzalama tarihi itibariyle 10 gün içerisinde başvuru yapılmalıdır.)

2. Sponsorun vergi borcu nedeniyle takibata uğramadığını gösteren belgesi

3. Sponsorun sosyal güvenlik kuruluşlarına borcu nedeniyle takibata uğramadığını gösteren belgesi

4. Sponsorluk alma nedeninin belgelendirilmesi (faaliyete katılım başvurusu, yarışma fikstürü ya da ilgili federasyonun faaliyet takvimi)

5. Sponsor adına imza atan kişinin yetkili olduğunu gösteren belge (imza sirküsü)

https://sponsorluk.gsb.gov.tr/ adresinde yer alan **"Sponsorluk Başvurusu"** sekmesinden başvurusunu yapabilir.

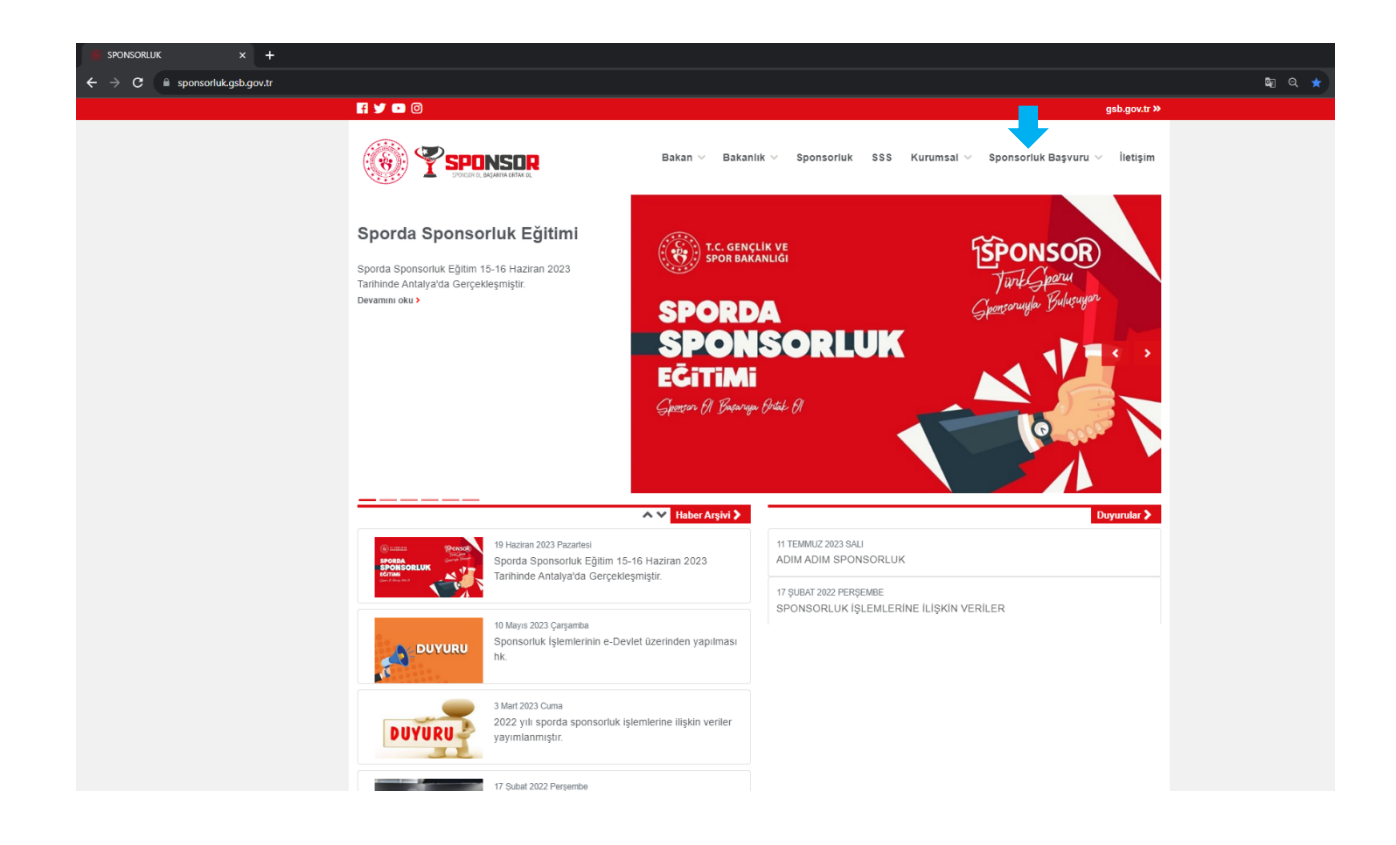

Sporcu, kendi T.C. Kimlik Numarası ve e-Devlet şifresi ile https://spor.gsb.gov.tr/EDevlet.aspx adresinden giriş yapmalıdır.

Sporcu 18 (on sekiz) yaşından küçük ise sporcu adına, yasal temsilcisi işlem yapacak olup, bir sonraki adımda konu ile ilgili açıklama yapılmıştır.

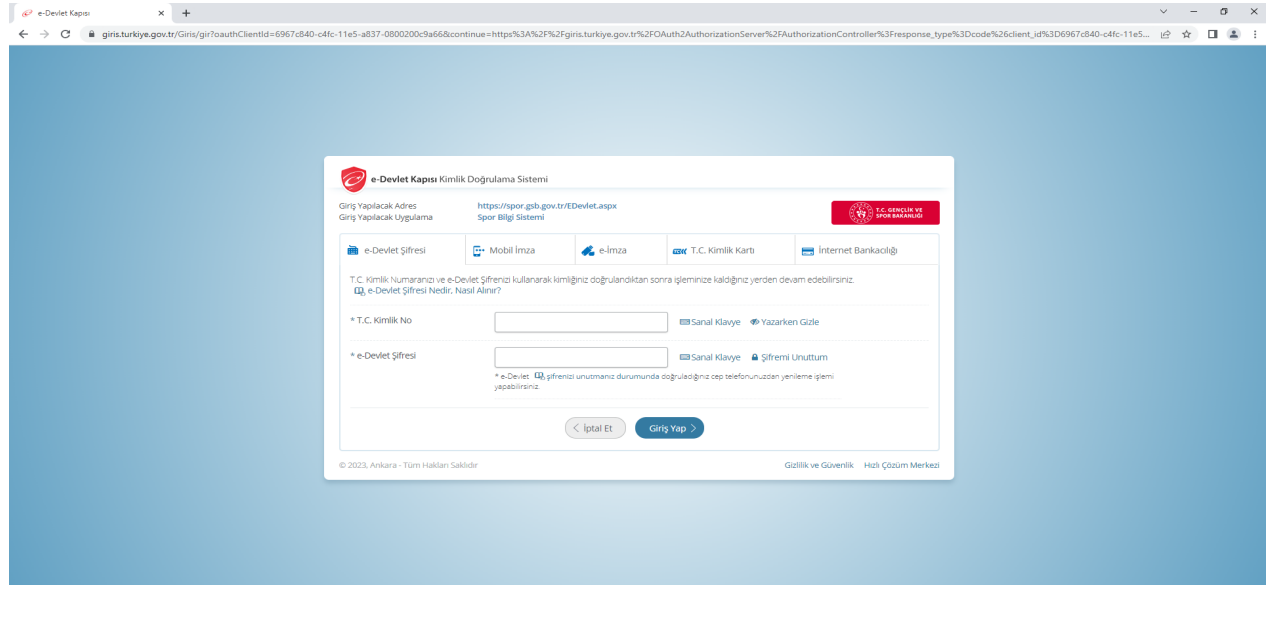

Sporcu 18 (on sekiz) yaşından küçük ise sporcu adına, yasal temsilcisi sözleşmenin imza kısmına bilgilerini yazarak sözleşmeyi imzalamalıdır.

Sporcunun yasal temsilcisi kendi T.C. Kimlik Numarası ve e-Devlet şifresi ile giriş yaparak sporcu adına işlem yapacaktır. Yasal temsilci, profil bilgileri kısmından Velayet Kullanıcısına geçiş işlemi yapacaktır.

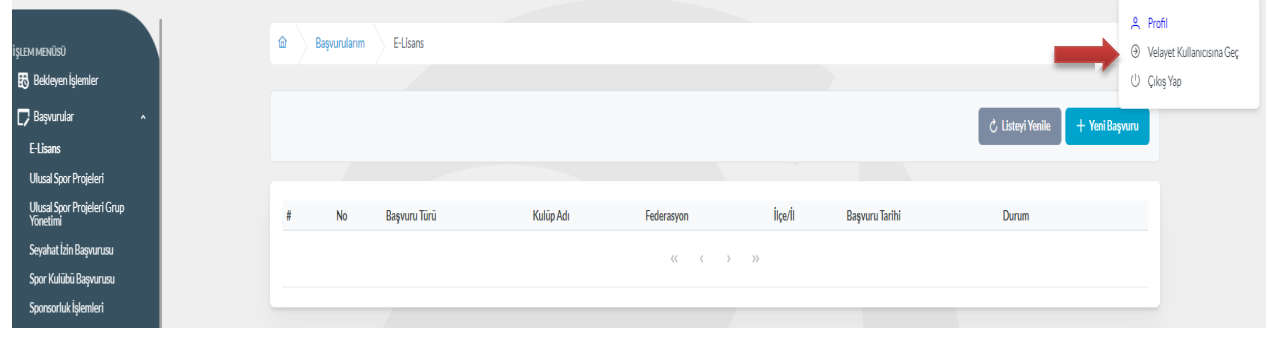

 $\mathbb{B}$  Bek  $\overline{\phantom{a}}$  Başvurular C Listeyi Yenile Ulusal Spor Projeleri Grup<br>Yönetimi .<br>İlçe/İl .<br>Kulüp Ad Başvuru Tarihi Başvuru Türü Federasyon  $\mathbf{R}^{\mathcal{A}} = \mathbf{R}^{\mathcal{A}} \times \mathbf{R}^{\mathcal{A}} \times \mathbf{R}^{\mathcal{A}}$ Spor Kulübü Basvurus  $\bullet$  Kulüp İşlemleri  $\bigcircled{\mathbf{x}}$ Velayet kullanıcısına geçi<mark>ş</mark> 格 Spor Elema Velayet T.C. (က္လံ Sportif Yetenek Tara Velayet TC'sini giriniz  $\begin{bmatrix} 1 & 1 \\ 1 & 1 \end{bmatrix}$  Geçişi Tamamla <sup>经</sup>Spor Eleman **ED** Özel Spor Tesisleri  $\blacktriangleright$  İzin İşlemleri Ceza Bilgi Formu **Fu** Uluslararası Organiz  $\delta$  Antrenma A<sup>\*</sup> SEM Başvuru in Okul Sportan

Yasal temsilci, bu adımda sporcunun T.C. Kimlik Numarasını girerek işlem yapacaktır.

Velayet Kullanıcısına geçiş işlemi yapıldıktan sonra;

"Başvurular>Sponsorluk İşlemleri>Yeni Başvuru" işlemleri yapılacaktır.

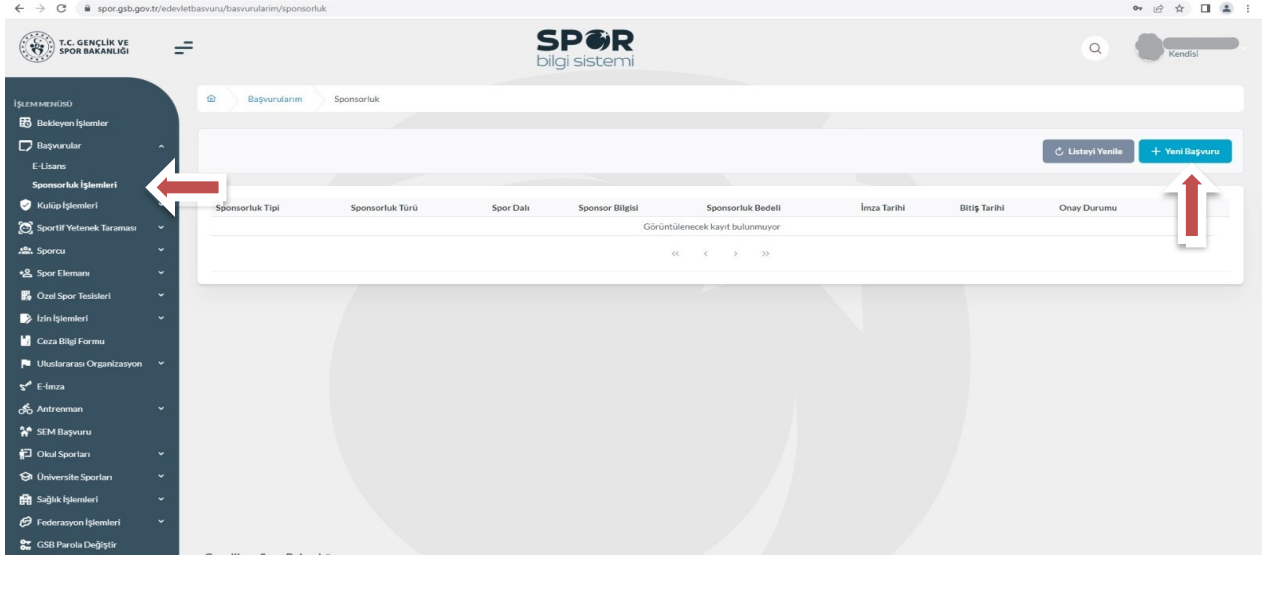

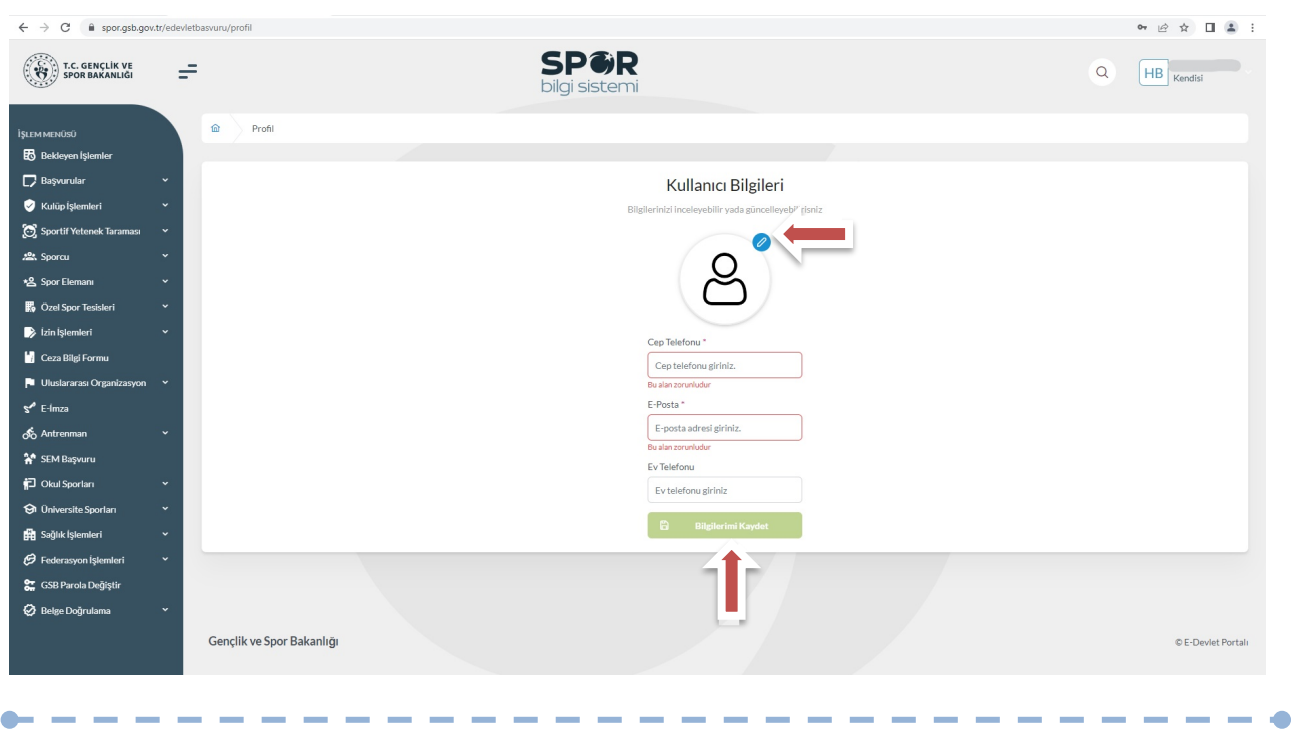

Sporcu, bu ekranda bilgilerini güncelleyerek bir sonraki ekrana geçmesi gerekmektedir.

# **1. ADIM**

Sporcu, bu adımda Beyan ve Uyarı kısmını okuyup onayladıktan sonra bir sonraki ekrana geçmesi gerekmektedir.

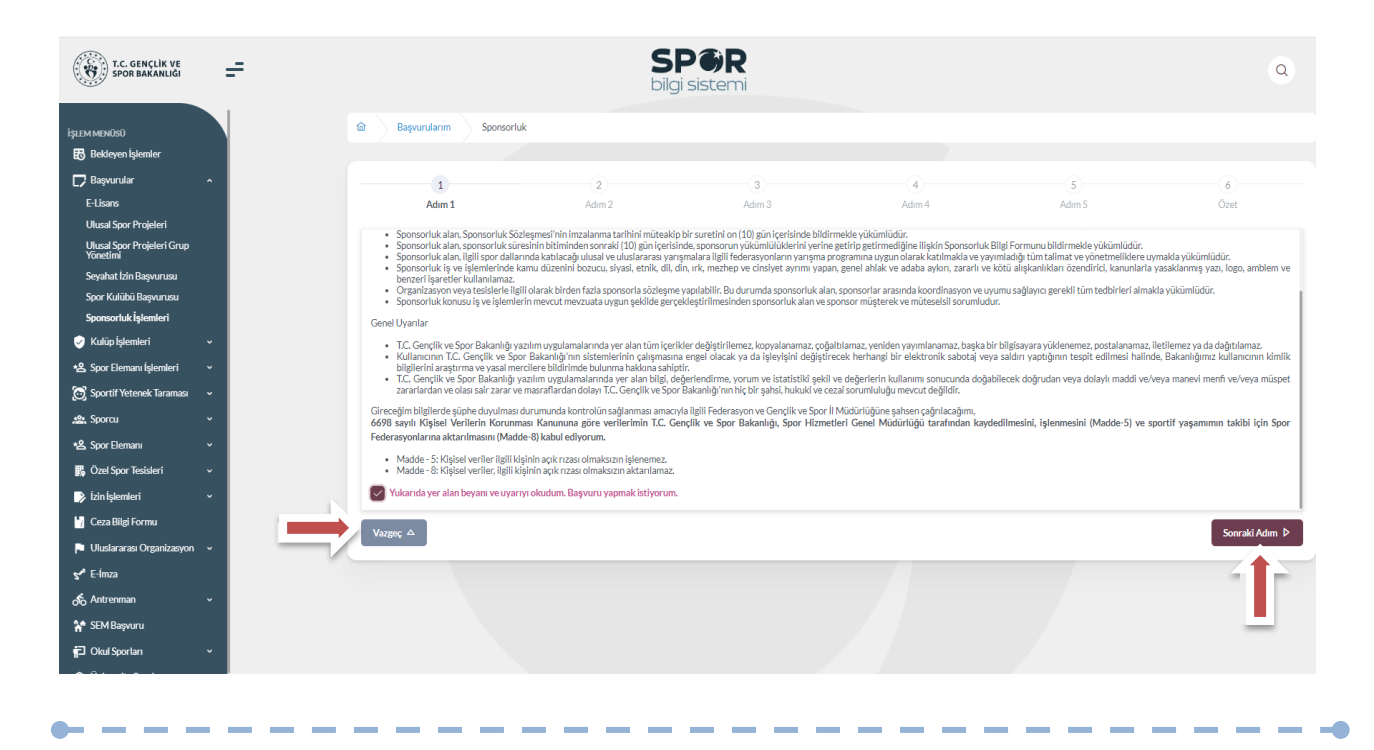

- -

Sporcu, sponsorluk sözleşmesinde yer alan bilgilerini ekranda yer alan ilgili yerlere girmelidir.

Sporcu, Vergi Dairesi ve Vergi Numarası bilgisini **https://ivd.gib.gov.tr/tvd\_server/EDevletLogin** adresinden öğrenip, "**Vergi Numarası Kısmına"** girerek doğrulamalıdır.

**Sözleşme İmza Tarihi; sözleşme imzalanmasına müteakip 10 gün içeresinde bildirilmesi gerekmektedir.** 10 günlük süre geçmiş ise kayıt işlemi yapılmayacaktır. Sözleşme imzalama tarihi güncellenerek bildirim yapılması gerekmektedir.

Bu ekrandaki bilgiler eksik ya da yanlış olduğu takdirde sonraki adıma geçilemez.

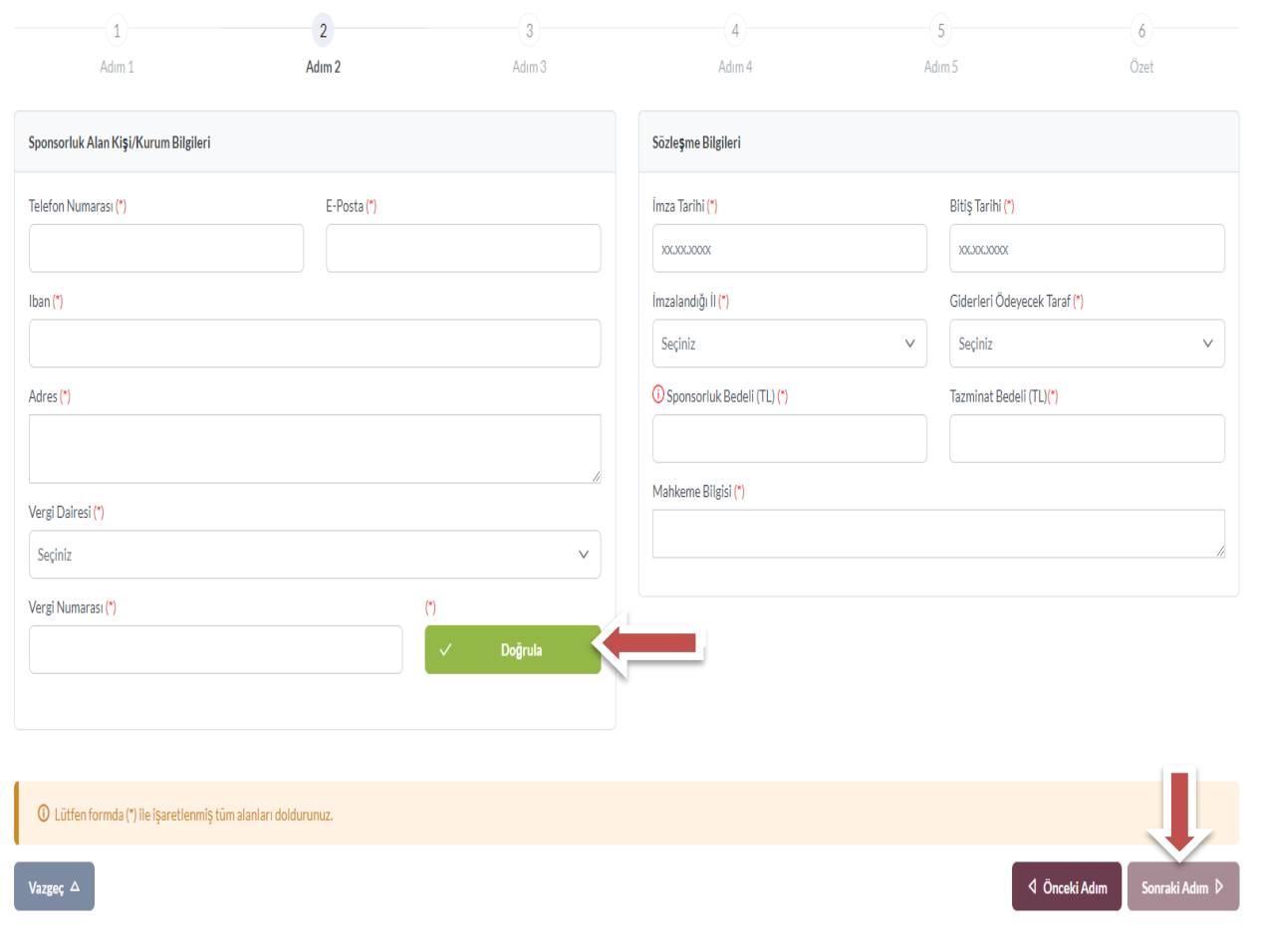

Bu adımda, **"Sponsorluk Tipi"** olarak sporcu seçilmelidir. "Sponsorluk Türü" **"Ayni**" ise "Yardım Türü Bilgileri" kısmında sözleşmede yer alan yardım türleri girilmelidir. Yardım türü bilgileri açıklama kısmına, sözleşmenin konusunda yer alan mal ve hizmetlere ilişkin açılama eklenebilir.

Sponsorluk Alma Nedeni, "Ulusal veya Uluslararası Gençlik ve Spor Faaliyetlerine Katılmak" olarak seçilmelidir.

Sisteme kayıtlı faaliyet bulunmadığı takdirde sponsorluk alma nedeni, Resmi Sportif Eğitim ve Alt Yapı Faaliyetlerine Katılmak, olarak seçilmelidir.

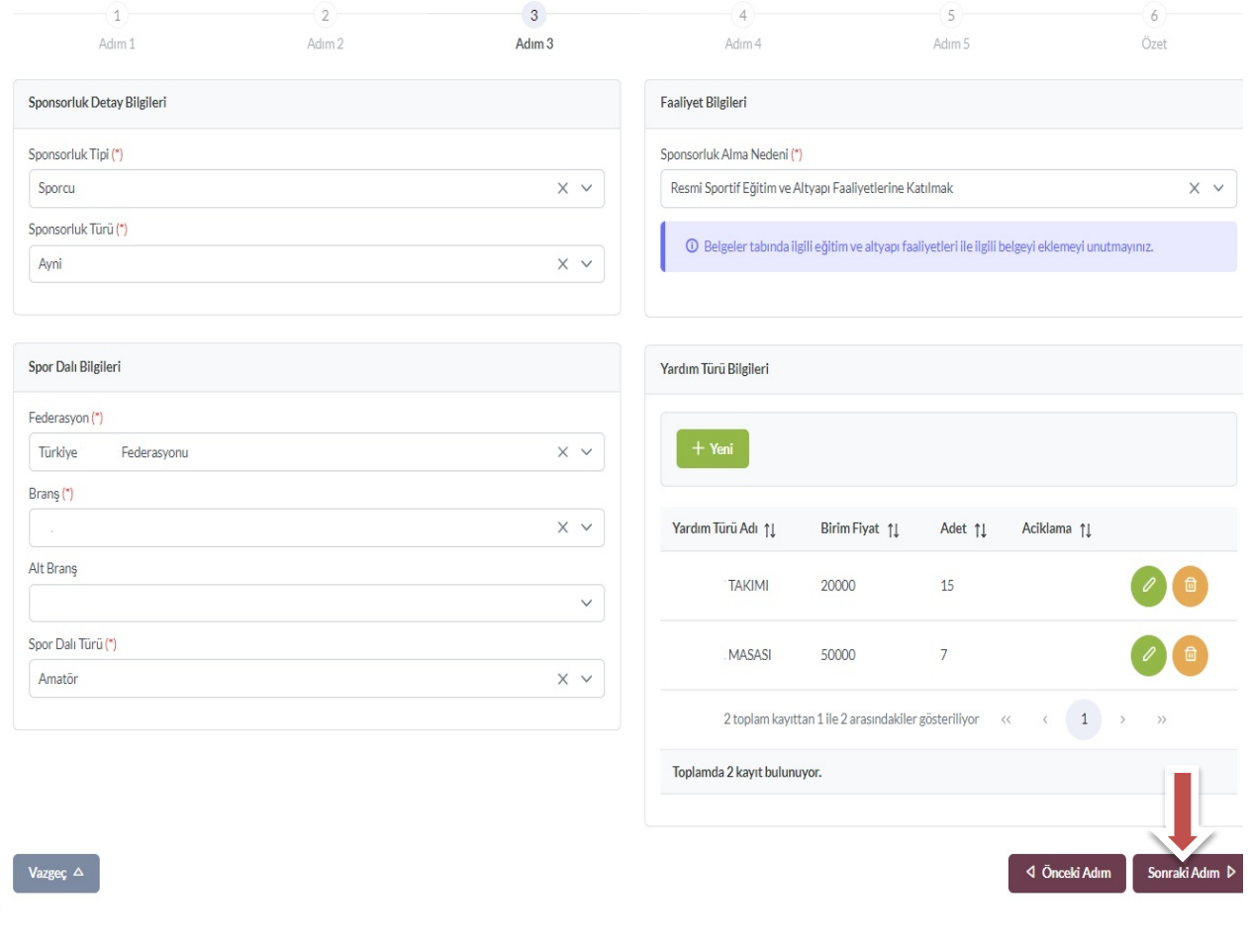

"Sponsorluk Türü" **"Nakdi"** ise, Sponsorluk alma nedeni, "Ulusal veya Uluslararası Gençlik ve Spor Faaliyetlerine Katılmak" olarak seçilmelidir.

. And the contract the contract and the contract the contract of the contract of

Sisteme kayıtlı faaliyet bulunmadığı takdirde sponsorluk alma nedeni, Resmi Sportif Eğitim ve Alt Yapı Faaliyetlerine Katılmak, olarak seçilmelidir.

 $\blacksquare$ 

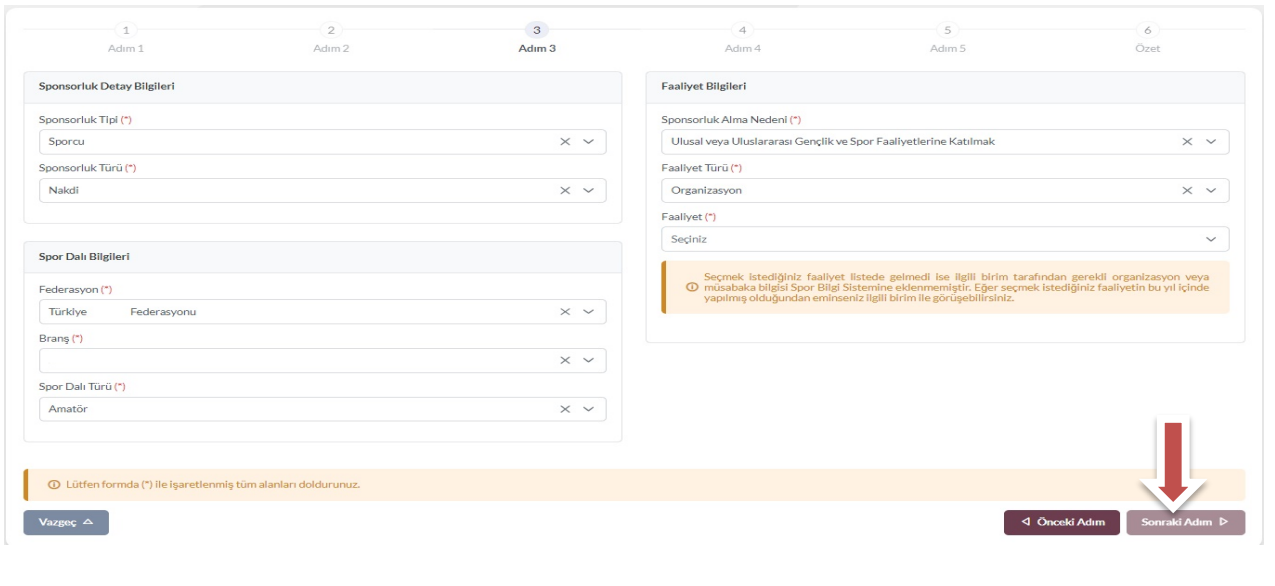

Bu adımda, sponsorun sözleşmede yer alan bilgileri girilmelidir. Sponsorun Vergi Numarası girilerek kurum doğrulanmalıdır. Sektör kısmında, sponsorun hizmet sektörü seçilmelidir.

**Temsilci Doğrula** kısmına, Sponsor firma adına sözleşmeyi imzalayan kişinin T.C. Kimlik Numarası girilmelidir.

"Temsilci Doğrulanamadı" uyarısı alındığında, ilgili kişiye ait imza sirküsü **5.ADIM**'da eklenecektir.

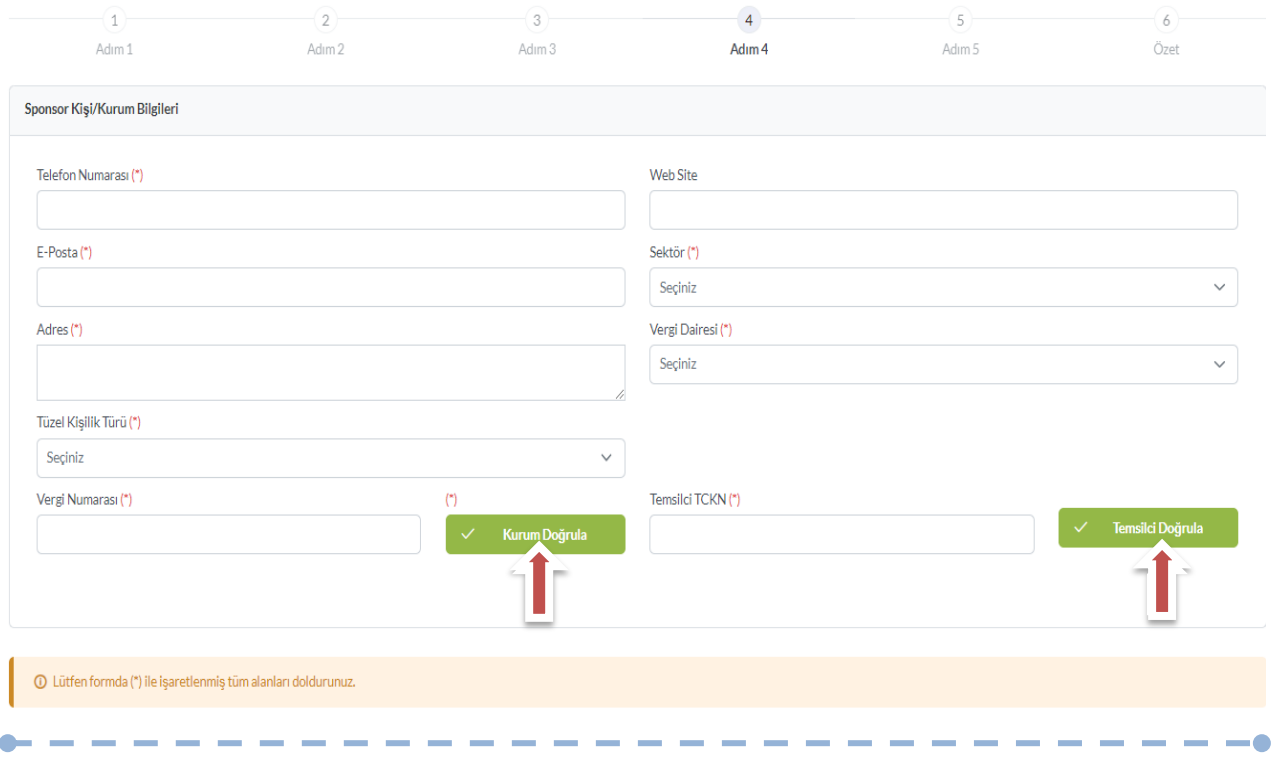

Bu adımda, aşağıda yer alan belgeler PDF formatında ilgili yerlere yüklenmeli ve bir sonraki adıma geçilmelidir.

1. Sponsorluk Sözleşmesi (sözleşme imzalama tarihi itibariyle 10 gün içerisinde başvuru yapılmalıdır. On gün geçmiş ise sistem kayıt yapmayacaktır.)

2. **Sponsorun** vadesi geçmiş borcu nedeniyle takibata uğramadığını gösteren belgesi,

3. **Sponsorun** sosyal güvenlik kuruluşlarına borcu nedeniyle takibata uğramadığını gösteren belgesi,

4. Sponsorluk alma nedeninin belgelendirilmesi (faaliyete katılım başvurusu, beyanı, fikstür ya da ilgili federasyonun yıllık faaliyet takvimi),

5. Sponsor adına imza atan kişinin yetkili olduğunu gösteren belge (imza sirküsü)

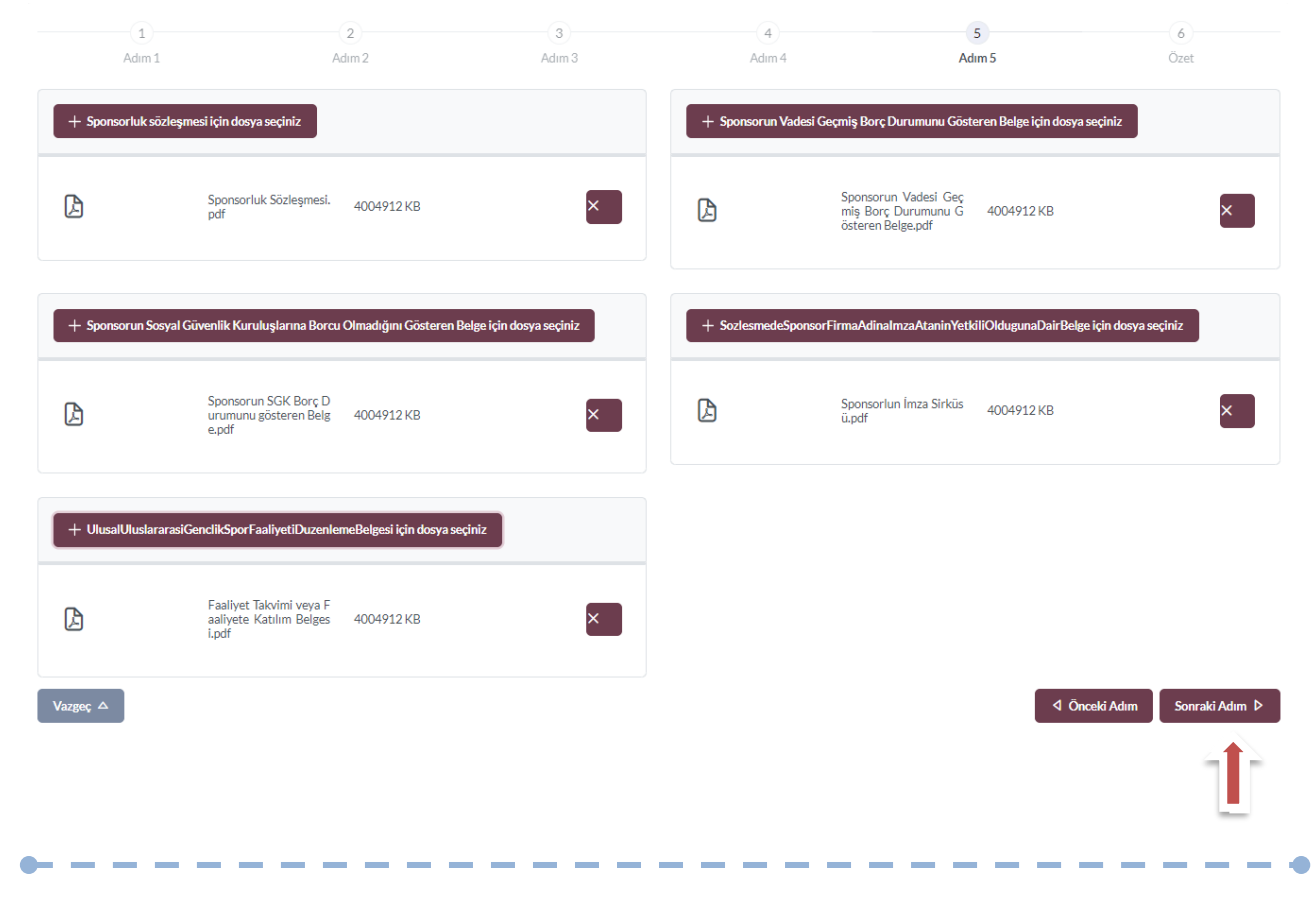

Bu adımda; sporcu, sisteme girdiği bilgileri kontrol ederek "Başvuruyu Kaydet" sekmesinden başvurusunu kaydetmelidir.

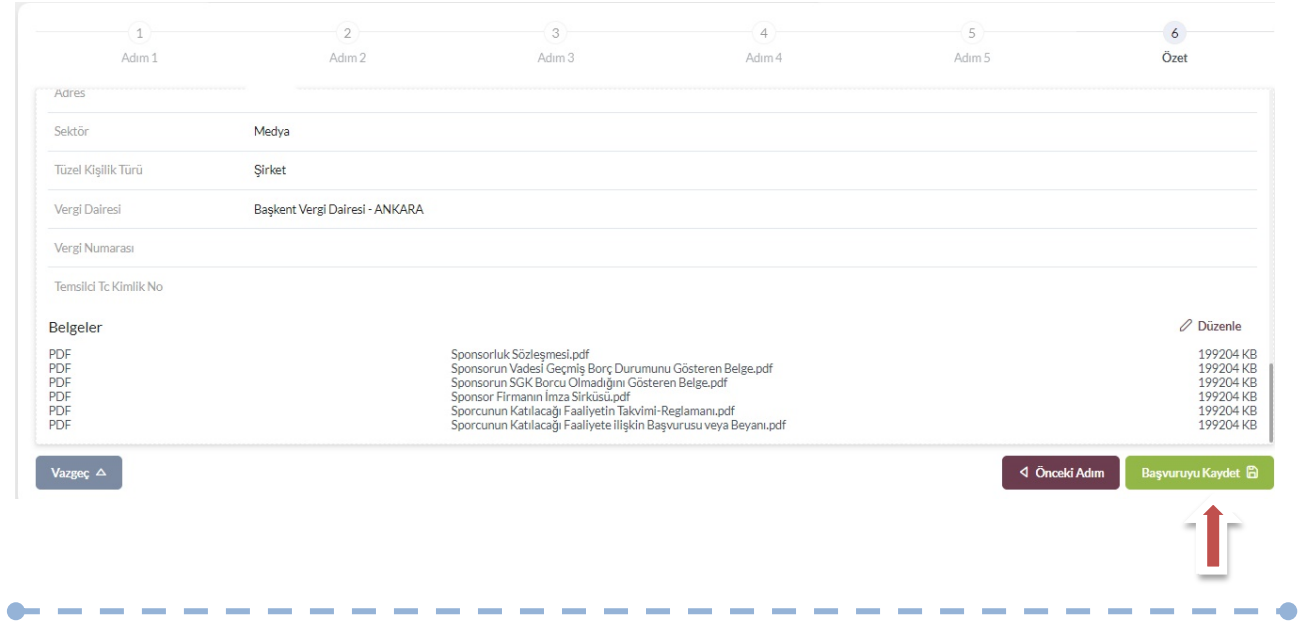

Başvuru kaydedildikten sonra, başvuru ana ekranından görünecektir. Yapılan başvuru, işlem yapılan Gençlik ve Spor İl Müdürlüğünün onayına düşer, İl Müdürlüğü tarafından gerekli kontroller yapılıp uygun görüldüğü takdirde, onaylanır ve Bakanlığın onayına gönderilir.

Bakanlık tarafından uygun görüldüğü takdirde onaylanır ve imza süreci tamamlanır. Başvurunun imzalanma aşamasını "Onay durumundan" takip edebilirsiniz.

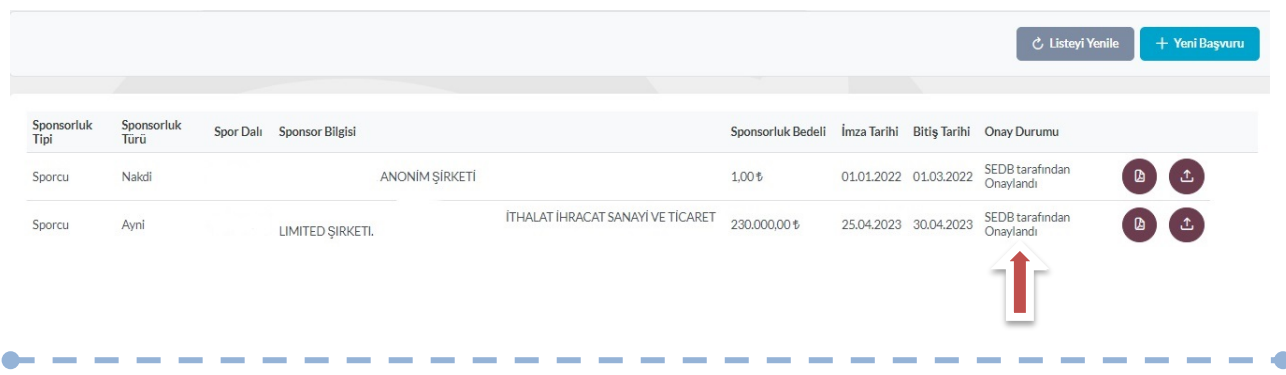

Onay Durumu "E-İmza ile imzalandı" olarak göründüğünde "Sponsorluk Başvuru Onay Formunu" indir sekmesinden temin edebilirsiniz.

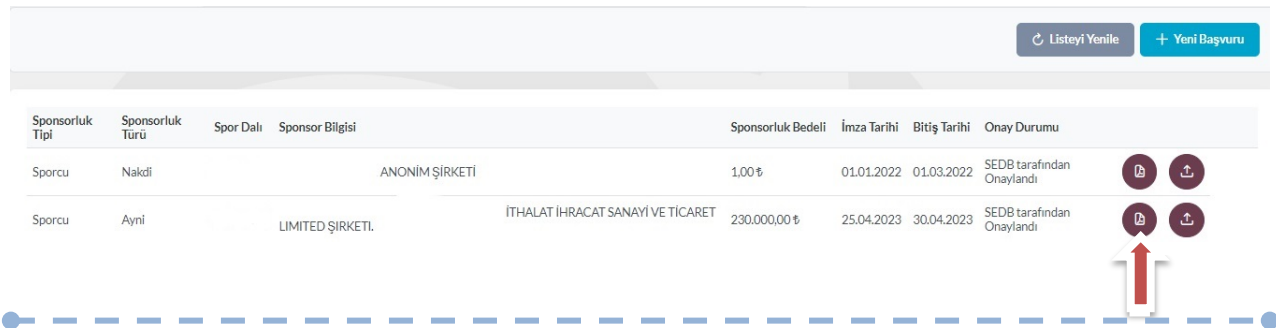

# **ÖNEMLİ VE SON ADIM**

Sponsorluk sürecinin tamamlanması için Sporcu, sponsorluk süresini bitimini müteakip 10 gün içerisinde sponsorluk Bilgi Formunu sisteme yüklemelidir.

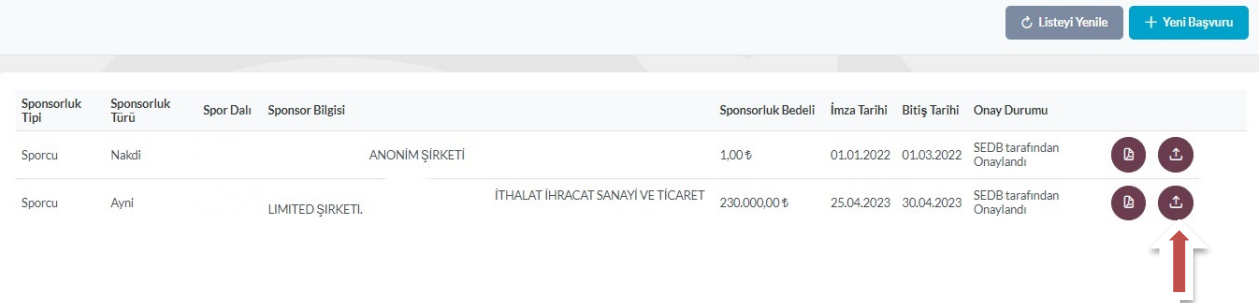

Sporcu Sponsorluk Bilgi Formunu doldurup imzaladıktan sonra PDF formatında sisteme yükleyip kaydettikten sonra sponsorluk süreci tamamlanacaktır.

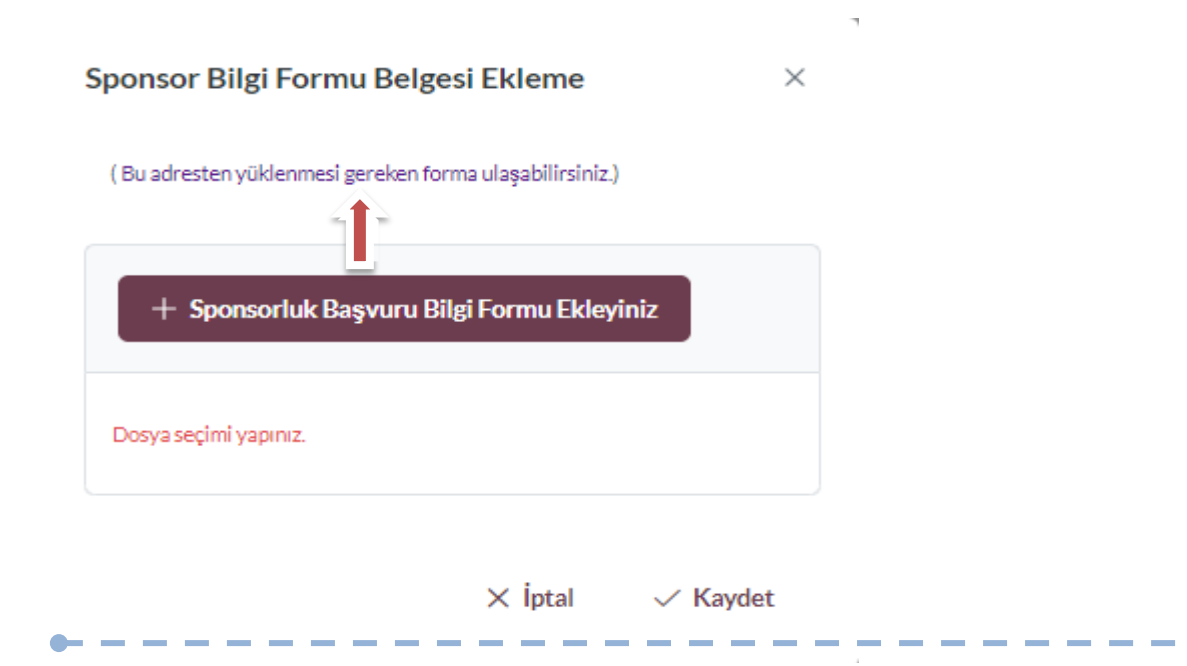

# **1.2. KULÜP BAŞVURU İŞLEMLERİ**

#### **1.2.1. Başvuru İşlemlerine ilişkin Açıklamalar**

Kulüp adına imza yetkisine sahip olan kişi ile sponsor, https://sponsorluk.gsb.gov.tr/ adresinde Sponsorluk Başvuru>**Sponsorluk Dokümanları** kısmında yer alan sözleşme örneklerine göre aralarında sponsorluk sözleşmesi imzalar.

Kulüp adına sponsorluk işlemlerini yapacak kişinin, Spor Bilgi Sisteminde aktif olması gerekmekte olup, imzalanan sözleşme ve aşağıda yer alan belgeleri (PDF formatında) temin ederek;

1. Sponsorluk Sözleşmesi (sözleşme imzalama tarihi itibariyle 10 gün içerisinde başvuru yapılmalıdır.)

2. Sponsorun vergi borcu nedeniyle takibata uğramadığını gösteren belgesi

3. Sponsorun sosyal güvenlik kuruluşlarına borcu nedeniyle takibata uğramadığını gösteren belgesi

4. Sponsorluk alma nedeninin belgelendirilmesi (faaliyete katılım başvurusu, yarışma fikstürü ya da ilgili federasyonun faaliyet takvimi)

5. Sponsor adına imza atan kişinin yetkili olduğunu gösteren belge (imza sirküsü)

https://sponsorluk.gsb.gov.tr/ adresinde yer alan **"Sponsorluk Başvuru"** sekmesinden başvuru işlemlerini yapabilir.

**Önemli Açıklama:** Futbol branşındaki başvurular, Gençlik ve Spor İl Müdürlüğü Sponsorluk Koordinatörü tarafından yapılacak olup, başvuru aşamaları bu kısmın sonuna eklenmiştir.

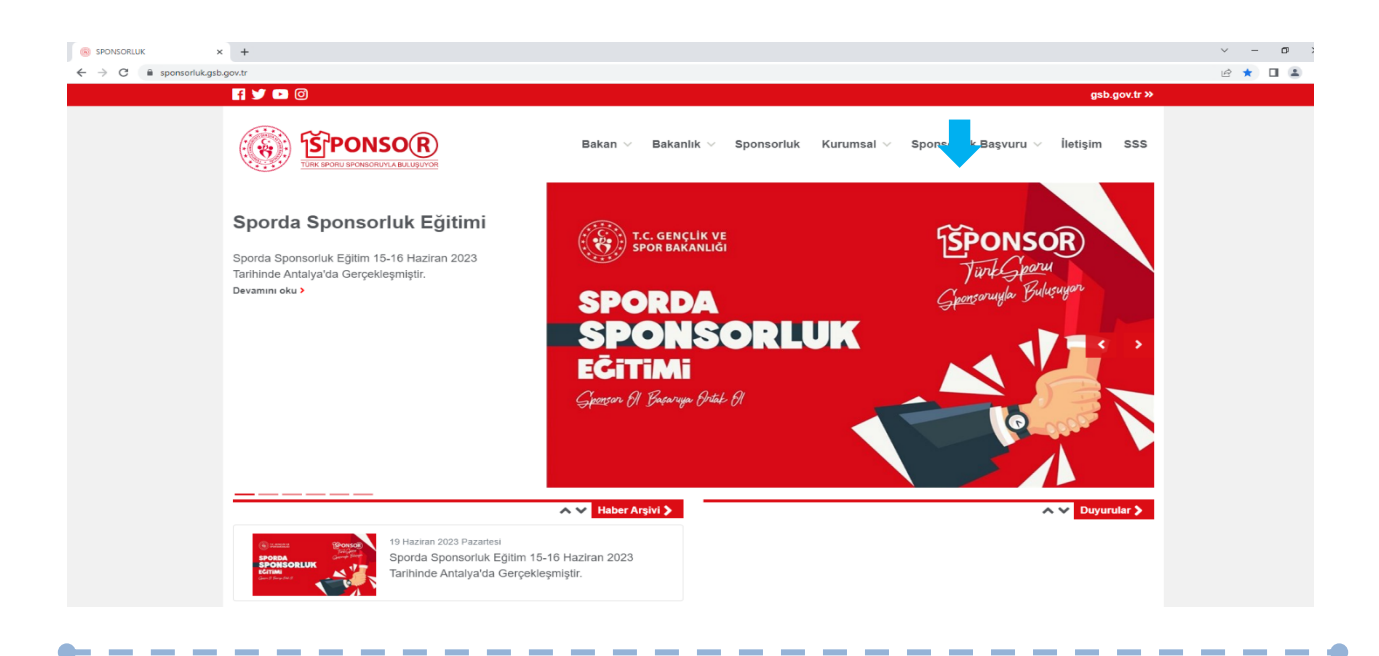

Kulüp adına işlem yapacak kişi, kendi T.C. Kimlik Numarası ve e-Devlet şifresi ile https://spor.gsb.gov.tr/EDevlet.aspx adresinden giriş yapmalıdır.

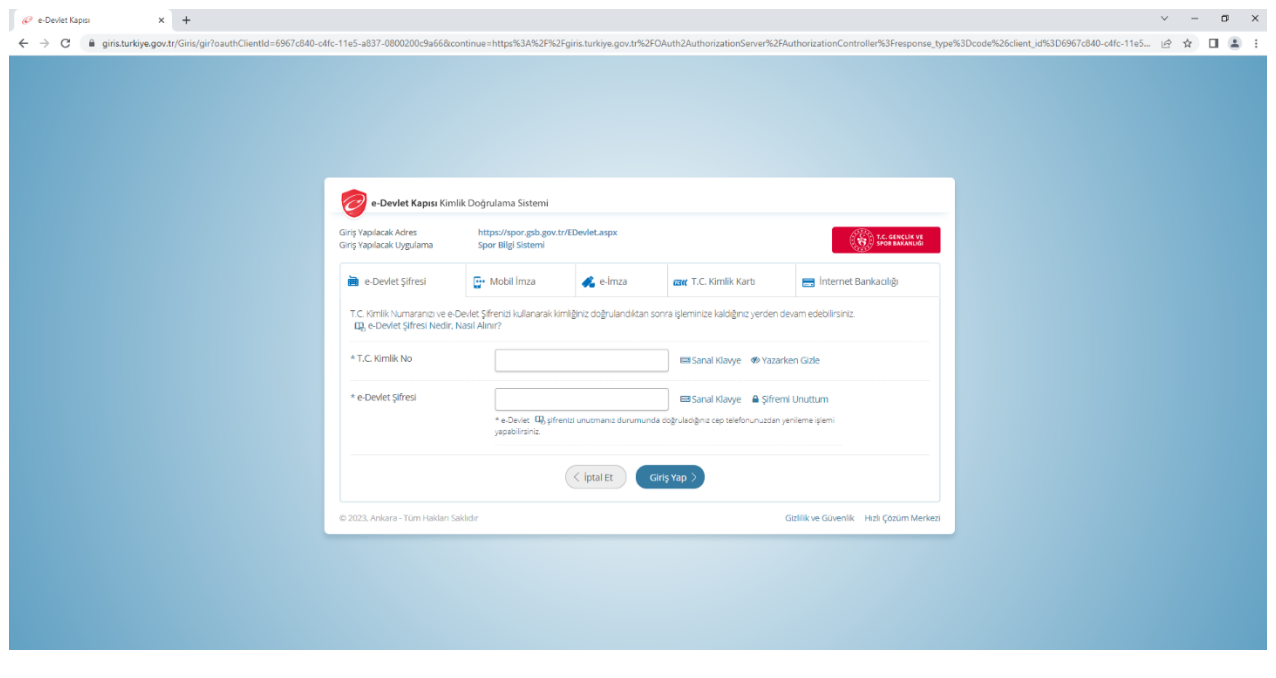

İşlemi yapacak kişi,

"Başvurular>Sponsorluk İşlemleri>Yeni Başvuru" işlemlerini yapmalıdır.

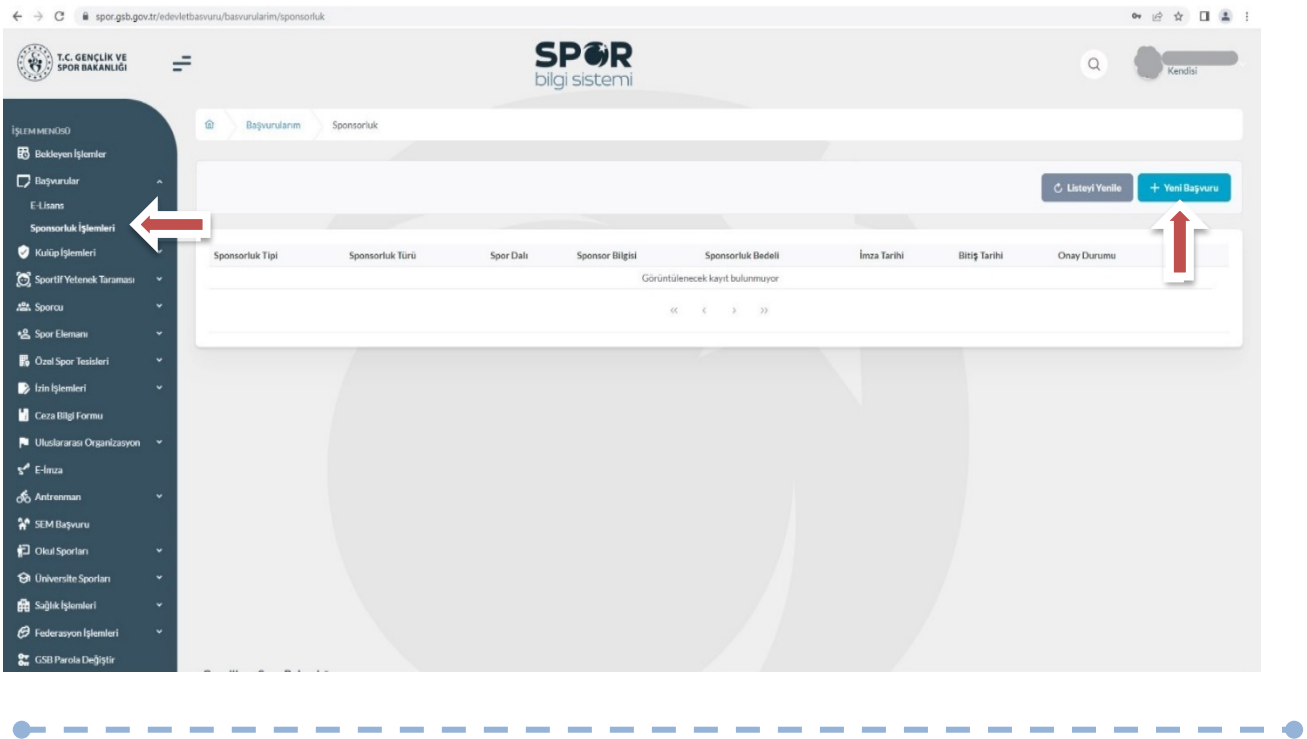

İşlemi yapacak kişi, bu ekranda bilgilerini güncelleyerek bir sonraki ekrana geçmesi gerekmektedir.

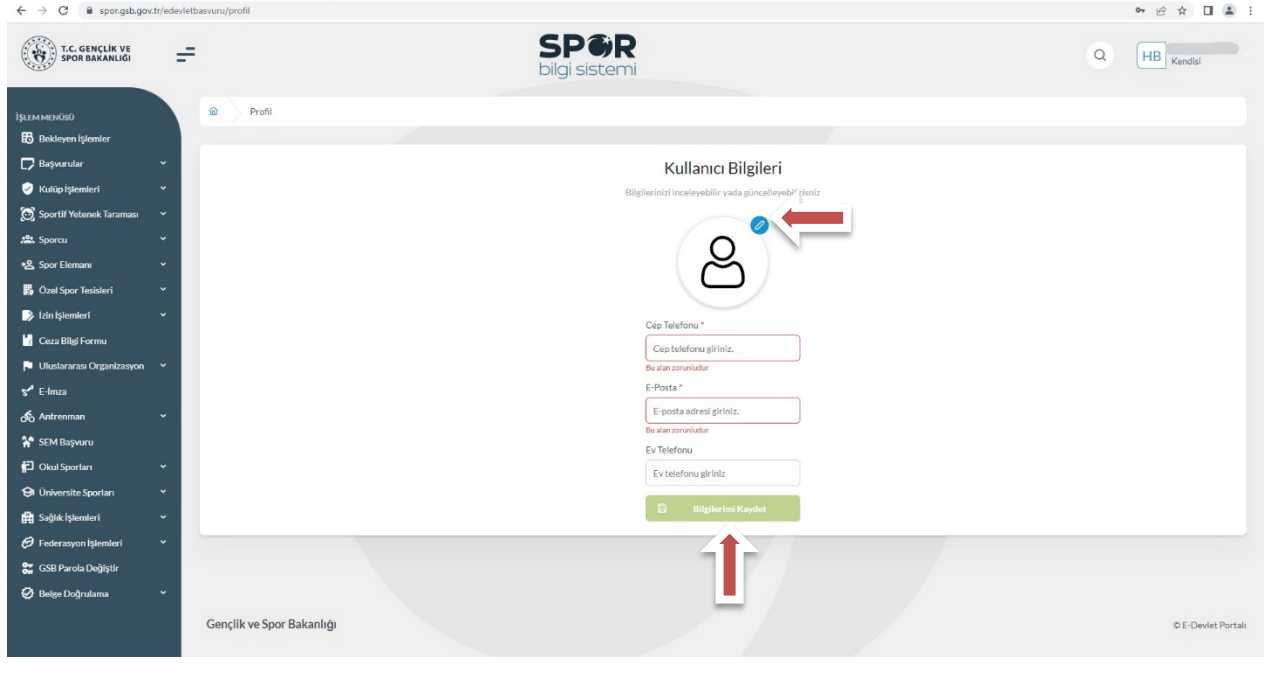

# **1. ADIM**

Kişi, bu adımda Beyan ve Uyarı kısmını okuyup onayladıktan sonra bir sonraki ekrana geçmesi gerekmektedir.

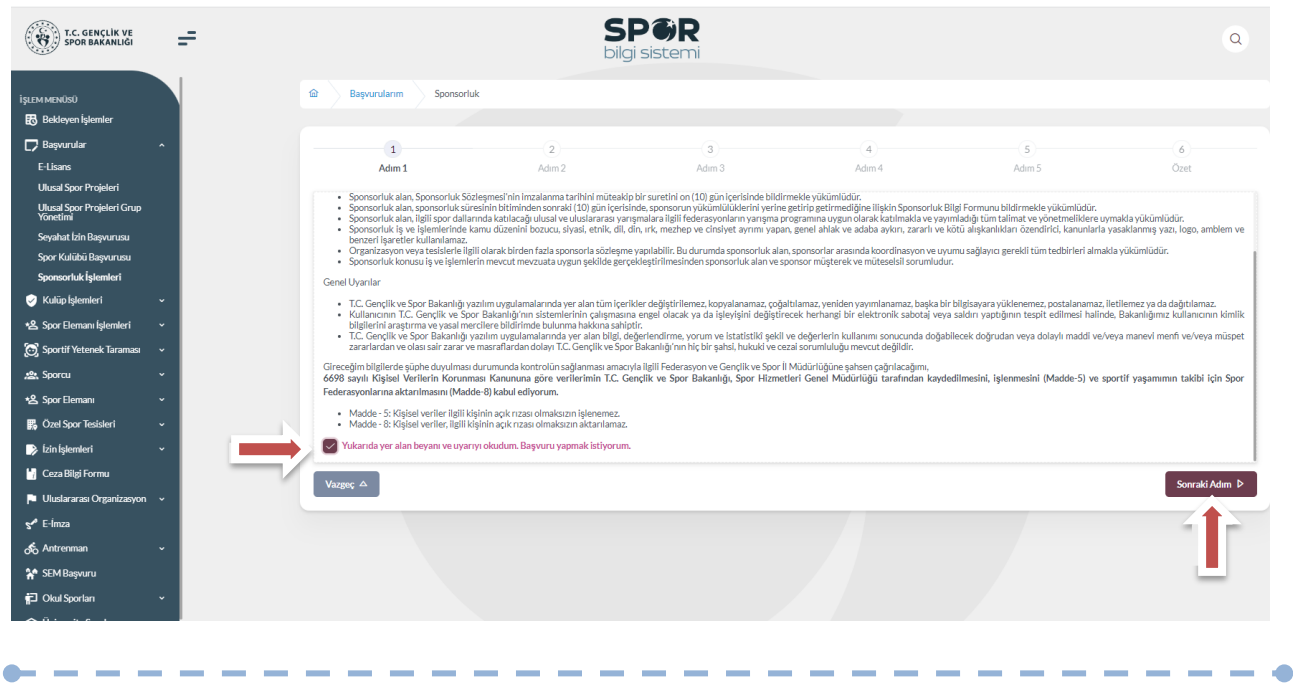

-----

Kişi, sponsorluk sözleşmesinde yer alan kulübe ait bilgileri ekranda yer alan ilgili yerlere girmelidir.

Vergi Dairesi ve Vergi Numarası bilgisini **https://ivd.gib.gov.tr/tvd\_server/EDevletLogin** adresinden öğrenip, "**Vergi Numarası Kısmına"** girerek doğrulamalıdır.

**Sözleşme İmza Tarihi; sözleşme imzalanmasına müteakip 10 gün içeresinde bildirilmesi gerekmektedir.** 10 günlük süre geçmiş ise kayıt işlemi yapılmayacaktır. Sözleşme imzalama tarihi güncellenerek bildirim yapılması gerekmektedir.

Bu ekrandaki bilgiler eksik ya da yanlış olduğu takdirde sonraki adıma geçilemez.

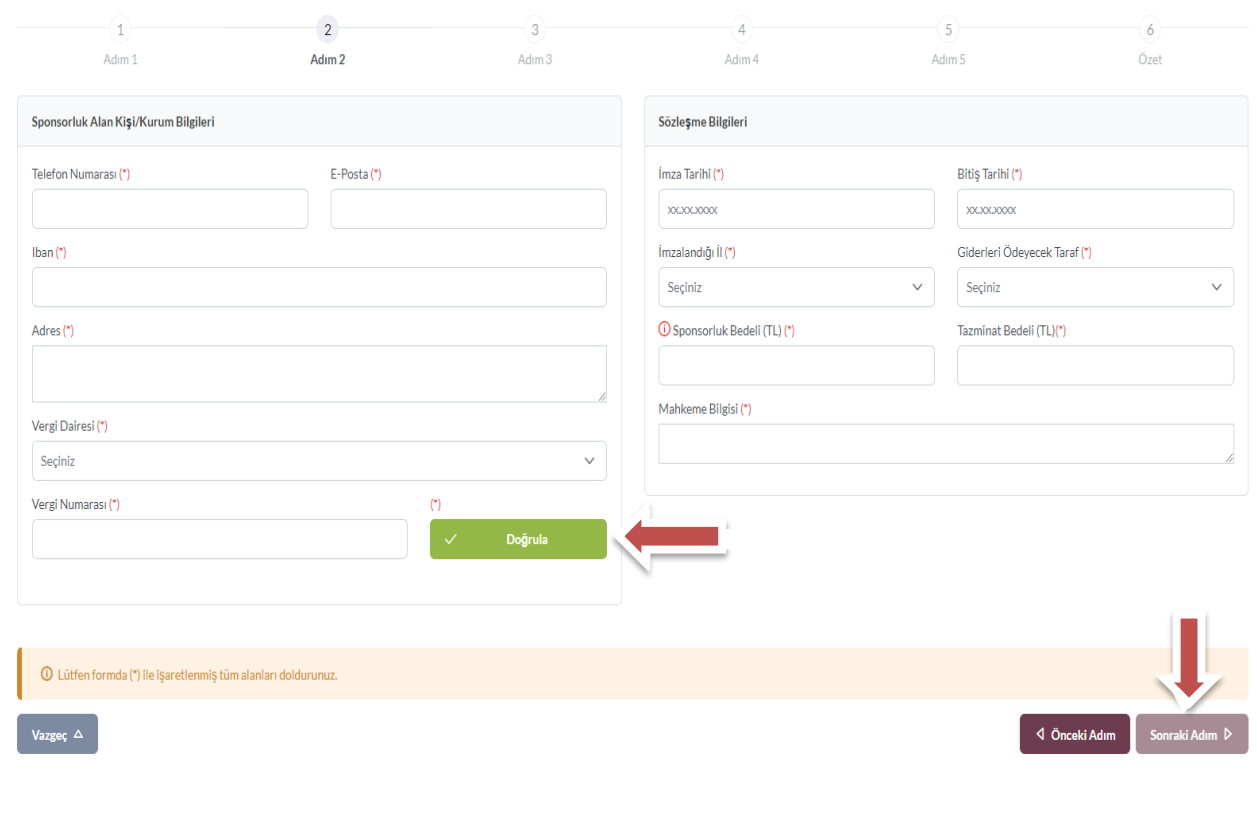

Bu adımda, **"Sponsorluk Tipi"** olarak **kulüp** seçilmelidir. "Sponsorluk Türü" **"Ayni**" ise "Yardım Türü Bilgileri" kısmında sözleşmede yer alan yardım türleri girilmelidir. Yardım türü bilgileri açıklama kısmına, sözleşmenin konusunda yer alan mal ve hizmetlere ilişkin açılama eklenebilir.

Sponsorluk Alma Nedeni, "Ulusal veya Uluslararası Gençlik ve Spor Faaliyetlerine Katılmak" olarak seçilmelidir.

Sisteme kayıtlı faaliyet bulunmadığı takdirde sponsorluk alma nedeni, **Resmi Sportif Eğitim ve Alt Yapı Faaliyetlerine Katılmak**, olarak seçilmelidir.

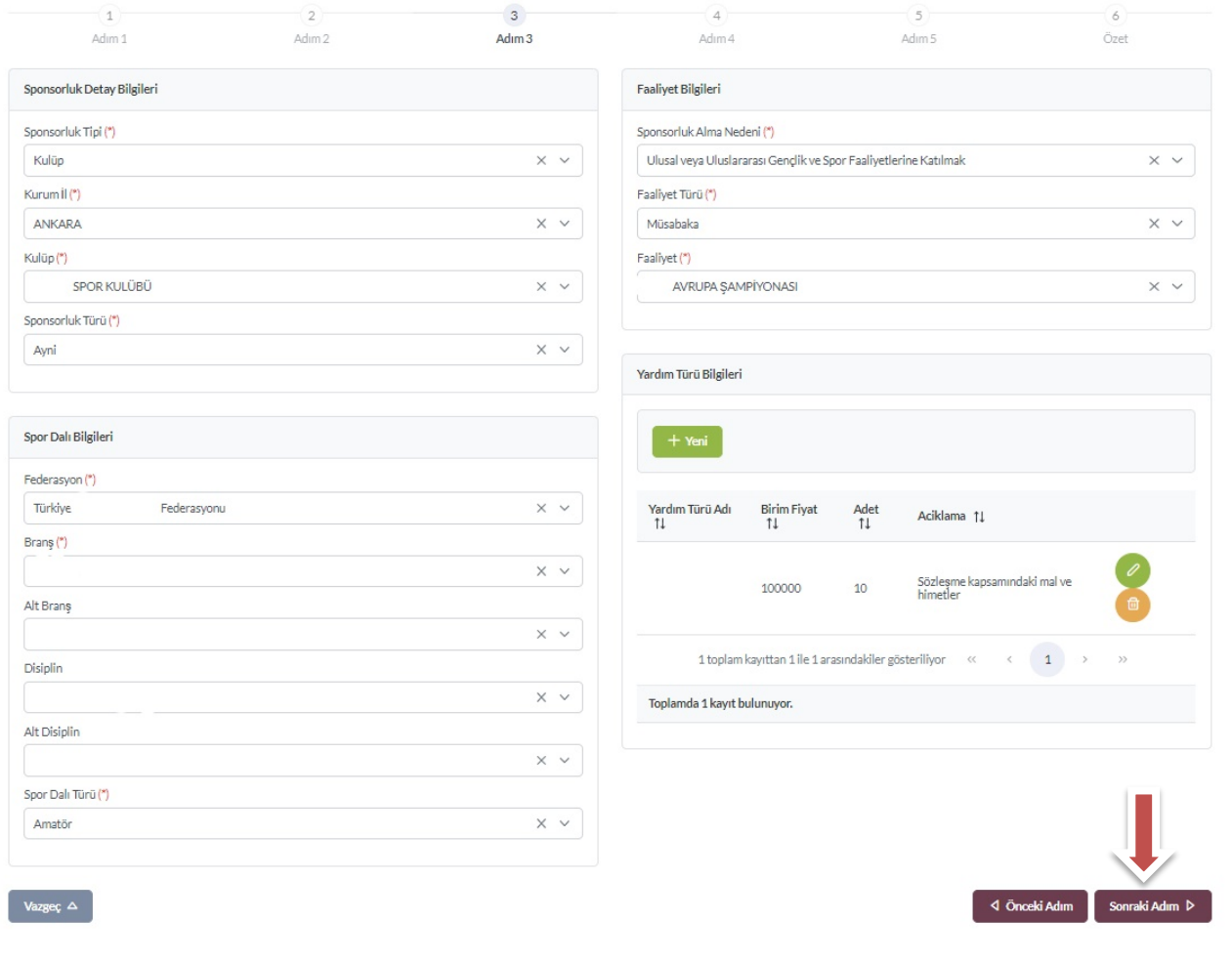

"Sponsorluk Türü" **"Nakdi"** ise, Sponsorluk alma nedeni, "Ulusal veya Uluslararası Gençlik ve Spor Faaliyetlerine Katılmak" olarak seçilmelidir.

Sisteme kayıtlı faaliyet bulunmadığı takdirde sponsorluk alma nedeni, Resmi Sportif Eğitim ve Alt Yapı Faaliyetlerine Katılmak, olarak seçilmelidir.

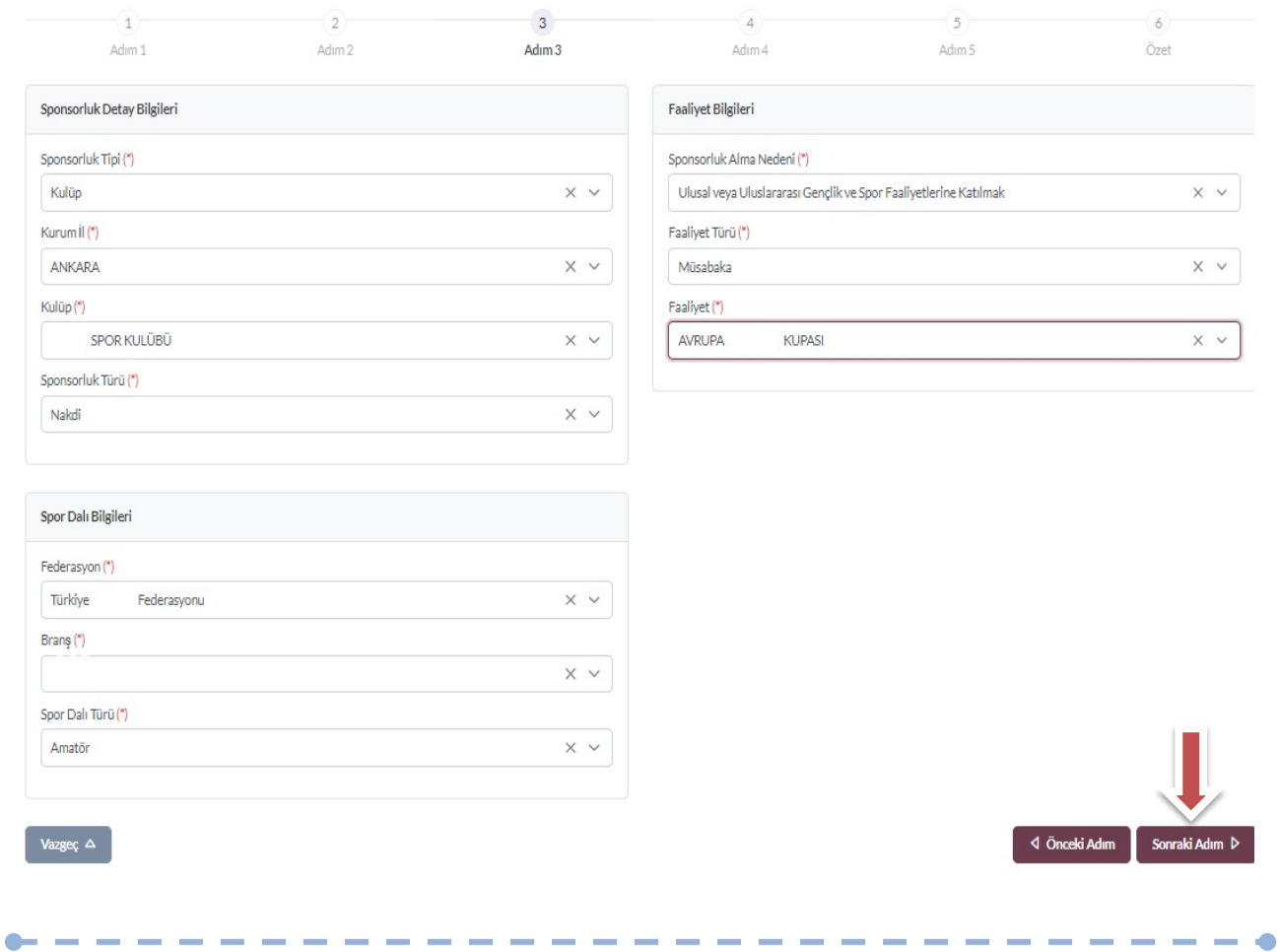

-----

Bu adımda, sponsorun sözleşmede yer alan bilgileri girilmelidir. Sponsorun Vergi Numarası girilerek kurum doğrulanmalıdır. Sektör kısmında, sponsorun hizmet sektörü seçilmelidir.

**Temsilci Doğrula** kısmına, Sponsor firma adına sözleşmeyi imzalayan kişinin T.C. Kimlik Numarası girilmelidir.

"Temsilci Doğrulanamadı" uyarısı alındığında, ilgili kişiye ait imza sirküsü **5.ADIM**'da eklenecektir.

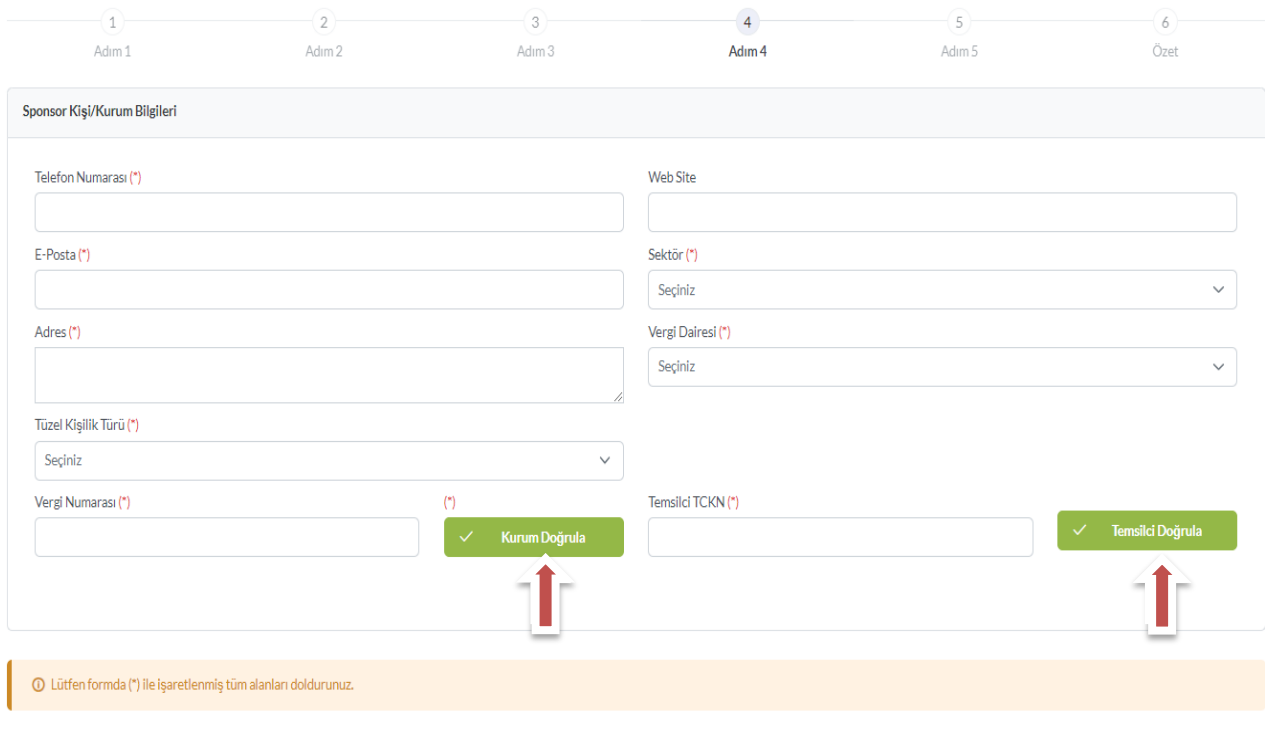

------

Bu adımda, aşağıda yer alan belgeler FDF formatında ilgili yerlere yüklenmeli ve bir sonraki adıma geçilmelidir.

1. Sponsorluk Sözleşmesi (sözleşme imzalama tarihi itibariyle 10 gün içerisinde başvuru yapılmalıdır. On gün geçmiş ise sistem kayıt yapmayacaktır.)

2. **Sponsorun** vadesi geçmiş borcu nedeniyle takibata uğramadığını gösteren belgesi,

3. **Sponsorun** sosyal güvenlik kuruluşlarına borcu nedeniyle takibata uğramadığını gösteren belgesi,

4. Sponsorluk alma nedeninin belgelendirilmesi (faaliyete katılım başvurusu, beyanı, fikstür ya da ilgili federasyonun yıllık faaliyet takvimi),

5. Sponsor adına imza atan kişinin yetkili olduğunu gösteren belge (imza sirküsü)

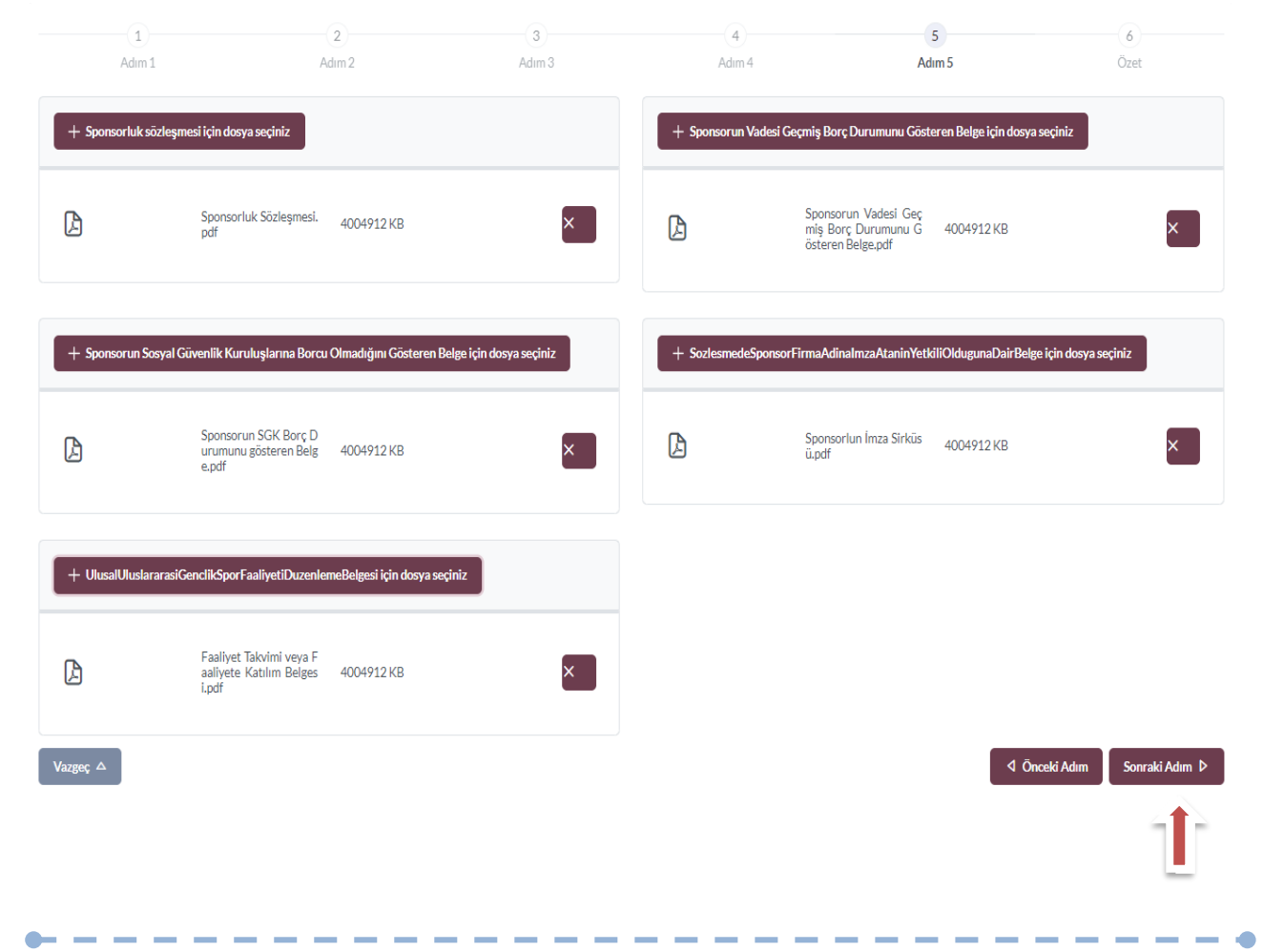

Bu adımda; kişi sisteme girdiği bilgileri kontrol ederek "Başvuruyu Kaydet" sekmesinden başvuruyu kaydetmelidir.

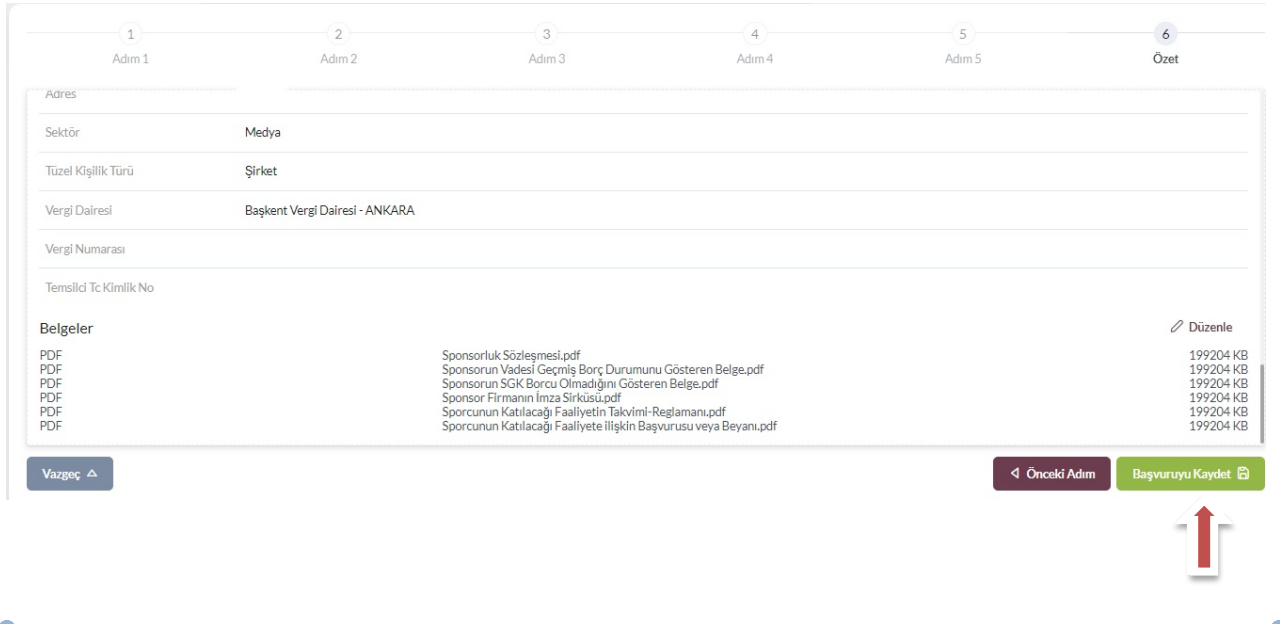

Başvuru kaydedildikten sonra, başvuru ekranından görünecektir. Yapılan başvuru, işlem yapılan ilin Gençlik ve Spor İl Müdürlüğünün onayına düşer, İl Müdürlüğü tarafından gerekli kontroller yapılıp uygun görüldüğü takdirde, onaylanır ve Bakanlığın onayına gönderilir. Bakanlık tarafından uygun görüldüğü takdirde onaylanır ve imza süreci tamamlanır.

Başvurunun imzalanma aşamasını **"Onay durumundan"** takip edebilirsiniz.

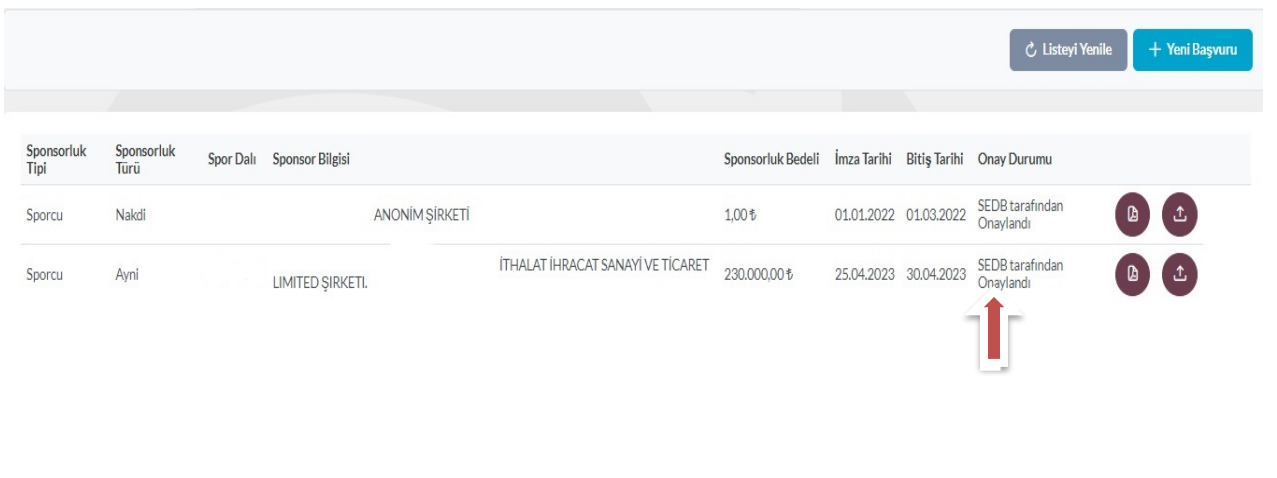

Onay Durumu **"E-İmza ile imzalandı"** olarak göründüğünde "Sponsorluk Başvuru Onay Formunu" indir sekmesinden temin edebilirsiniz.

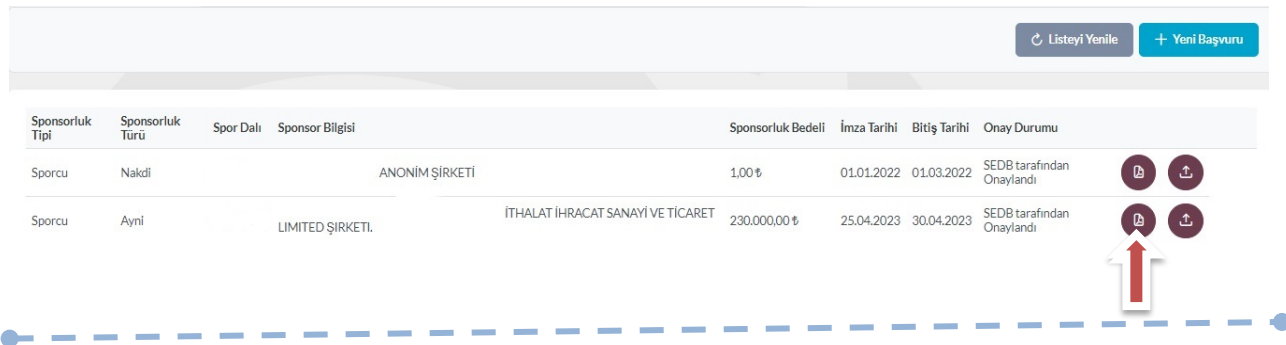

# **ÖNEMLİ VE SON ADIM**

Sponsorluk sürecinin tamamlanması için kulüp adına işlem yapacak kişi, sponsorluk süresinin bitimini müteakip 10 gün içerisinde Sponsorluk Bilgi Formunu sisteme yüklemelidir.

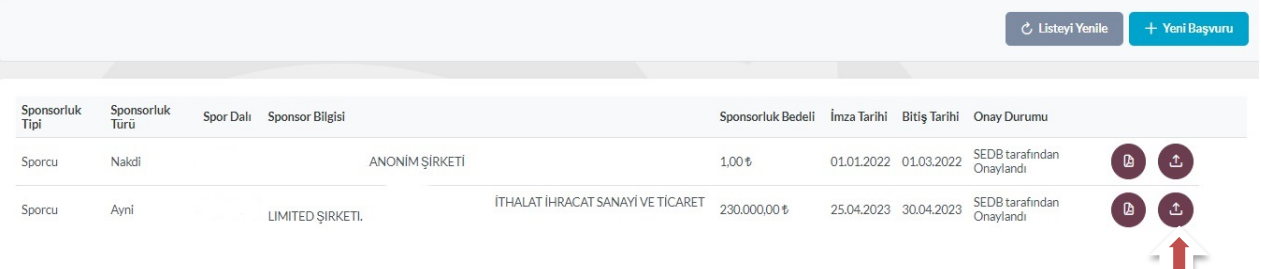

Kişi Sponsorluk Bilgi Formunu doldurup imzaladıktan sonra PDF formatında sisteme yükleyip kaydettikten sonra sponsorluk süreci tamamlanacaktır.

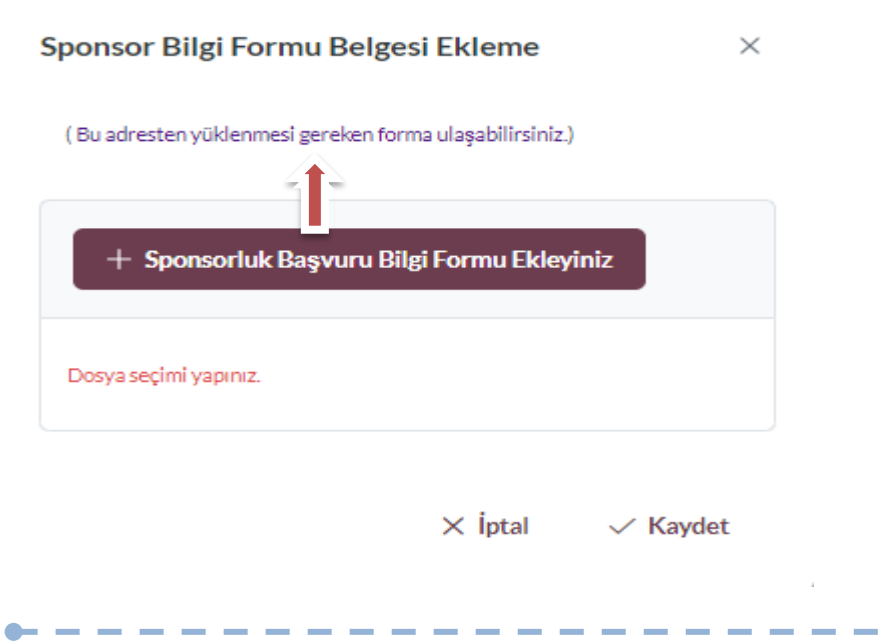

. . . . . . . .

#### **1.2.1.1. Spor Kulüplerinin Futbol Branşına İlişkin Sponsorluk Başvuru İşlemleri**

Kulüp adına imza yetkisine sahip olan kişi ile sponsor, https://sponsorluk.gsb.gov.tr/ adresinde Sponsorluk Başvuru>**Sponsorluk Dokümanları** kısmında yer alan sözleşme örneklerine göre aralarında sponsorluk sözleşmesi imzalar.

Kulüp adına sponsorluk işlemlerini yapacak kişi, imzalanan sözleşme ve aşağıda yer alan belgeleri (PDF formatında) Gençlik ve Spor İl Müdürlüğü Sponsorluk Koordinatörüne teslim etmelidir.

1. Sponsorluk Sözleşmesi (sözleşme imzalama tarihi itibariyle 10 gün içerisinde başvuru yapılmalıdır.)

2. Sponsorun vergi borcu nedeniyle takibata uğramadığını gösteren belgesi

3. Sponsorun sosyal güvenlik kuruluşlarına borcu nedeniyle takibata uğramadığını gösteren belgesi

4. Sponsorluk alma nedeninin belgelendirilmesi (Yarışma fikstürü ya da ilgili federasyonun faaliyet takvimi)

5. Sponsor adına imza atan kişinin yetkili olduğunu gösteren belge (imza sirküsü)

6. Kulübün futbol spor dalında aktif olduğuna dair **ASKF**' alınan belge*,*

**Sponsorluk koordinatörü, kendi kullanıcı bilgileri ile Spor Bilgi Sistemine https://spor.gsb.gov.tr/ giriş yaparak başvuru işlemini yapabilir.**

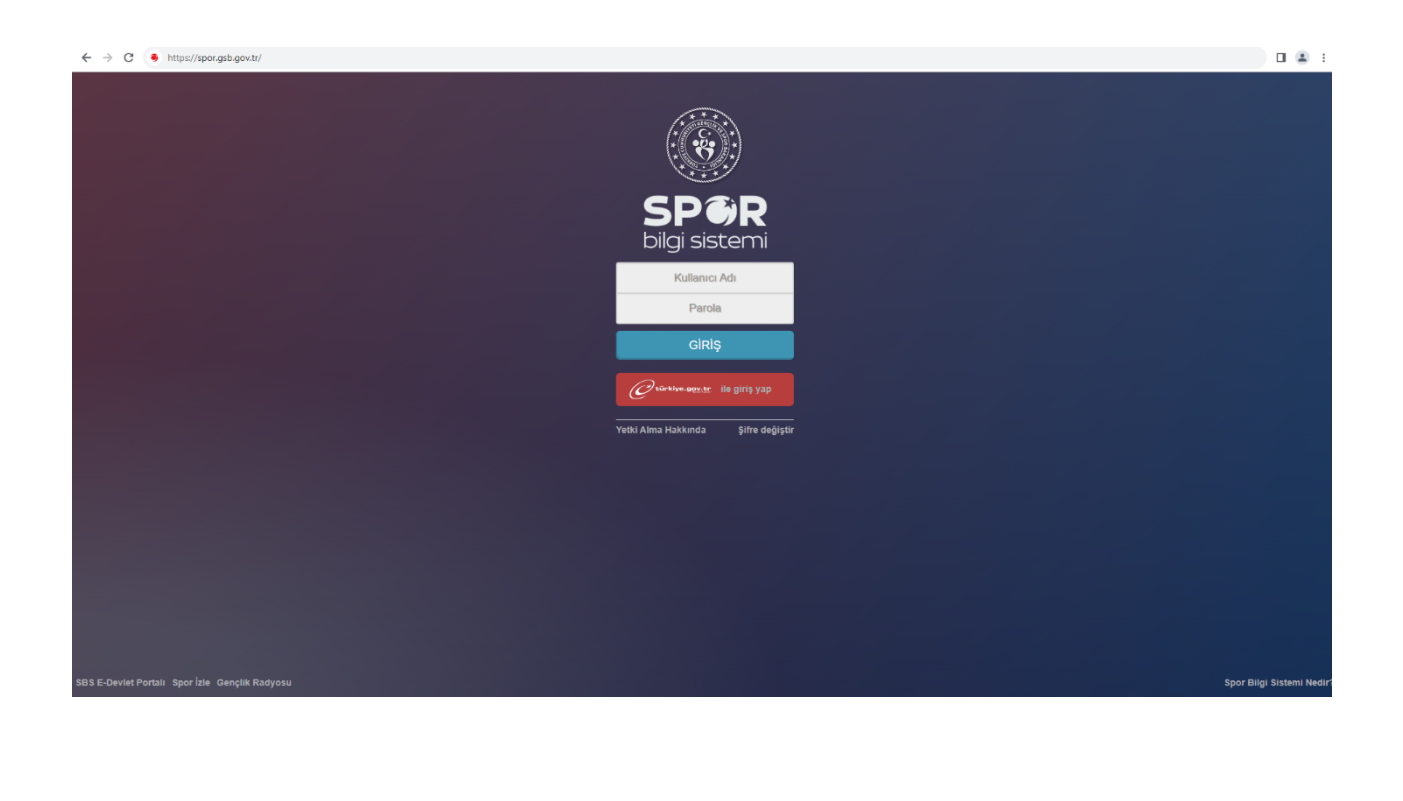

Sponsorluk Koordinatörü; **Sponsorluk > Sponsorluk İşlemleri > Sponsorluk Listesi** işlemlerini takip ederek **Yeni Başvuru Ekle** kısmından ilgili kulübün Futbol branşından başvurusunu yapmalıdır.

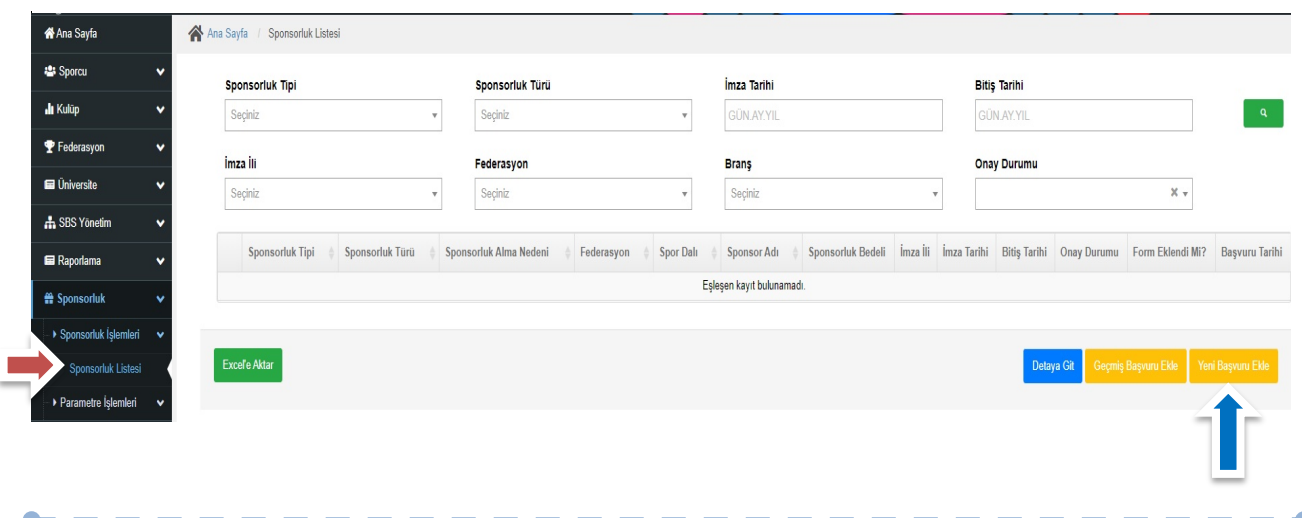

Koordinatör; Sponsorluk sözleşmesinde yer alan bilgileri, **Sponsorluk Bilgileri> Sponsorluk Taraf Bilgileri ve ilgili belgeleri** sisteme yükledikten sonra **"İl Müdürlüğü Kontrolünde"** sekmesini seçtikten sonra kaydedecek.

Koordinatör, **Belge Bilgileri** kısmından ilgili belgeleri ayrı ayrı olarak yüklemelidir.

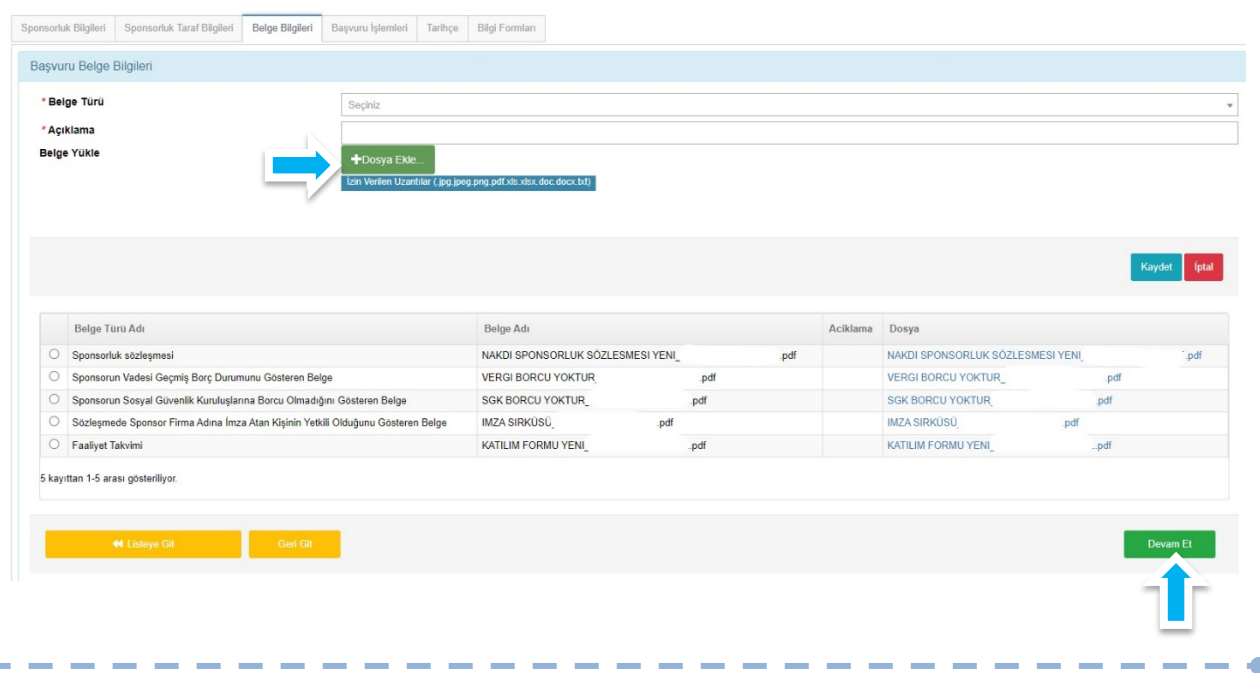

Koordinatör tarafından başvuru kaydedildikten sonra, ilgili şube müdürü tarafında kontrol edilip uygun görüldüğü takdirde onaylanır ve Bakanlığın onayına gönderilir. Bakanlık tarafından uygun görüldüğü takdirde onaylanır ve imza süreci tamamlanır.

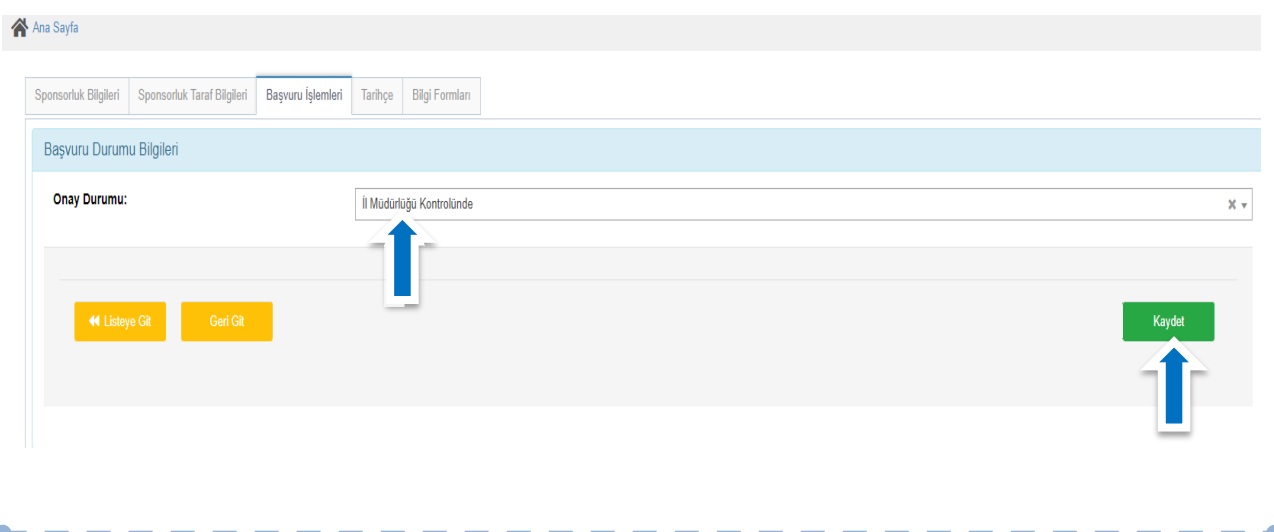

Başvurunun imzalanma aşamasını **"Onay durumundan"** takip edebilirsiniz.

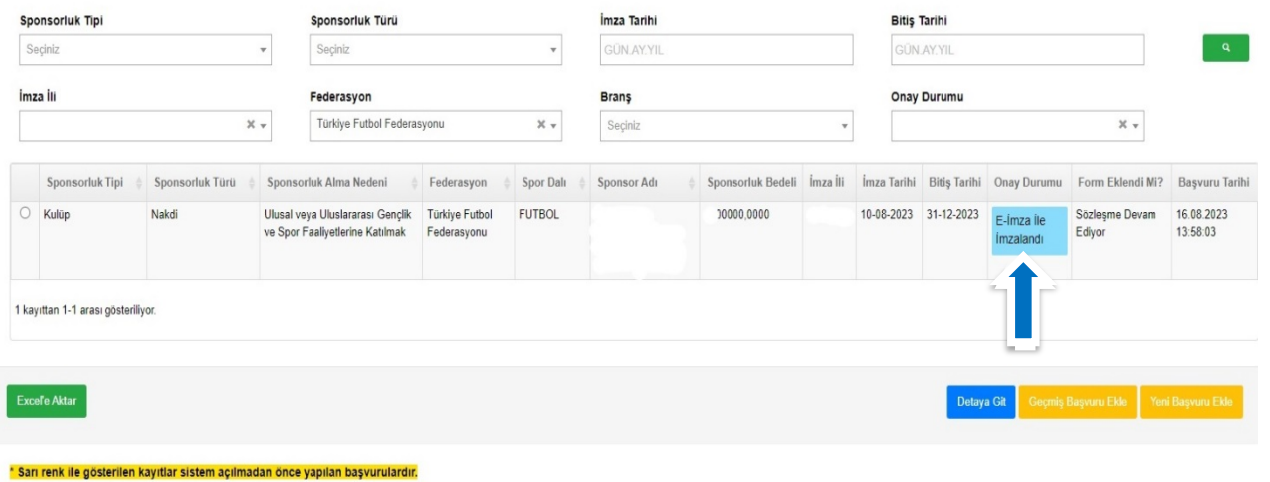

Onay Durumu "E-İmza ile İmzalandı" olarak göründüğünde E-İmzalı Belge kısmından Sponsorluk Onay Belgesini indirip ilgili kulübe iletmelidir.

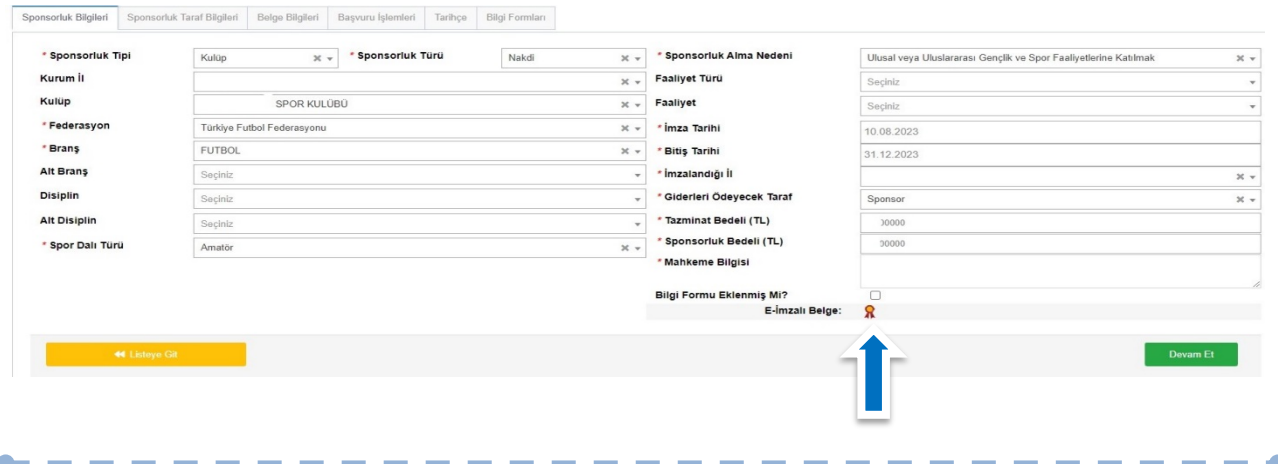

# **ÖNEMLİ VE SON ADIM**

Sponsorluk sürecinin tamamlanabilmesi için, sponsorluk süresinin bitimini müteakip 10 gün içerisinde Sponsorluk Bilgi Formu, kulüp adına imzaya yetkili kişi tarafından doldurulup imzalandıktan sonra il müdürlüğü koordinatörüne teslim edilmeli ve koordinatör tarafından **Belge Bilgileri** kısmından sisteme yüklenmelidir.

# **1.3. SPOR FEDERASYONU BAŞVURU İŞLEMLERİ**

#### **1.3.1. Başvuru İşlemlerine ilişkin Açıklamalar**

Federasyon adına imza yetkisine sahip olan kişi ile sponsor, https://sponsorluk.gsb.gov.tr/ adresinde Sponsorluk Başvuru>**Sponsorluk Dokümanları** kısmında yer alan özleşme örneklerine göre aralarında sponsorluk sözleşmesi imzalar.

Federasyon adına sponsorluk işlemlerini yapacak kişinin, Spor Bilgi Sisteminde aktif olması gerekmekte olup, imzalanan sözleşme ve aşağıda yer alan belgeleri (PDF formatında) temin ederek;

1. Sponsorluk Sözleşmesi (sözleşme imzalama tarihi itibariyle 10 gün içerisinde başvuru yapılmalıdır.)

2. Sponsorun vergi borcu nedeniyle takibata uğramadığını gösteren belgesi

3. Sponsorun sosyal güvenlik kuruluşlarına borcu nedeniyle takibata uğramadığını gösteren belgesi

4. Sponsorluk alma nedeninin belgelendirilmesi (faaliyet takvimi/ fikstür )

5. Sponsor adına imza atan kişinin yetkili olduğunu gösteren belge (imza sirküsü)

https://sponsorluk.gsb.gov.tr/ adresinde yer alan **"Sponsorluk Başvuru"** sekmesinden başvuru işlemlerini yapabilir.

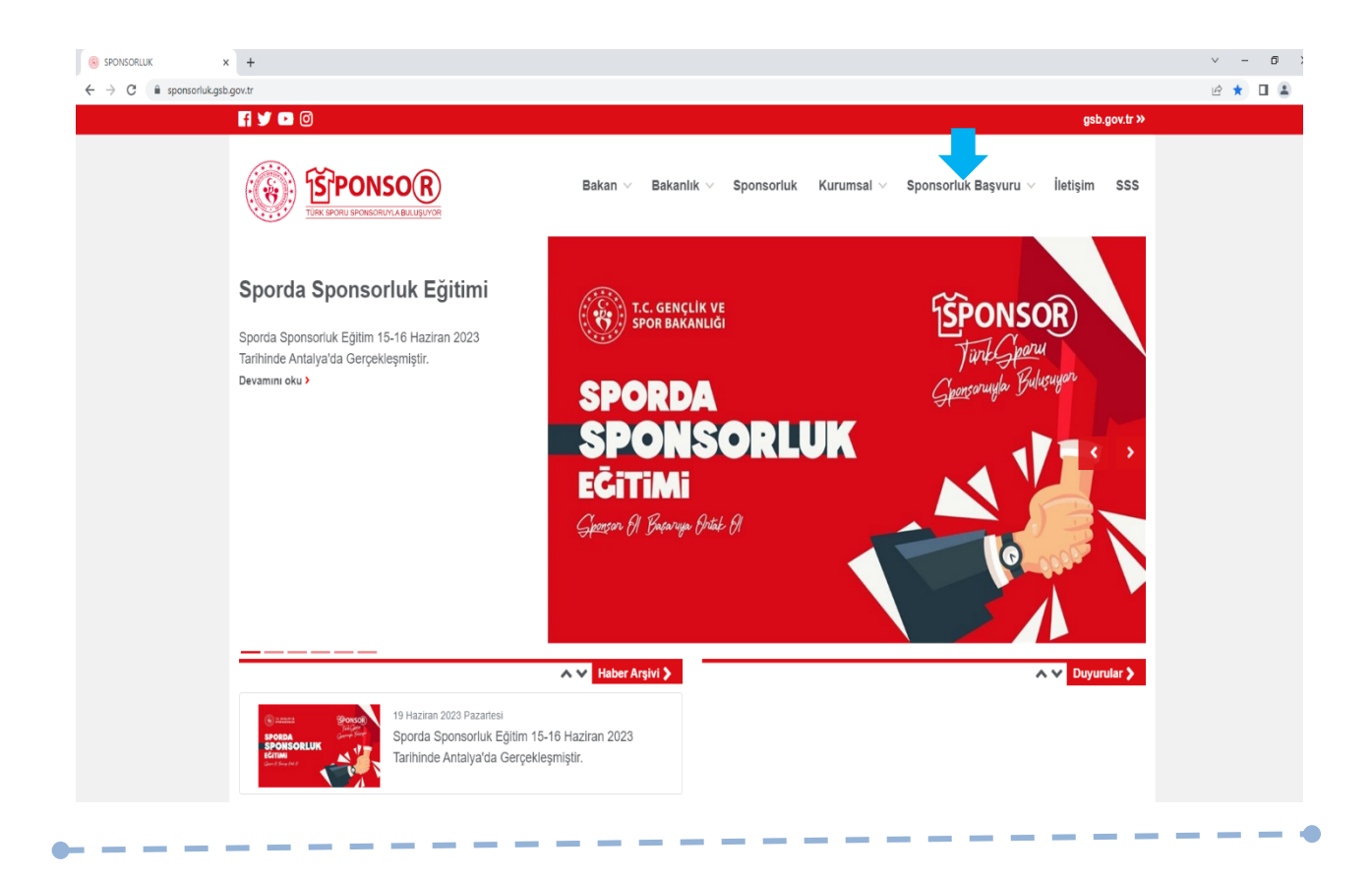

Federasyon adına işlem yapacak kişi, kendi T.C. Kimlik Numarası ve e-Devlet şifresi ile https://spor.gsb.gov.tr/EDevlet.aspx adresinden giriş yapmalıdır.

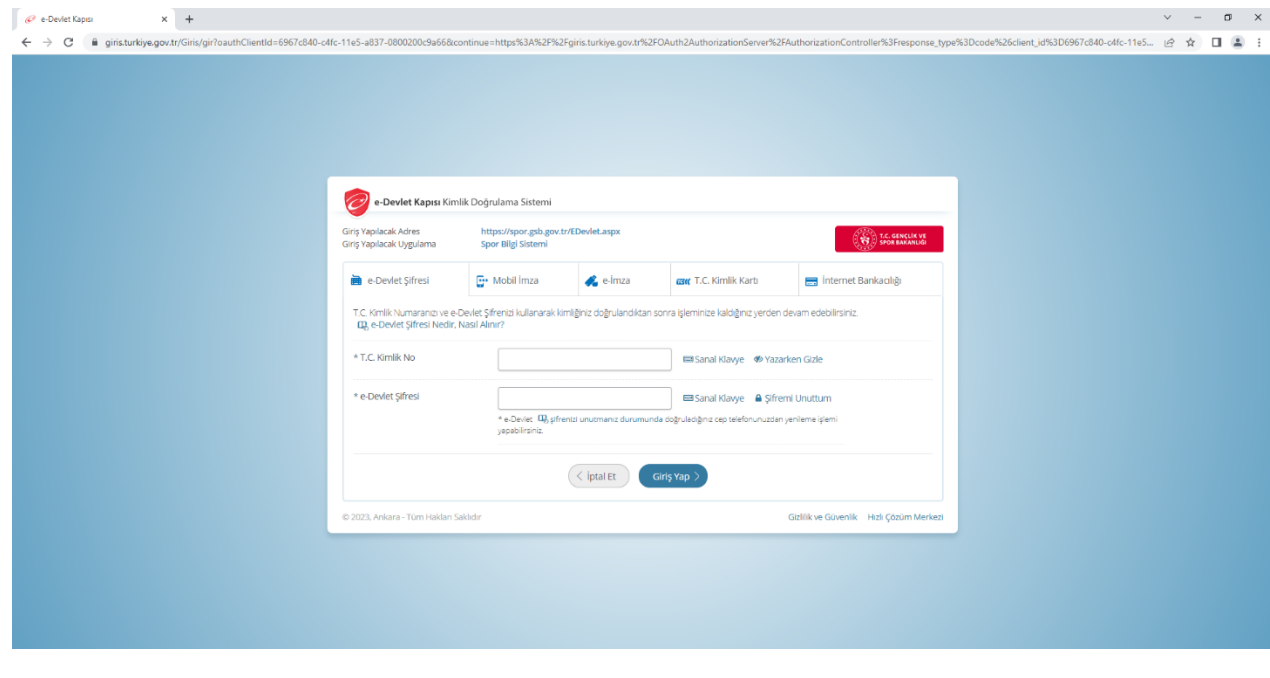

 $\overline{\phantom{a}}$ 

İşlemi yapacak kişi,

"Başvurular>Sponsorluk İşlemleri>Yeni Başvuru" işlemlerini yapmalıdır.

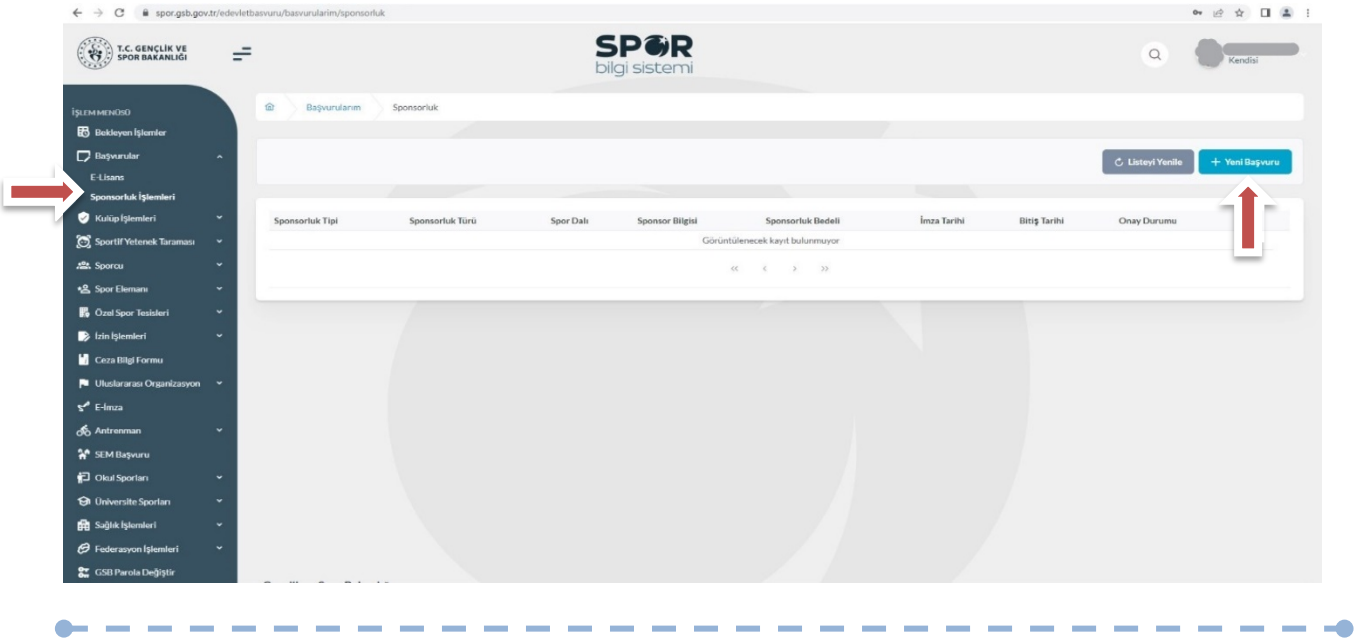

İşlemi yapacak kişi, bu ekranda bilgilerini güncelleyerek bir sonraki ekrana geçmesi gerekmektedir.

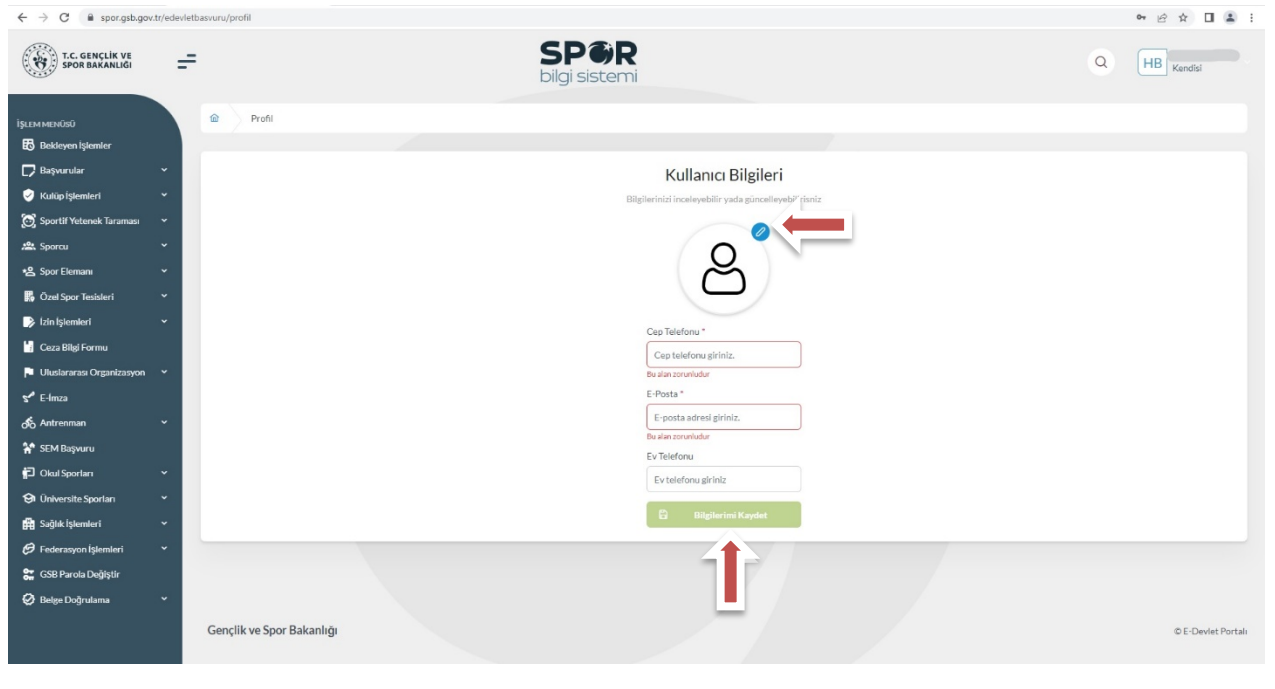

#### **1. ADIM**

Kişi, bu adımda Beyan ve Uyarı kısmını okuyup onayladıktan sonra bir sonraki ekrana geçmesi gerekmektedir.

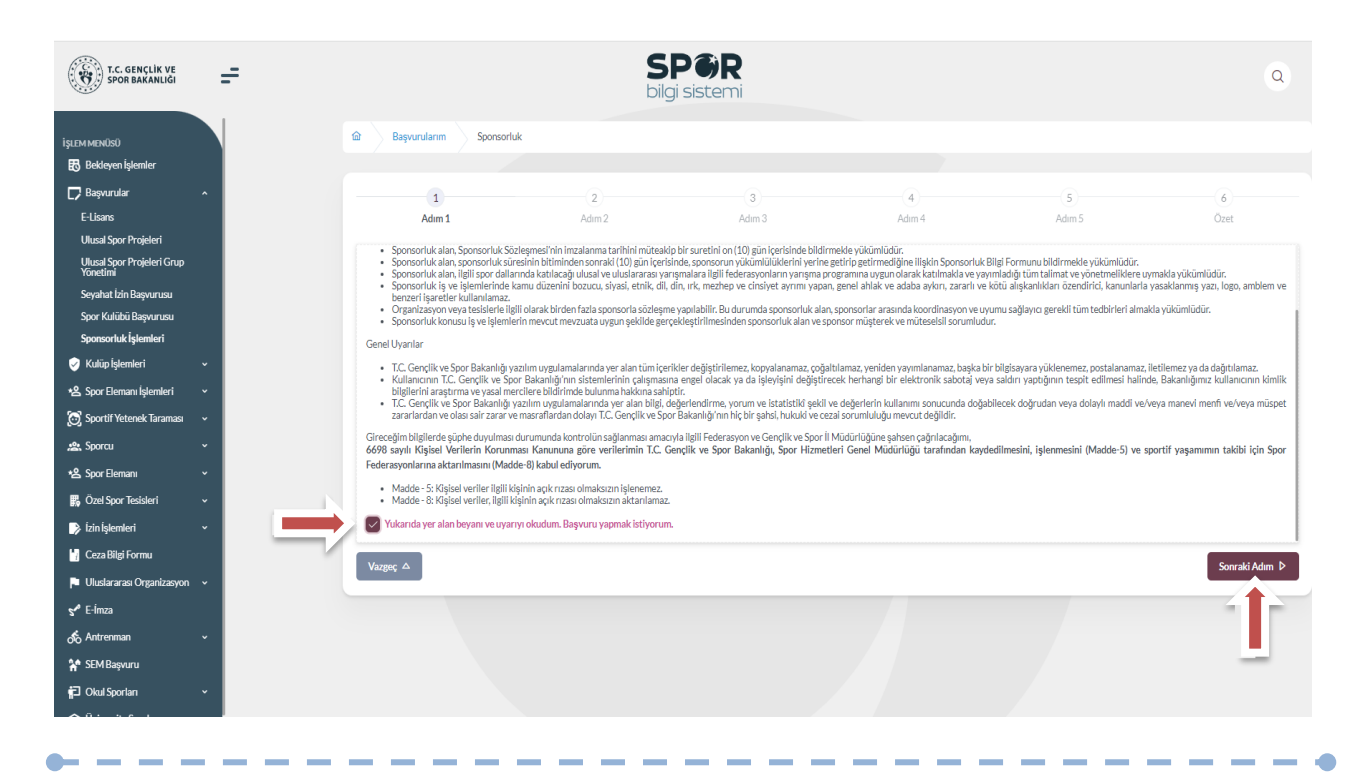

- - -

Kişi, sponsorluk sözleşmesinde yer alan federasyona ait bilgileri ekranda yer alan ilgili yerlere girmelidir.

Vergi Dairesi ve Vergi Numarası bilgisini **https://ivd.gib.gov.tr/tvd\_server/EDevletLogin** adresinden öğrenip, "**Vergi Numarası Kısmına"** girerek doğrulamalıdır.

**Sözleşme İmza Tarihi; sözleşme imzalanmasına müteakip 10 gün içeresinde bildirilmesi gerekmektedir.** 10 günlük süre geçmiş ise kayıt işlemi yapılmayacaktır. Sözleşme imzalama tarihi güncellenerek bildirim yapılması gerekmektedir.

Bu ekrandaki bilgiler eksik ya da yanlış olduğu takdirde sonraki adıma geçilemez.

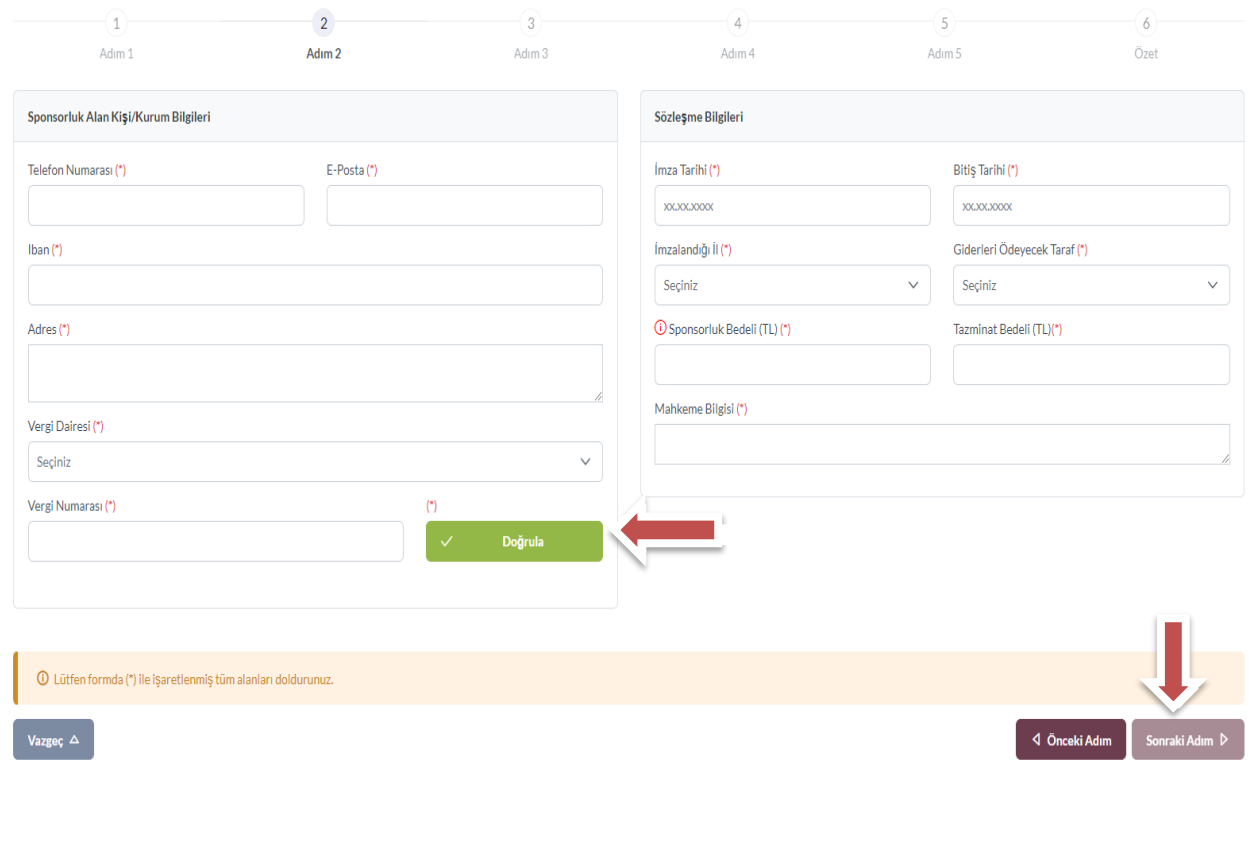

Bu adımda, **"Sponsorluk Tipi"** olarak **Federasyon** seçilmelidir. "Sponsorluk Türü" **"Ayni**" ise "Yardım Türü Bilgileri" kısmında sözleşmede yer alan yardım türleri girilmelidir. Yardım türü bilgileri açıklama kısmına, sözleşmenin konusunda yer alan mal ve hizmetlere ilişkin açılama eklenebilir.

Sponsorluk Alma Nedeni, "Ulusal veya Uluslararası Gençlik ve Spor Faaliyetlerine Katılmak" olarak seçilmelidir.

Sisteme kayıtlı faaliyet bulunmadığı takdirde sponsorluk alma nedeni, **Resmi Sportif Eğitim ve Alt Yapı Faaliyetlerine Katılmak**, olarak seçilmelidir.

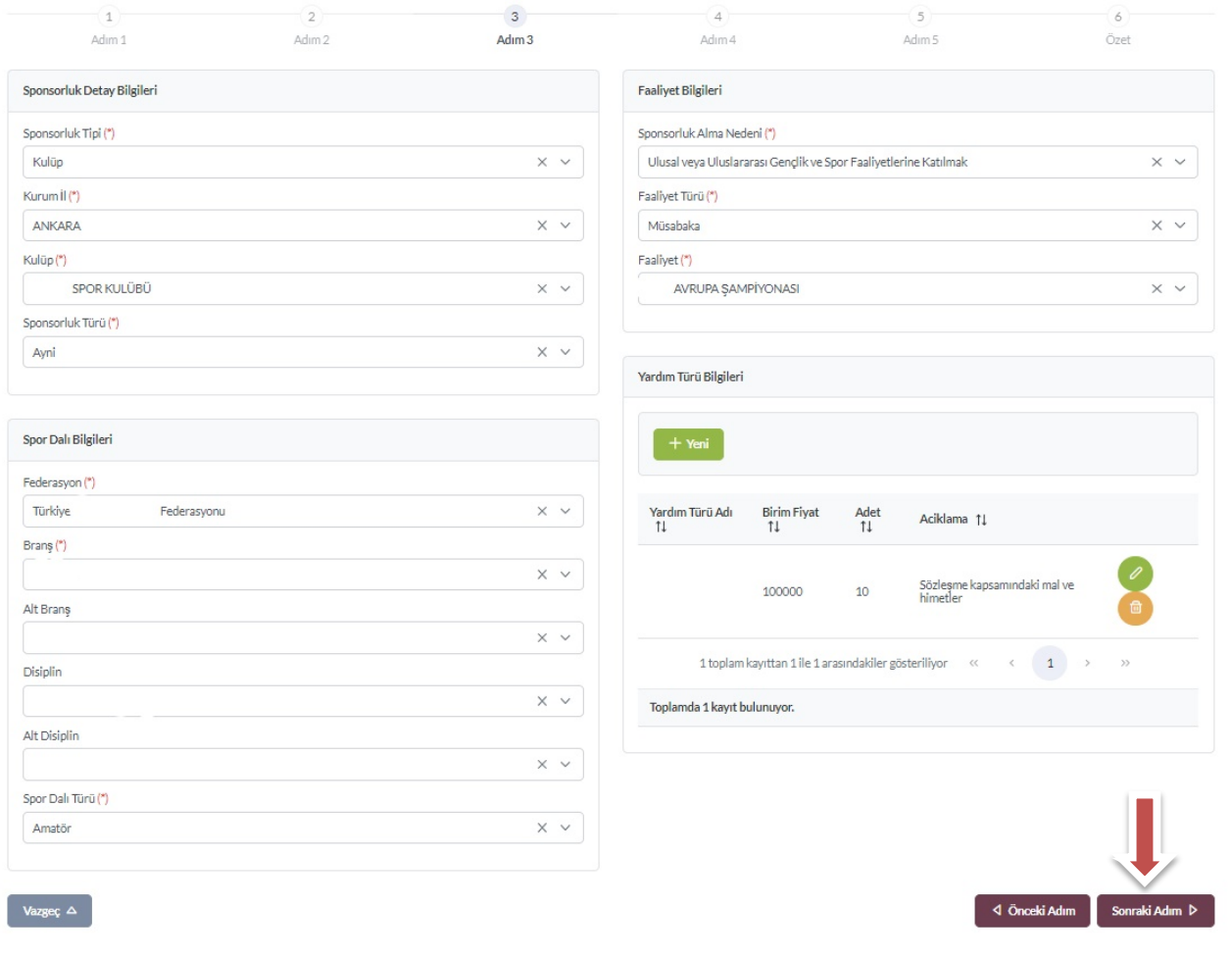

 $\blacksquare$ 

"Sponsorluk Türü" **"Nakdi"** ise,

Sponsorluk alma nedeni, "Ulusal veya Uluslararası Gençlik ve Spor Faaliyetlerine Katılmak" olarak seçilmelidir.

Sisteme kayıtlı faaliyet bulunmadığı takdirde sponsorluk alma nedeni, Resmi Sportif Eğitim ve Alt Yapı Faaliyetlerine Katılmak, olarak seçilmelidir.

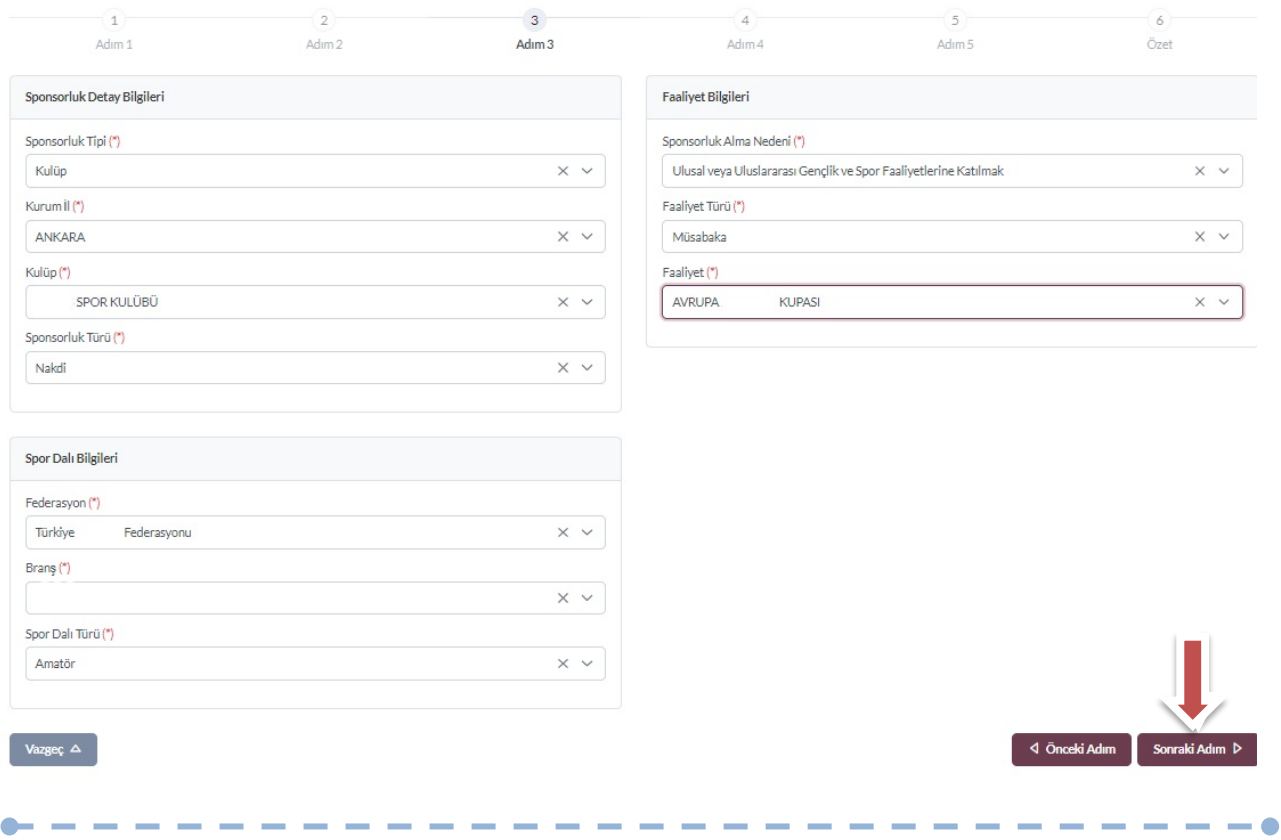

Bu adımda, sponsorun sözleşmede yer alan bilgileri girilmelidir. Sponsorun Vergi Numarası girilerek kurum doğrulanmalıdır. Sektör kısmında, sponsorun hizmet sektörü seçilmelidir.

**Temsilci Doğrula** kısmına, Sponsor firma adına sözleşmeyi imzalayan kişinin T.C. Kimlik Numarası girilmelidir.

"Temsilci Doğrulanamadı" uyarısı alındığında, ilgili kişiye ait imza sirküsü **5.ADIM**'da eklenecektir.

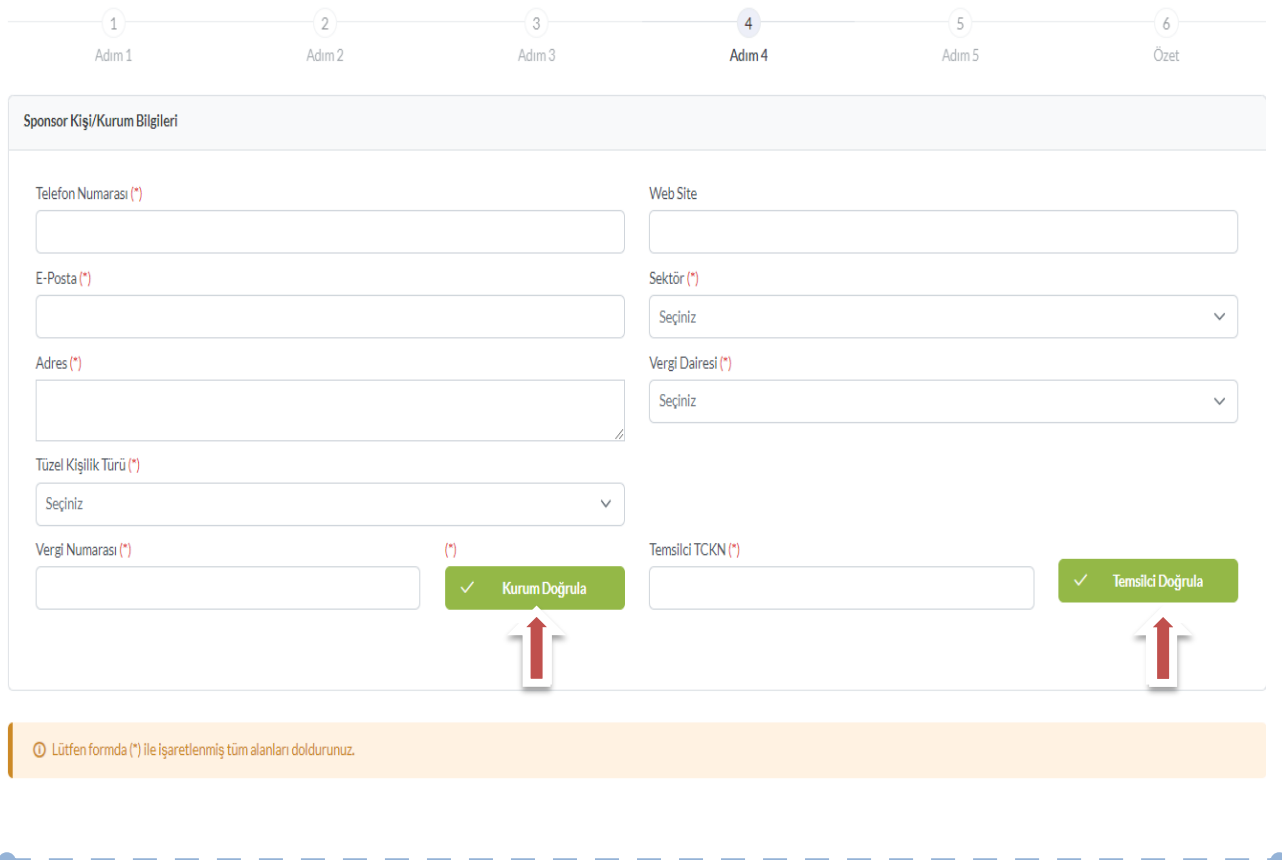

Bu adımda, aşağıda yer alan belgeler PDF formatında ilgili yerlere yüklenmeli ve bir sonraki adıma geçilmelidir.

1. Sponsorluk Sözleşmesi (sözleşme imzalama tarihi itibariyle 10 gün içerisinde başvuru yapılmalıdır. On gün geçmiş ise sistem kayıt yapmayacaktır.)

2. **Sponsorun** vadesi geçmiş borcu nedeniyle takibata uğramadığını gösteren belgesi,

3. **Sponsorun** sosyal güvenlik kuruluşlarına borcu nedeniyle takibata uğramadığını gösteren belgesi,

4. Sponsorluk alma nedeninin belgelendirilmesi (faaliyete katılım başvurusu, beyanı, fikstür ya da ilgili federasyonun yıllık faaliyet takvimi),

5. Sponsor adına imza atan kişinin yetkili olduğunu gösteren belge (imza sirküsü)

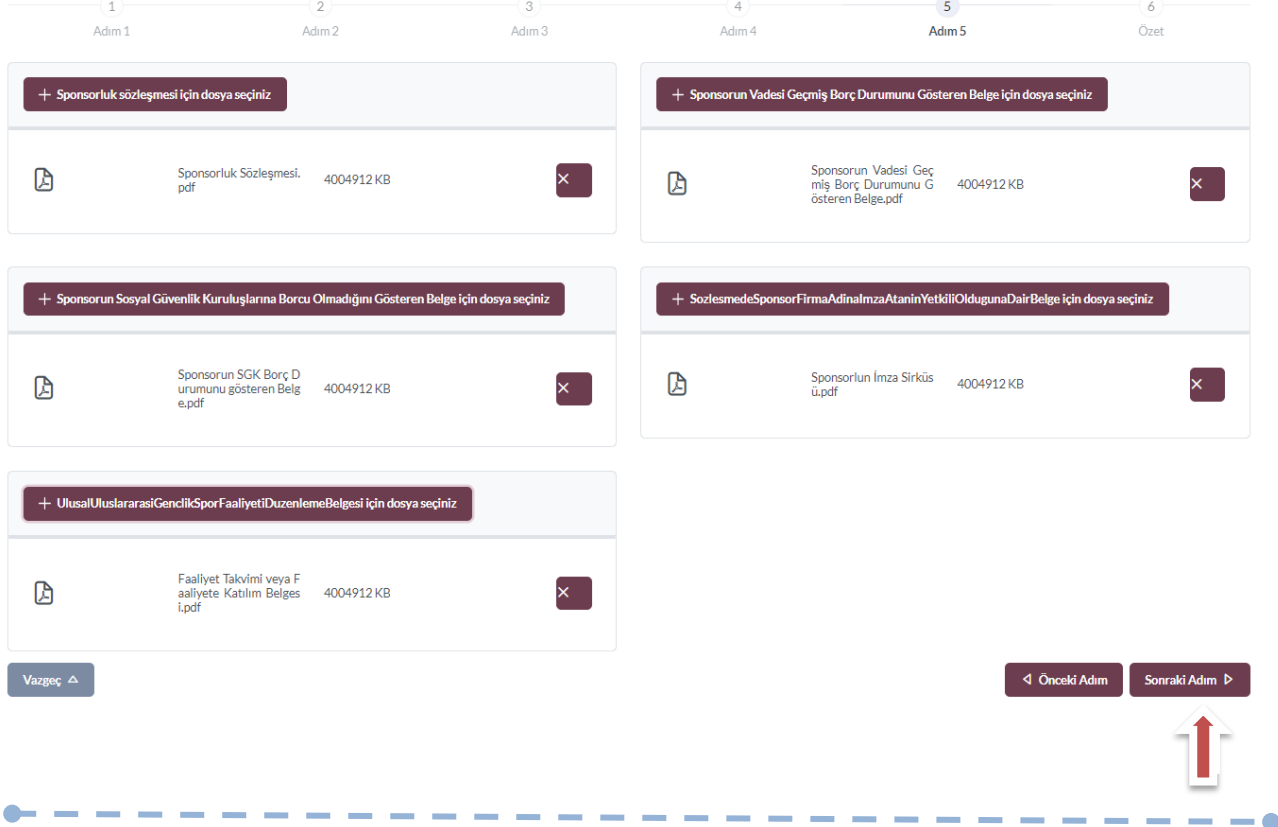

Bu adımda; kişi sisteme girdiği bilgileri kontrol ederek "Başvuruyu Kaydet" sekmesinden başvuruyu kaydetmelidir.

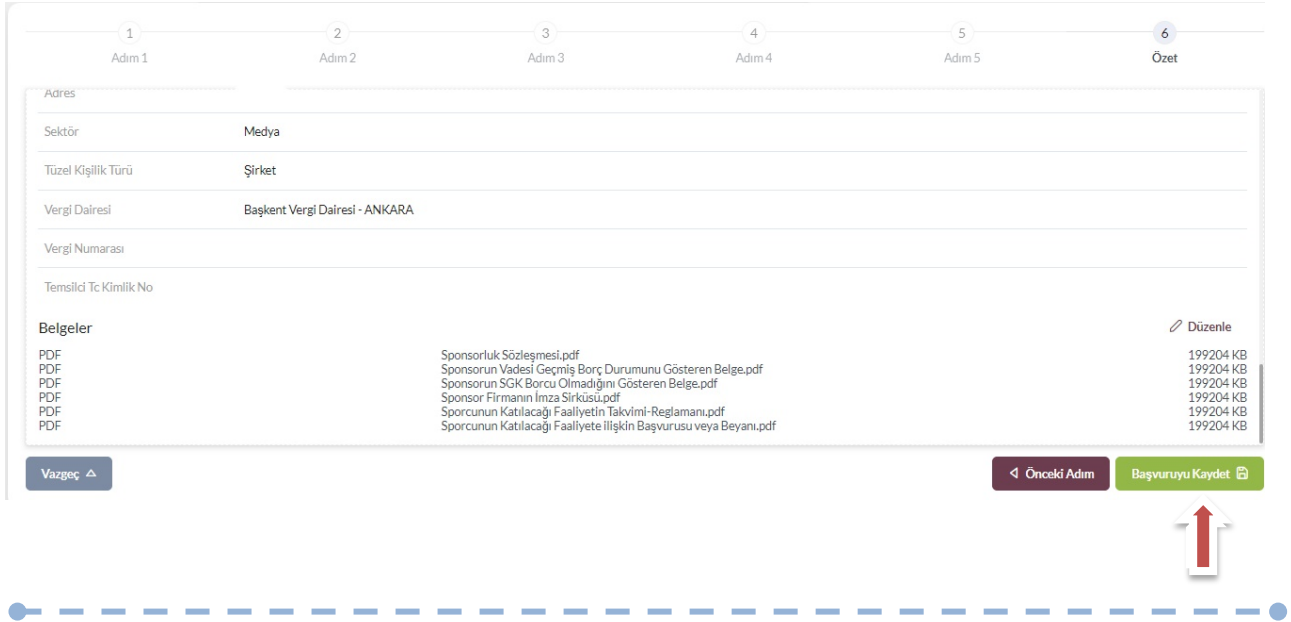

Başvuru kaydedildikten sonra, başvuru ekranından görünecektir. Yapılan başvuru, işlem yapılan ilin Gençlik ve Spor İl Müdürlüğünün onayına düşer, İl Müdürlüğü tarafından gerekli kontroller yapılıp uygun görüldüğü takdirde, onaylanır ve Bakanlığın onayına gönderilir. Bakanlık tarafından uygun görüldüğü takdirde onaylanır ve imza süreci tamamlanır.

Başvurunun imzalanma aşamasını **"Onay durumundan"** takip edebilirsiniz.

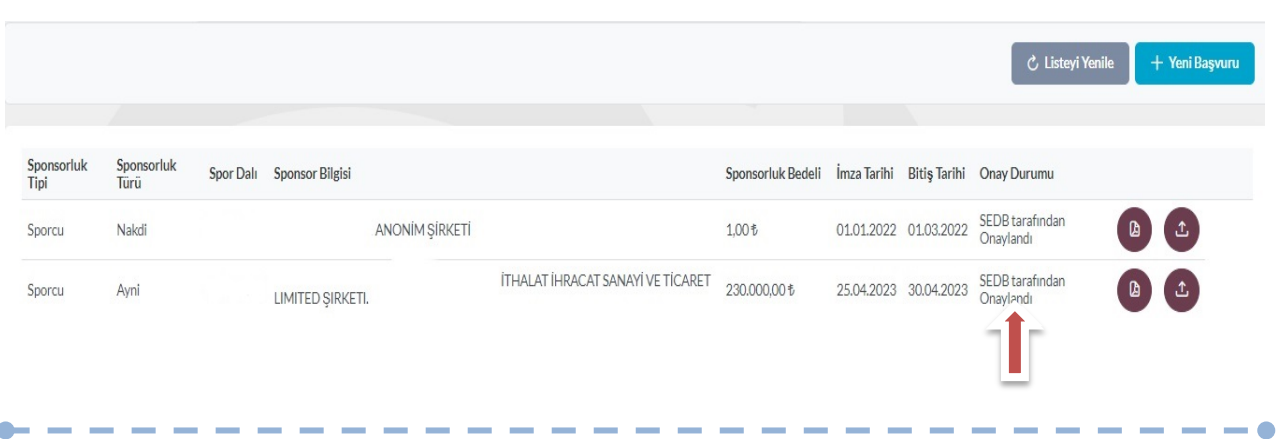

Onay Durumu **"E-İmza ile imzalandı"** olarak göründüğünde "Sponsorluk Başvuru Onay Formunu" indir sekmesinden temin edebilirsiniz.

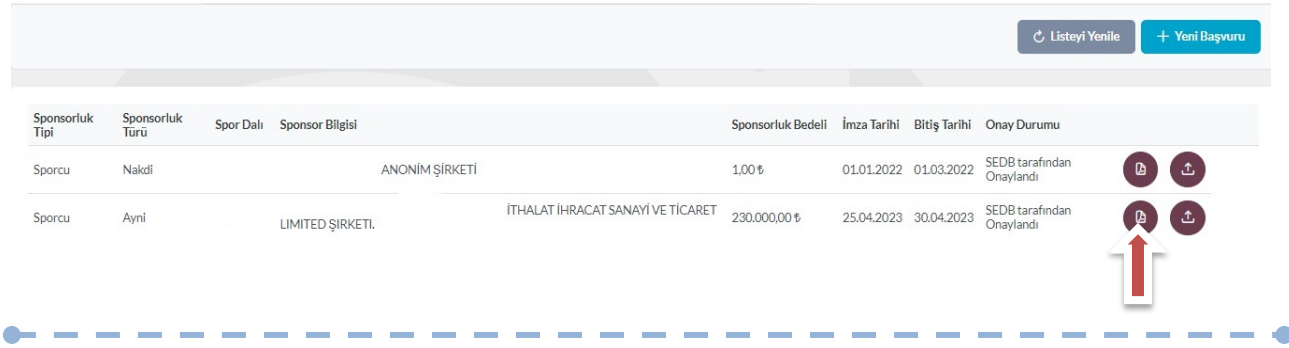

# **ÖNEMLİ VE SON ADIM**

Sponsorluk sürecinin tamamlanması için federasyon adına işlem yapacak kişi, sponsorluk süresinin bitimini müteakip 10 gün içerisinde Sponsorluk Bilgi Formunu sisteme yüklemelidir.

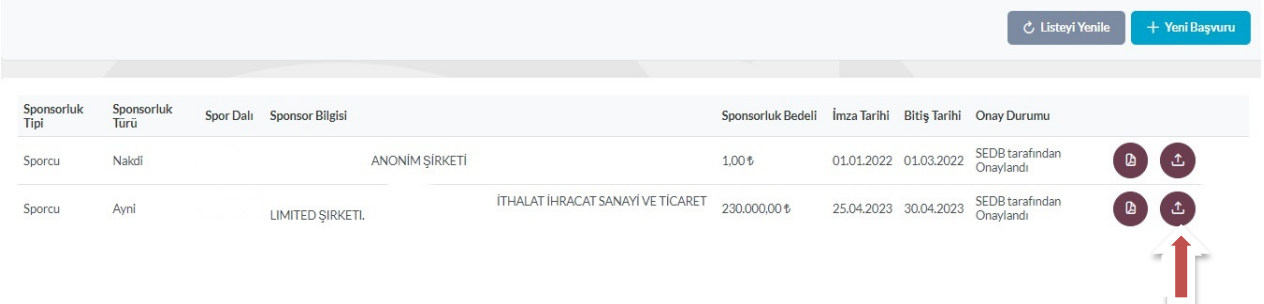

Kişi Sponsorluk Bilgi Formunu doldurup imzaladıktan sonra PDF formatında sisteme yükleyip kaydettikten sonra sponsorluk süreci tamamlanacaktır.

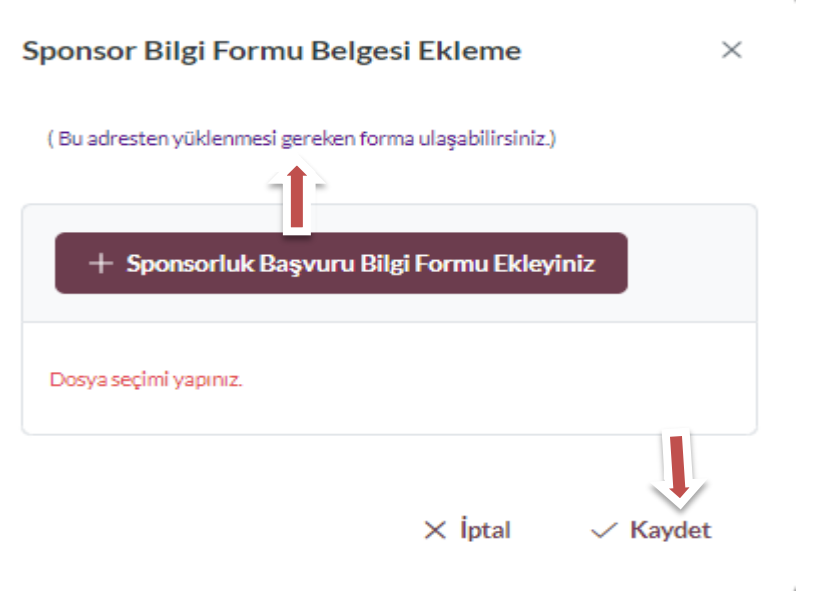

# **1.4. KURUM BAŞVURU İŞLEMLERİ**

#### **1.4.1. Başvuru İşlemlerine ilişkin Açıklamalar**

Kurum adına imza yetkisine sahip olan kişi ile sponsor, https://sponsorluk.gsb.gov.tr/ adresinde Sponsorluk Başvuru>**Sponsorluk Dokümanları** kısmında yer alan özleşme örneklerine göre aralarında sponsorluk sözleşmesi imzalar.

Kurum adına sponsorluk işlemlerini yapacak kişinin, Spor Bilgi Sisteminde aktif olması gerekmekte olup, imzalanan sözleşme ve aşağıda yer alan belgeleri (PDF formatında) temin ederek;

1. Sponsorluk Sözleşmesi (sözleşme imzalama tarihi itibariyle 10 gün içerisinde başvuru yapılmalıdır.)

2. Sponsorun vergi borcu nedeniyle takibata uğramadığını gösteren belgesi

3. Sponsorun sosyal güvenlik kuruluşlarına borcu nedeniyle takibata uğramadığını gösteren belgesi

4. Sponsorluk alma nedeninin belgelendirilmesi (faaliyete ilişkin fikstür veya faaliyet takvimi)

5. Sponsor adına imza atan kişinin yetkili olduğunu gösteren belge (imza sirküsü)

https://sponsorluk.gsb.gov.tr/ adresinde yer alan **"Sponsorluk Başvuru"** sekmesinden başvuru işlemlerini yapabilir.

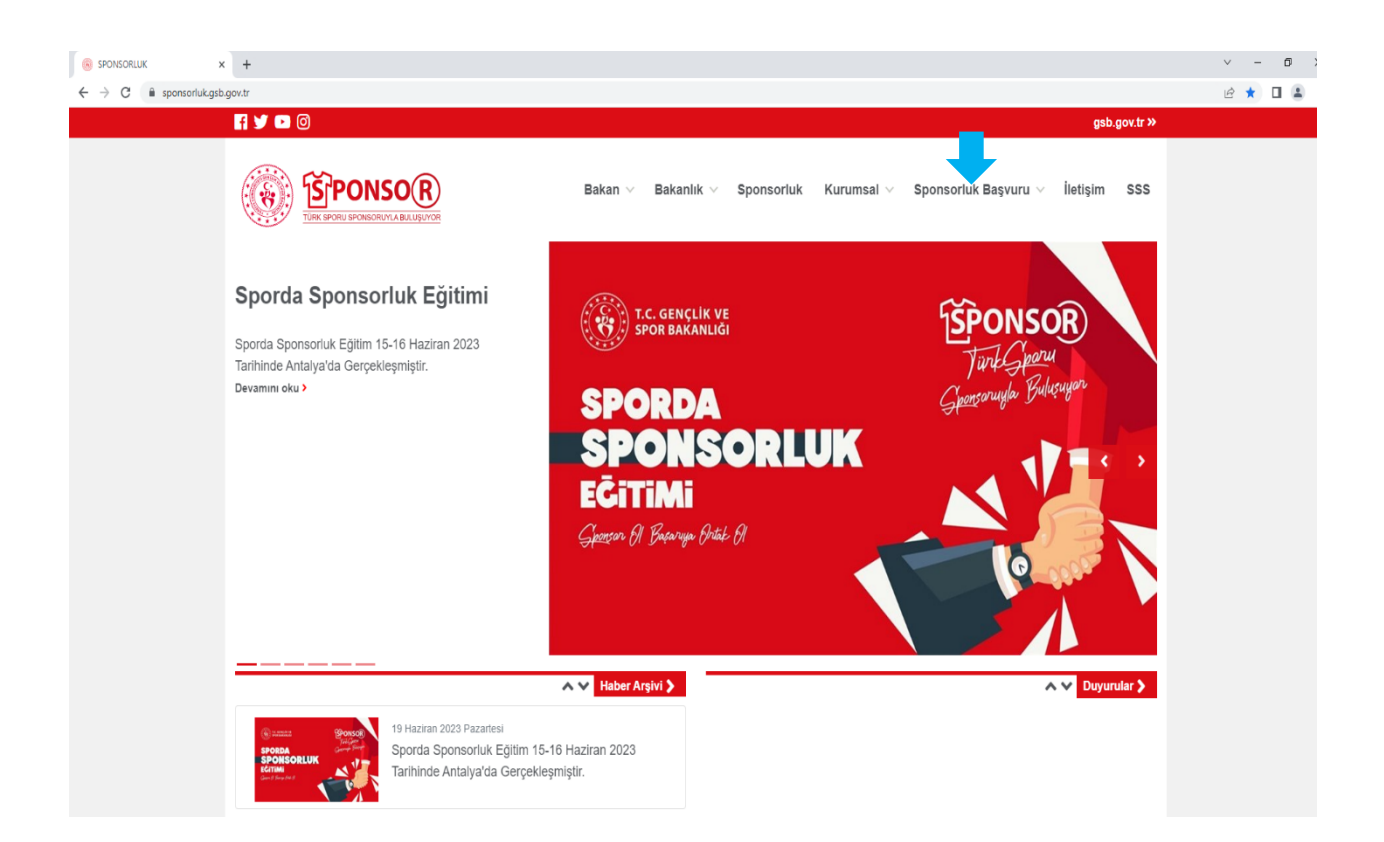

Kurum adına işlem yapacak kişi, kendi T.C. Kimlik Numarası ve e-Devlet şifresi ile https://spor.gsb.gov.tr/EDevlet.aspx adresinden giriş yapmalıdır.

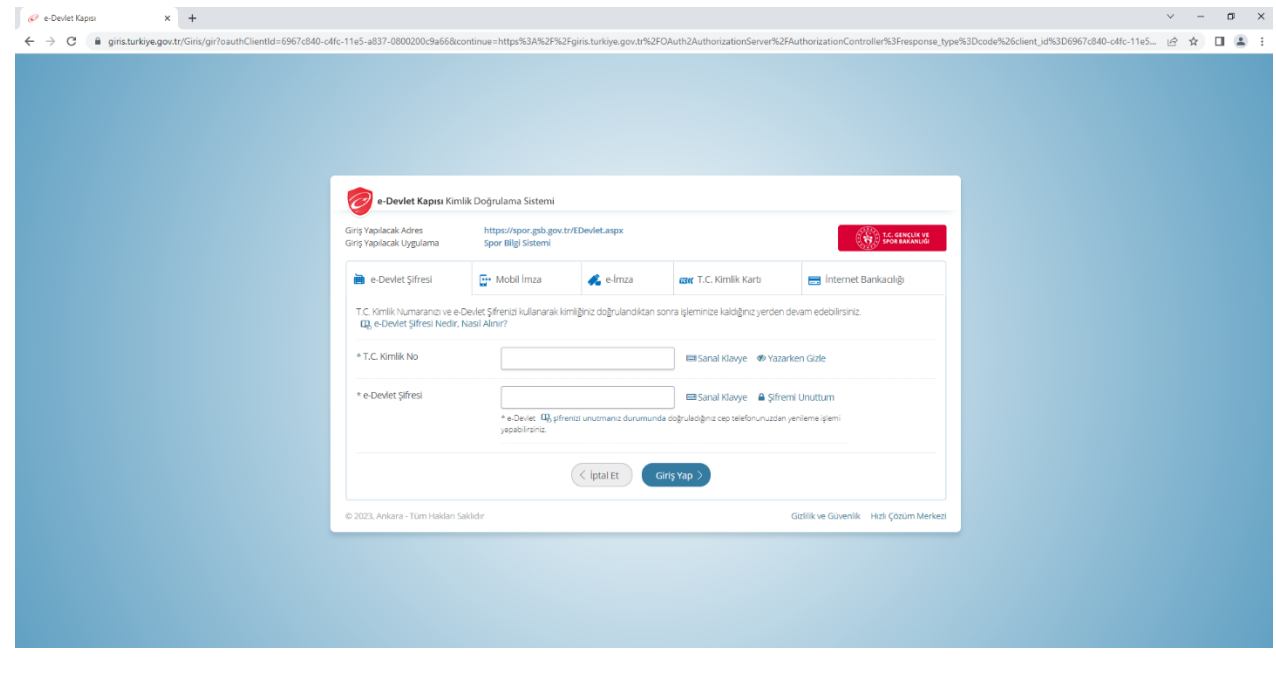

İşlemi yapacak kişi,

"Başvurular>Sponsorluk İşlemleri>Yeni Başvuru" işlemlerini yapmalıdır.

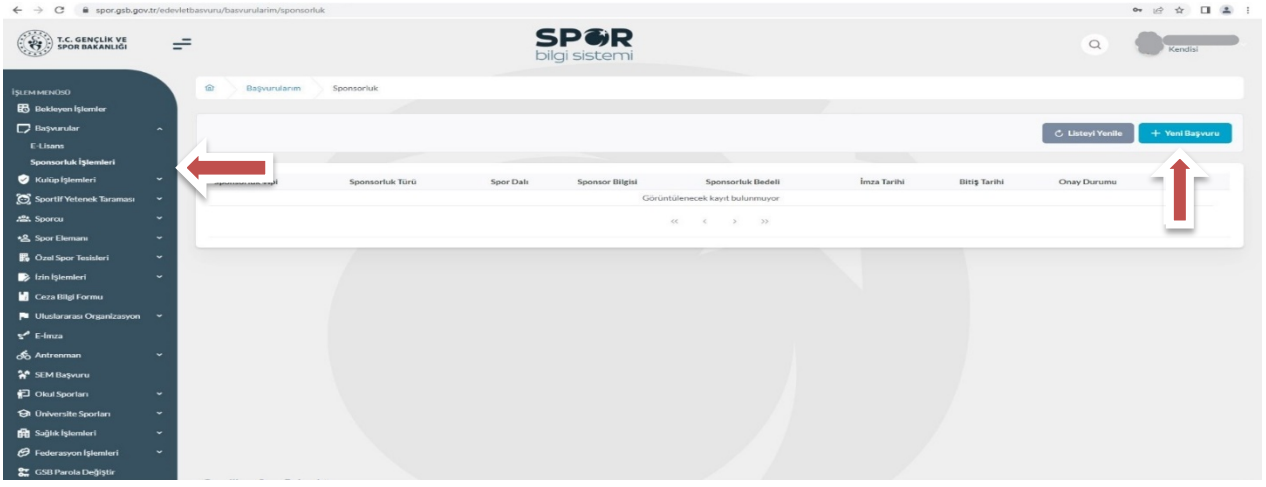

İşlemi yapacak kişi, bu ekranda bilgilerini güncelleyerek bir sonraki ekrana geçmesi gerekmektedir.

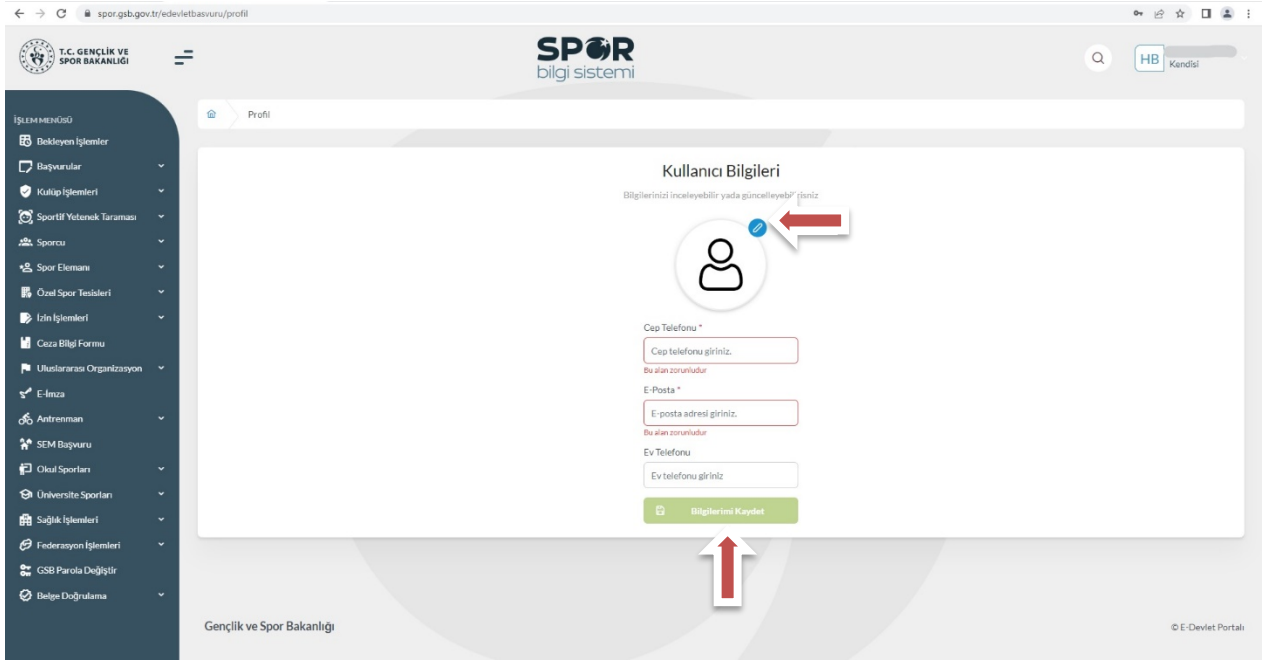

#### **1. ADIM**

Kişi, bu adımda Beyan ve Uyarı kısmını okuyup onayladıktan sonra bir sonraki ekrana geçmesi gerekmektedir.

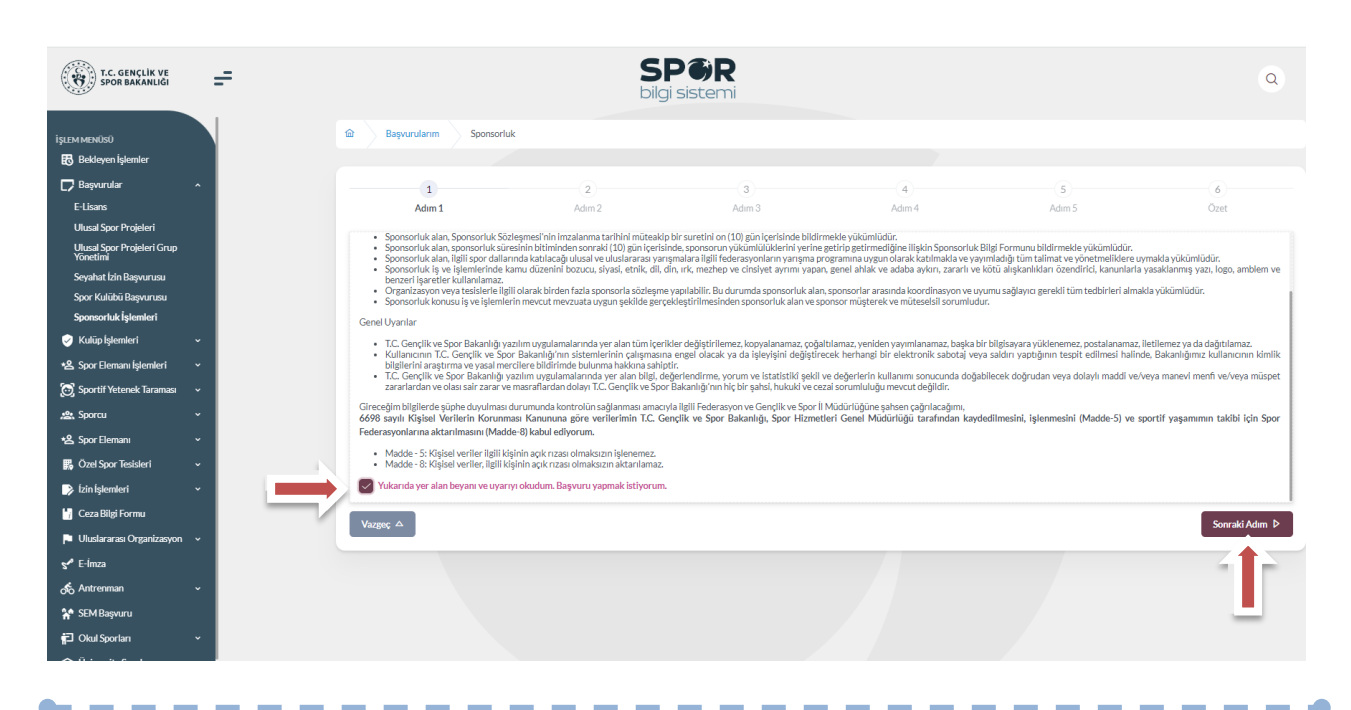

Kişi, sponsorluk sözleşmesinde yer alan kulübe ait bilgileri ekranda yer alan ilgili yerlere girmelidir.

Vergi Dairesi ve Vergi Numarası bilgisini **https://ivd.gib.gov.tr/tvd\_server/EDevletLogin** adresinden öğrenip, "**Vergi Numarası Kısmına"** girerek doğrulamalıdır.

**Sözleşme İmza Tarihi; sözleşme imzalanmasına müteakip 10 gün içeresinde bildirilmesi gerekmektedir.** 10 günlük süre geçmiş ise kayıt işlemi yapılmayacaktır. Sözleşme imzalama tarihi güncellenerek bildirim yapılması gerekmektedir.

Bu ekrandaki bilgiler eksik ya da yanlış olduğu takdirde sonraki adıma geçilemez.

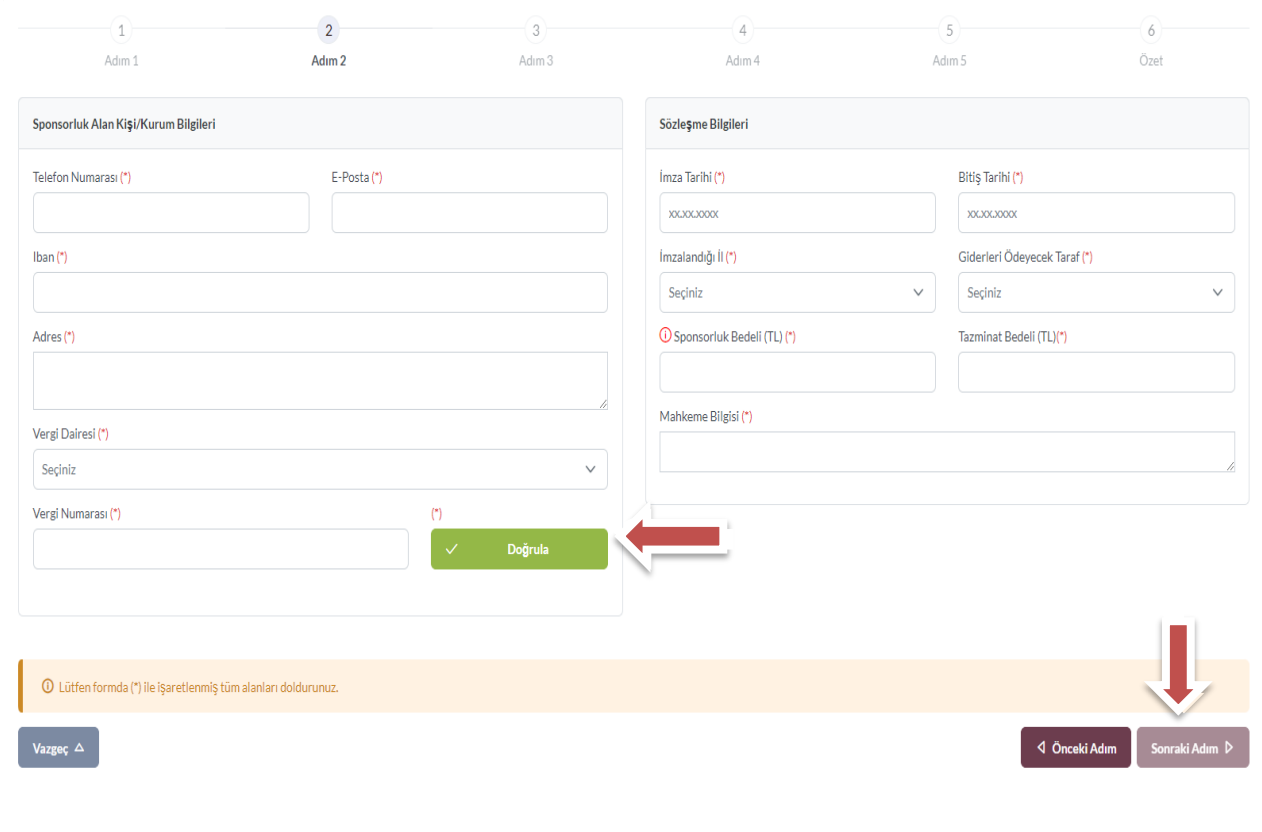

-----

Bu adımda, **"Sponsorluk Tipi"** olarak **Kurum** seçilmelidir. "Sponsorluk Türü" **"Ayni**" ise "Yardım Türü Bilgileri" kısmında sözleşmede yer alan yardım türleri girilmelidir. Yardım türü bilgileri açıklama kısmına, sözleşmenin konusunda yer alan mal ve hizmetlere ilişkin açıklama eklenebilir.

Sponsorluk Alma Nedeni, "Ulusal veya Uluslararası Gençlik ve Spor Faaliyetlerini Düzenlemek" olarak seçilmelidir.

Sisteme kayıtlı faaliyet bulunmadığı takdirde sponsorluk alma nedeni, **Resmi Sportif Eğitim ve Alt Yapı Faaliyetlerini Düzenlemek**, olarak seçilmelidir.

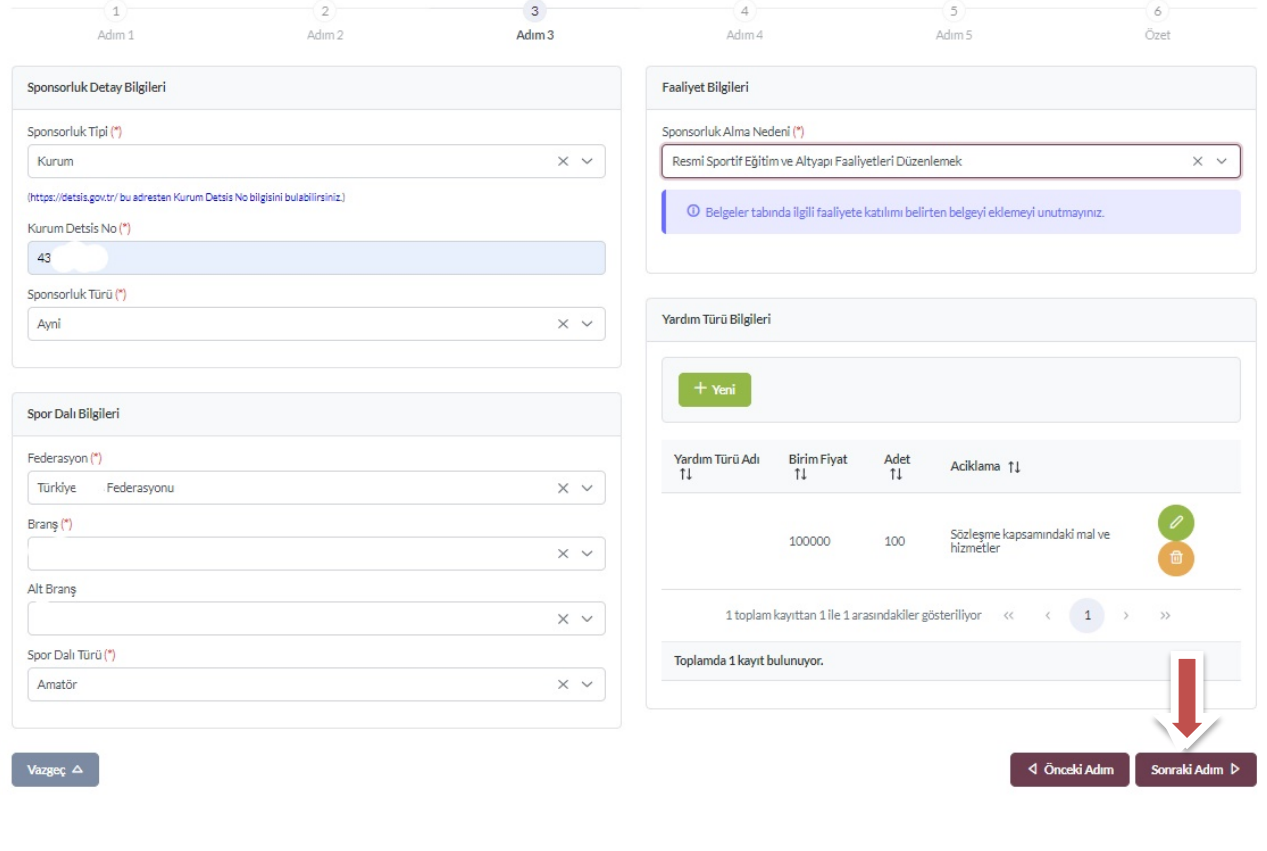

------

"Sponsorluk Türü" **"Nakdi"** ise, Sponsorluk alma nedeni, "Ulusal veya Uluslararası Gençlik ve Spor Faaliyetlerine Katılmak" olarak seçilmelidir.

Sisteme kayıtlı faaliyet bulunmadığı takdirde sponsorluk alma nedeni, Resmi Sportif Eğitim ve Alt Yapı Faaliyetlerine Katılmak, olarak seçilmelidir.

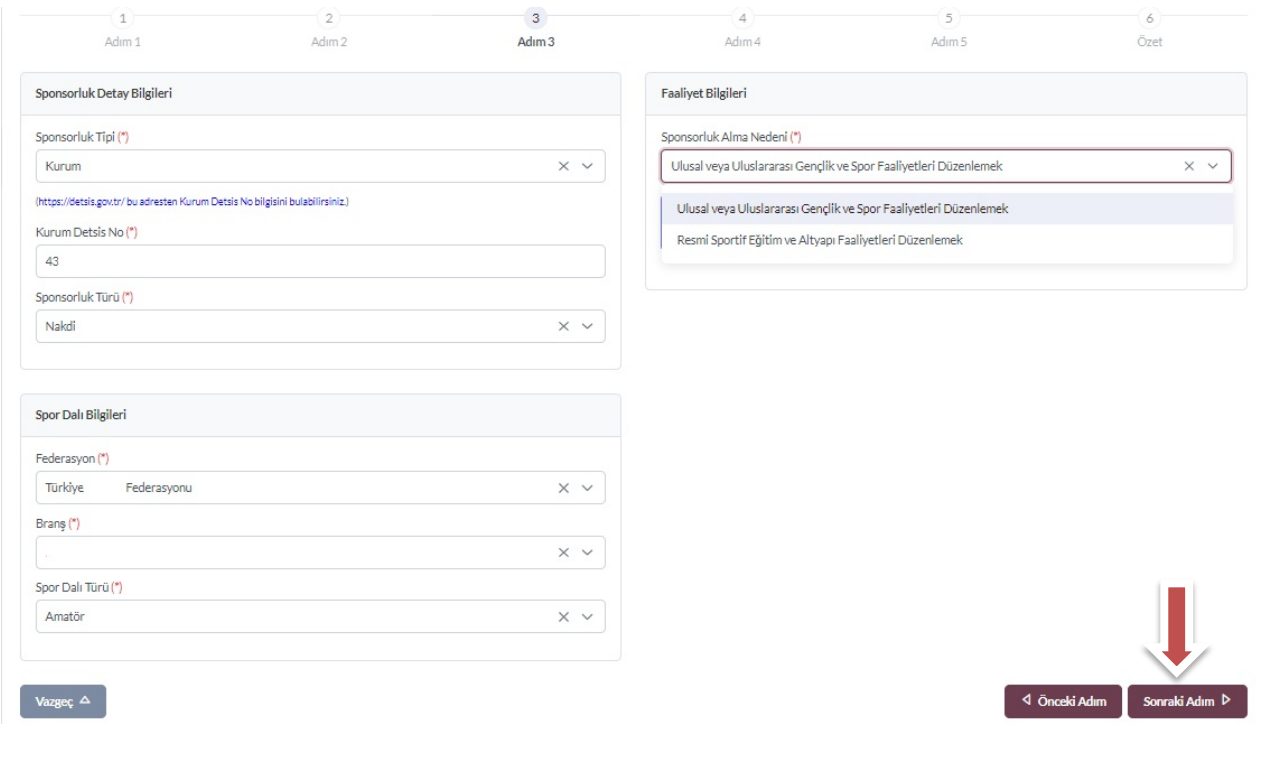

÷

Bu adımda, sponsorun sözleşmede yer alan bilgileri girilmelidir. Sponsorun Vergi Numarası girilerek kurum doğrulanmalıdır. Sektör kısmında, sponsorun hizmet sektörü seçilmelidir.

**Temsilci Doğrula** kısmına, Sponsor firma adına sözleşmeyi imzalayan kişinin T.C. Kimlik Numarası girilmelidir.

"Temsilci Doğrulanamadı" uyarısı alındığında, ilgili kişiye ait imza sirküsü **5.ADIM**'da eklenecektir.

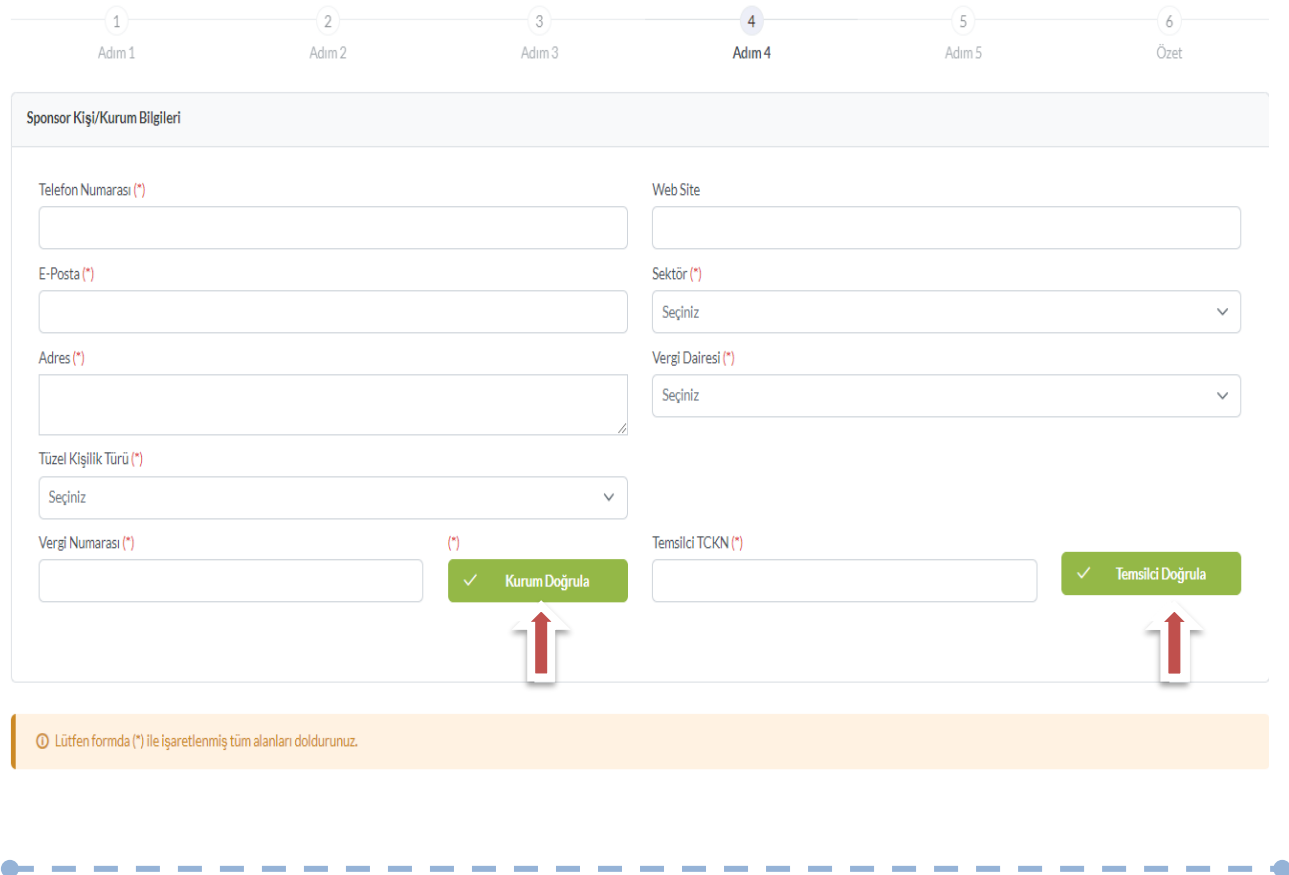

Bu adımda, aşağıda yer alan belgeler PDF formatında ilgili yerlere yüklenmeli ve bir sonraki adıma geçilmelidir.

1. Sponsorluk Sözleşmesi (sözleşme imzalama tarihi itibariyle 10 gün içerisinde başvuru yapılmalıdır. On gün geçmiş ise sistem kayıt yapmayacaktır.)

2. **Sponsorun** vadesi geçmiş borcu nedeniyle takibata uğramadığını gösteren belgesi,

3. **Sponsorun** sosyal güvenlik kuruluşlarına borcu nedeniyle takibata uğramadığını gösteren belgesi,

4. Sponsorluk alma nedeninin belgelendirilmesi (faaliyete katılım başvurusu, beyanı, fikstür ya da ilgili federasyonun yıllık faaliyet takvimi),

5. Sponsor adına imza atan kişinin yetkili olduğunu gösteren belge (imza sirküsü)

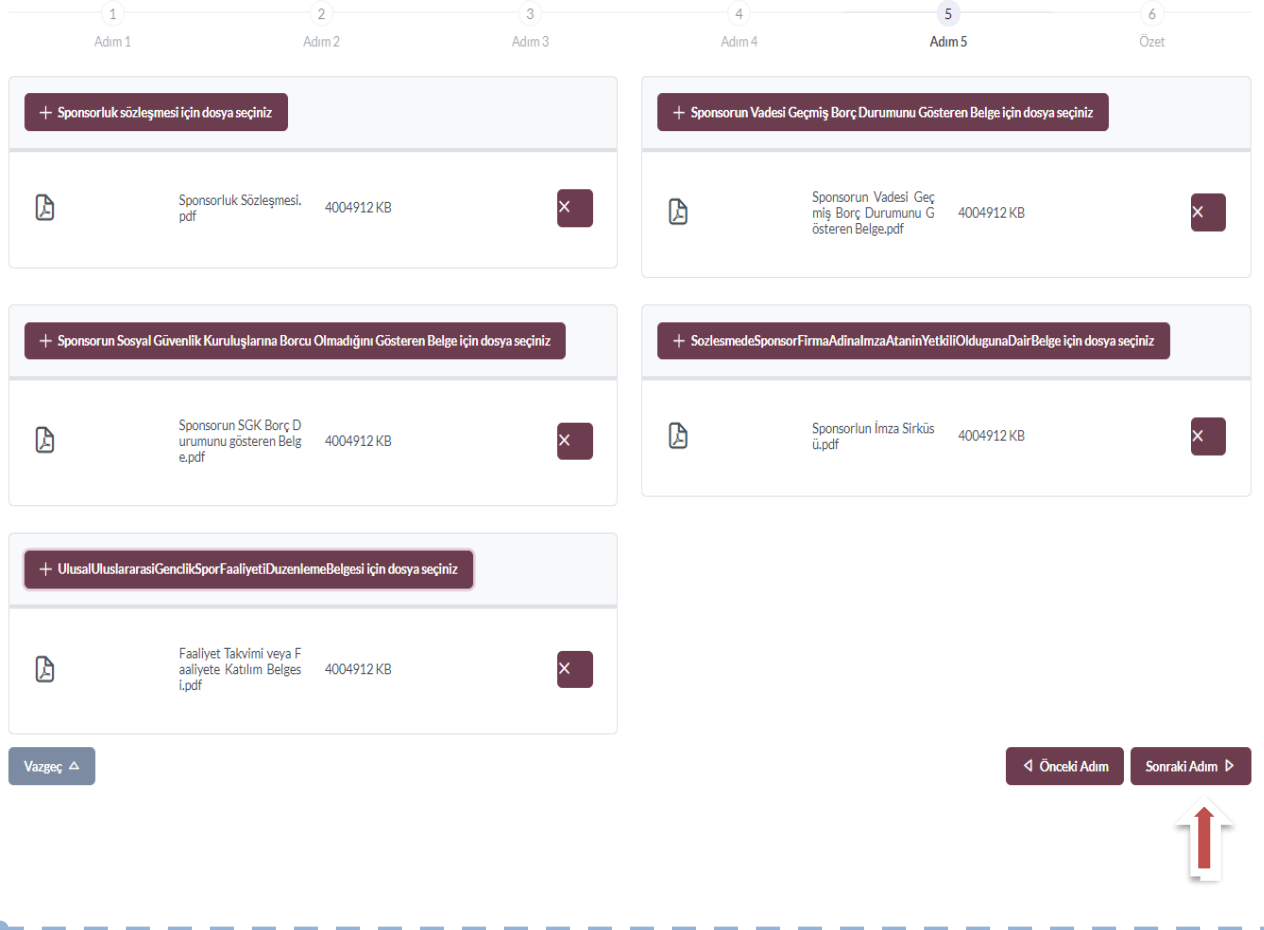

 $\bullet \bullet \bullet \bullet \bullet \bullet \bullet \bullet \bullet$ 

Bu adımda; kişi sisteme girdiği bilgileri kontrol ederek "Başvuruyu Kaydet" sekmesinden başvuruyu kaydetmelidir.

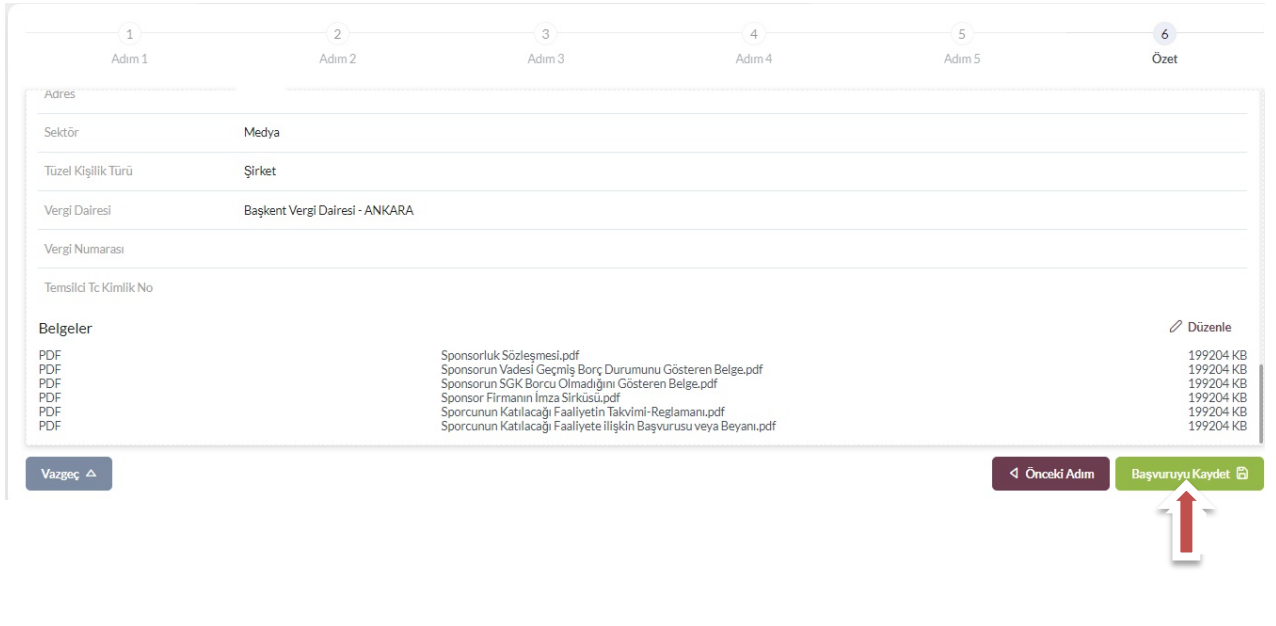

Başvuru kaydedildikten sonra, başvuru ekranından görünecektir. Yapılan başvuru, işlem yapılan ilin Gençlik ve Spor İl Müdürlüğünün onayına düşer, İl Müdürlüğü tarafından gerekli kontroller yapılıp uygun görüldüğü takdirde, onaylanır ve Bakanlığın onayına gönderilir. Bakanlık tarafından uygun görüldüğü takdirde onaylanır ve imza süreci tamamlanır.

Başvurunun imzalanma aşamasını **"Onay durumundan"** takip edebilirsiniz.

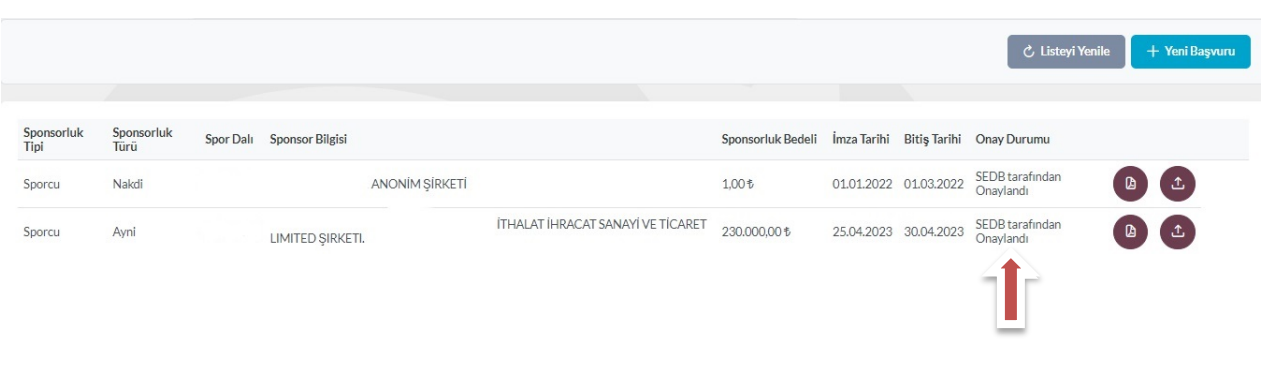

Onay Durumu **"E-İmza ile imzalandı"** olarak göründüğünde "Sponsorluk Başvuru Onay Formunu" indir sekmesinden temin edebilirsiniz.

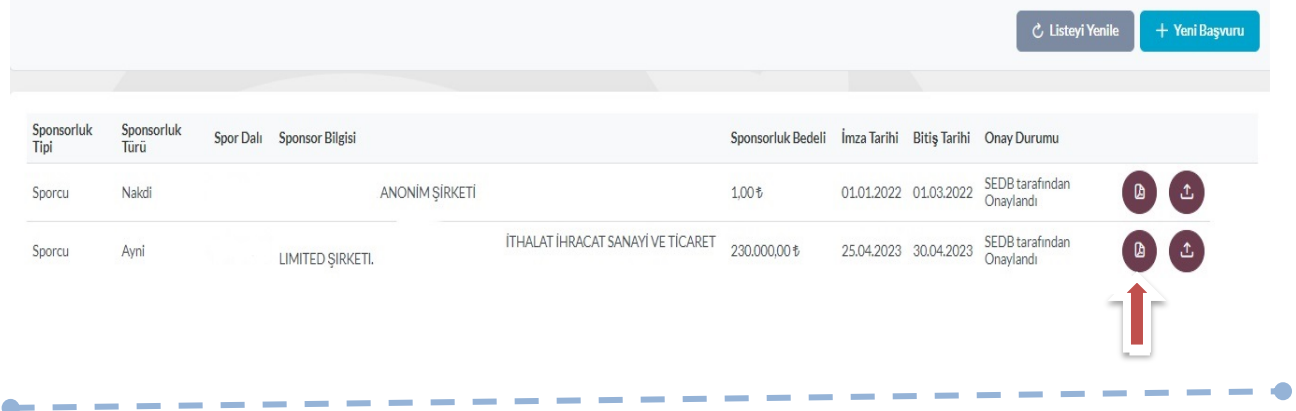

# **ÖNEMLİ VE SON ADIM**

Sponsorluk sürecinin tamamlanması için kulüp adına işlem yapacak kişi, sponsorluk süresini bitimini müteakip 10 gün içerisinde sponsorluk Bilgi Formunu sisteme yüklemelidir.

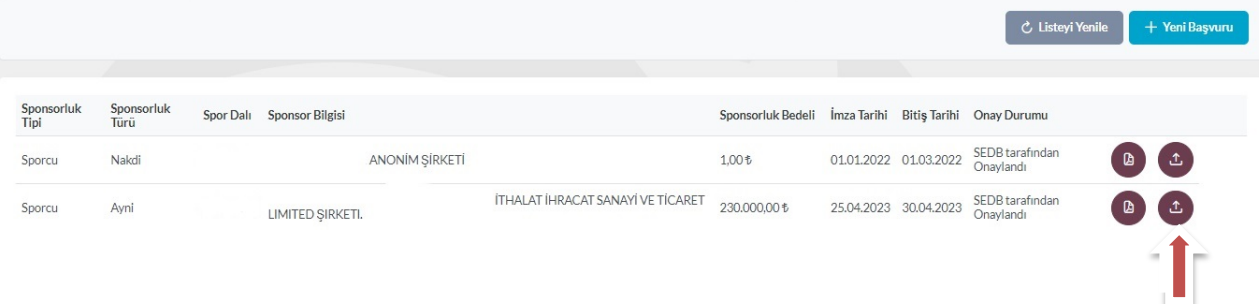

Kişi Sponsorluk Bilgi Formunu doldurup imzaladıktan sonra PDF formatında sisteme yükleyip **kaydettikten** sonra sponsorluk süreci tamamlanacaktır.

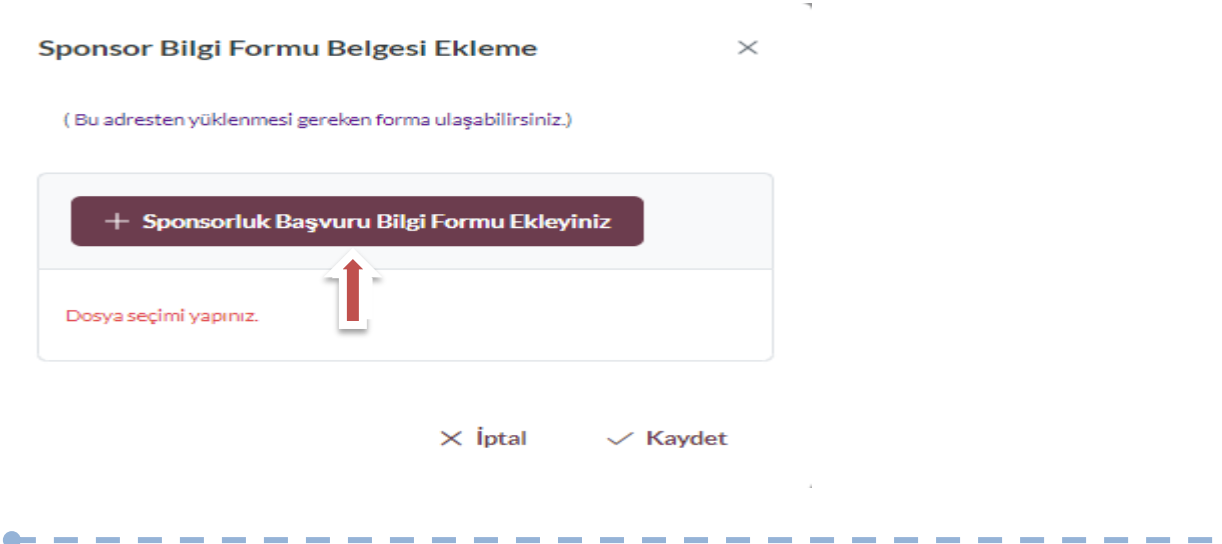

 $\bullet$ 

# **2. SPONSORLUK BAŞVURULARININ ONAYLANMA SÜRECİ**

Sponsorluk alan (*sporcu, kulüp, spor federasyonu veya kurum*) sponsorluk başvurusunu yaptıktan sonra başvuru, Gençlik ve Spor İl Müdürlüğü Sponsorluk Koordinatörünün onayına düşer.

Koordinatör, Spor Bilgi Sisteminden https://spor.gsb.gov.tr/ giriş yaparak gerekli iş ve işlemleri yapmalıdır.

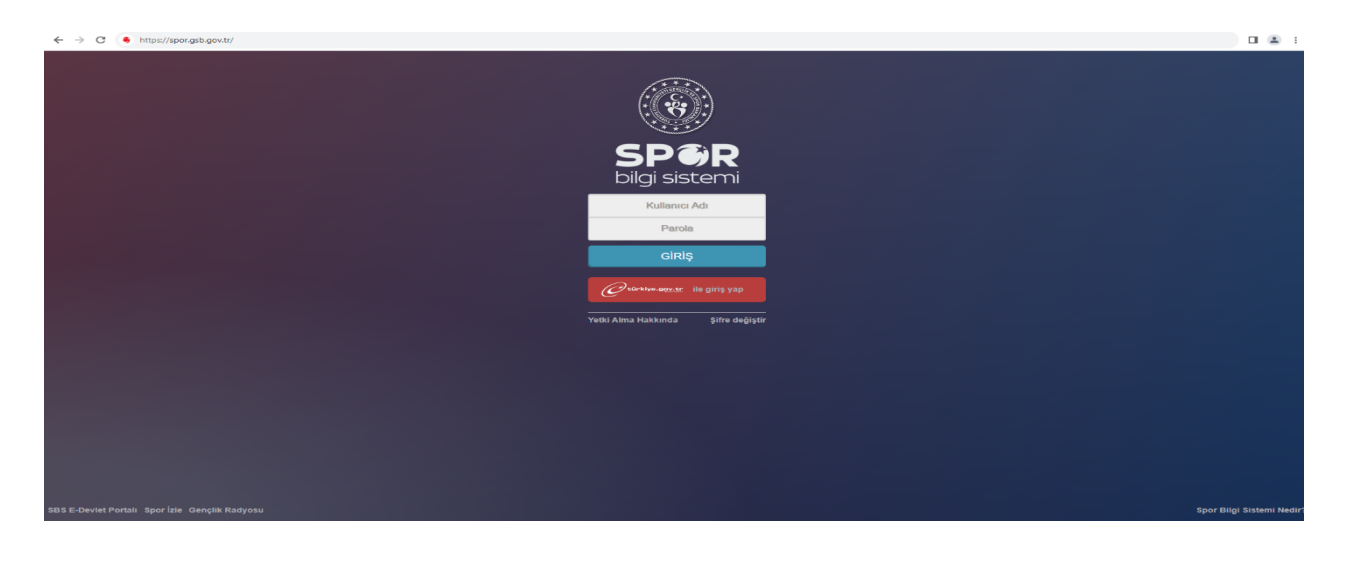

Koordinatör; **Sponsorluk > Sponsorluk İşlemleri > Sponsorluk Listesi** kısmından ilgili başvuruyu seçerek **"Detaya Git"** sekmesinden gerekli inceleme işlemlerini yapmalıdır.

Bu aşamada koordinatör, sponsorluk sözleşmesinin doğu bir şekilde düzenlenip düzenlenmediğini, sözleşmede yer alan bilgiler ile sisteme yüklenen bilgilerin kontrolü yapmalı ve sisteme yüklenmesi gereken evrakların eksik olup olmadığı kontrol etmelidir.

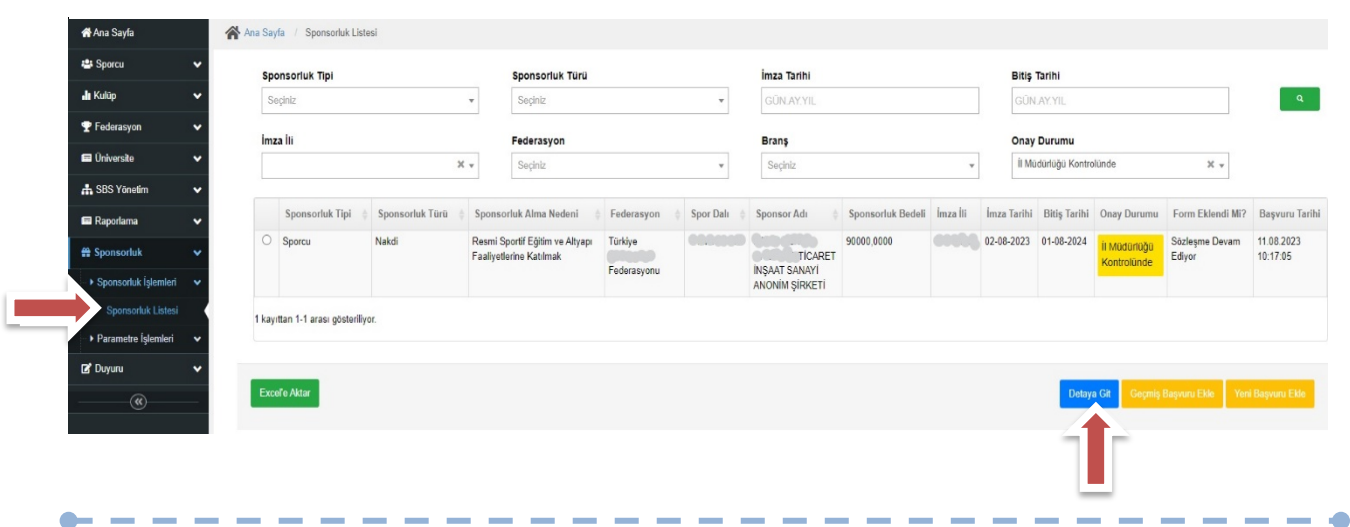

Sponsorluk İl Koordinatörü tarafından sözleşmeye ilişkin gerekli incelemeler yapıldıktan sonra, **"Başvuru İşlemleri"** kısmından, sözleşme onaylanır ya da iade edilir.

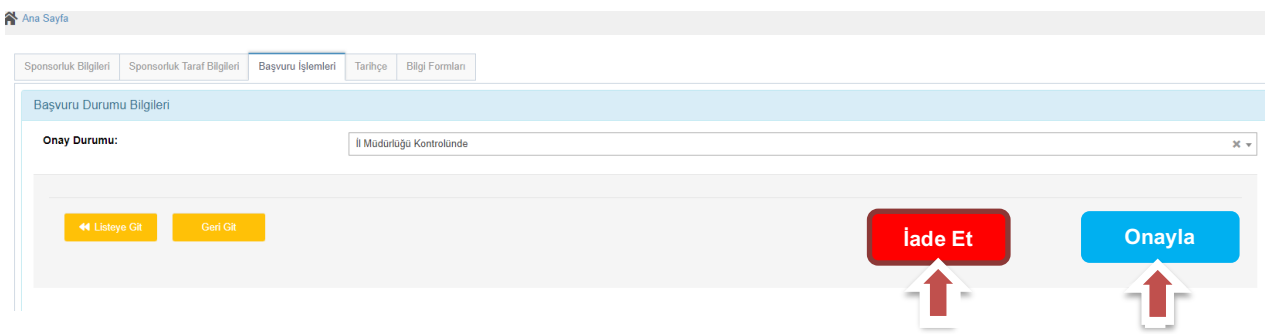

Başvuru Onaylandığı takdirde Spor Hizmetleri Genel Müdürlüğünün onayına düşer. Genel Müdürlük Spor Etkinlikleri Daire Başkanlığı tarafından gerekli işlemler yapıldıktan sonra başvuru, uygun görüldüğü takdirde **onaylanır ve e-imza süreci başlar.**

Başvuru uygun görülmediği takdirde **"İade Et"** işlemi yapılacak ve başvuru il müdürlüğünün onayın düşecektir. İl müdürlüğü iade edilme nedenini okuduktan sonra başvuruyu sponsorluk alan tarafa iade edecektir.

İade edilen başvuruya ilişkin gerekli düzeltmeler sponsorluk alan tarafından yapıldıktan sonra **"Yeni Başvuru"** yapılmalıdır.